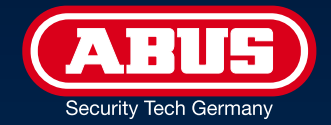

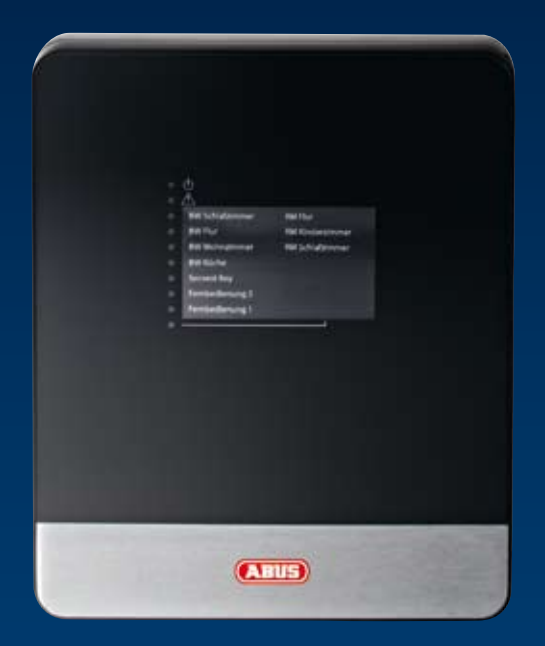

#### FUAA10010

Secvest IP Funkalarmzentrale Kurzanleitung Secvest IP wireless alarm control panel Quickstart manual Centrale d'alarme sans fil IP Secvest Notice abrégée Secvest IP draadloze alarmcentrale Korte handleiding Secvest IP trådløs alarmcentral Kvikguide

- 3 Secvest IP Funkalarmzentrale Kurzanleitung  $\odot$
- 27 Secvest IP wireless alarm control panel Quickstart manual  $\circledast$
- 51 Centrale d'alarme sans fil IP Secvest Notice abrégée <sup>®</sup>
- 75 Secvest IP draadloze alarmcentrale Korte handleiding  $\circledast$
- 99 Secvest IP trådløs alarmcentral Kvikguide ®

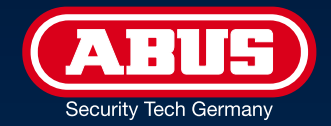

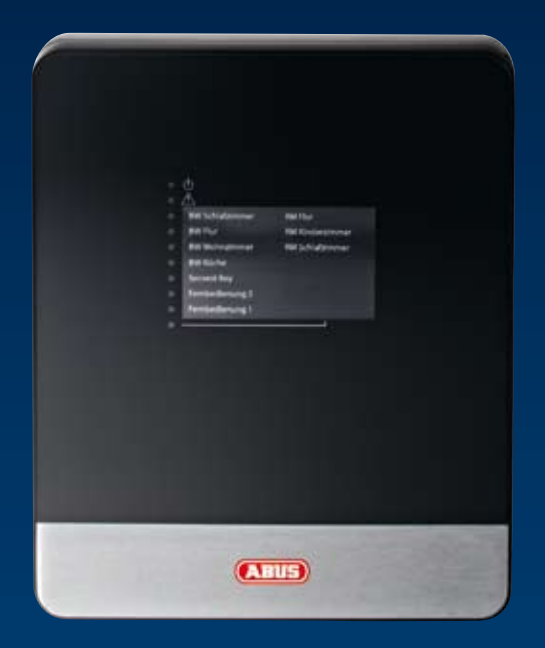

#### FUAA10010

## Secvest IP Funkalarmzentrale Kurzanleitung

Diese Kurzanleitung beschreibt die ersten Schritte mit Ihrer neuen Secvest IP Funkalarmzentrale. Detailliertere Informationen erhalten Sie in den Handbüchern auf der beiliegenden Produkt-CD.

*ABUS – Das gute Gefühl der Sicherheit www.abus-sc.com*

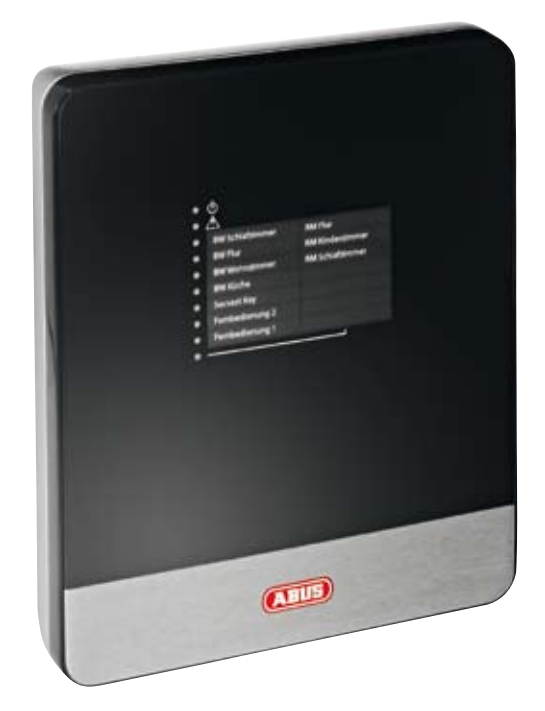

#### Sehr geehrte Kundin, sehr geehrter Kunde,

Wir bedanken uns für den Kauf dieses Produktes.

Dieses Produkt erfüllt die Anforderungen der geltenden europäischen und nationalen Richtlinien. Die Konformität wurde nachgewiesen, die entsprechenden Erklärungen und Unterlagen sind beim Hersteller (www.abus-sc.com) hinterlegt. Um diesen Zustand zu erhalten und einen gefahrlosen Betrieb sicherzustellen, müssen Sie als Anwender diese Bedienungsanleitung beachten!

Lesen Sie sich vor Inbetriebnahme des Produkts die komplette Bedienungsanleitung durch, beachten Sie alle Bedienungsund Sicherheitshinweise! Alle enthaltenen Firmennamen und Produktbezeichnungen sind Warenzeichen der jeweiligen Inhaber. Alle Rechte vorbehalten.

Bei Fragen wenden Sie sich an Ihren Facherrichter oder Fachhandelspartner!

#### Inhalt

- Lieferumfang
- Wichtige Warnhinweise
- Übersicht
- Status LED an der Secvest IP
- Hardwareinstallation
- Webserver-Einrichtung
- Funkkomponenten-Bedieneinheiten und Melder

#### Lieferumfang

Secvest IP Funkalarmzentrale Netzteil (FU3819) Notstrom-Akku (BT2020) 1m Netzwerkkabel CD-ROM (Bedienungsanleitung und Software) Montagematerial: 4x Dübel 4x Schrauben 2x Kabelbinder 1x Batteriekabel 1x Gehäuseschraube

Kurzanleitung

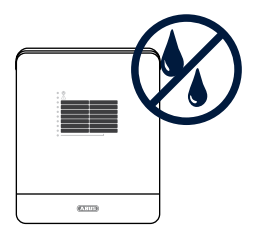

Halten Sie Flüssigkeiten von der Secvest IP fern.

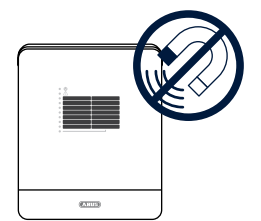

Halten Sie starke Magnetfelder und Geräte mit starken Funkwellen von der Secvest IP fern.

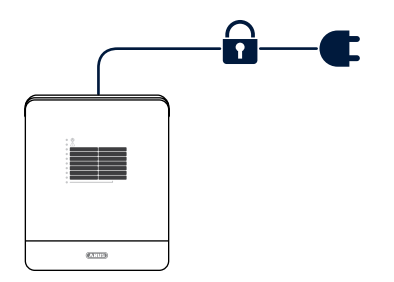

Achten Sie auf unterbrechungsfreie Stromversorgung.

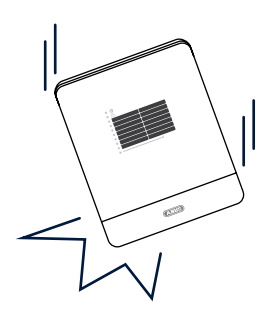

Achten Sie darauf, dass die Zentrale sicher montiert ist.

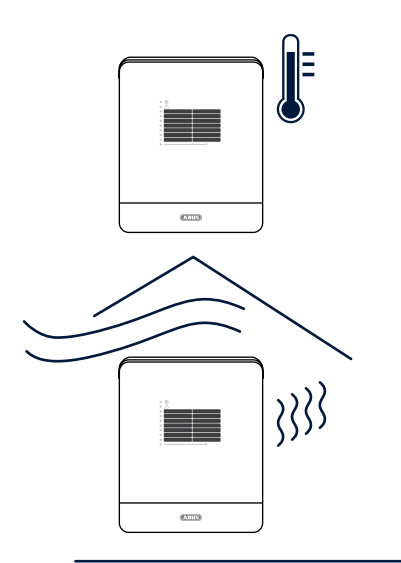

Betreiben Sie die Secvest IP nur unter den vom Hersteller empfohlenen Umgebungsbedingungen.

Achten Sie darauf, dass immer eine ausreichende Belüftung vorhanden ist.

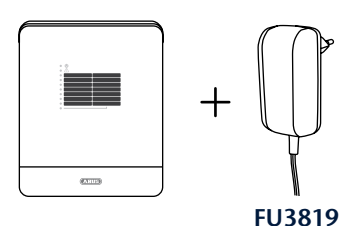

Betreiben Sie die Zentrale nur mit dem dafür vorgesehenen Netzteil (FU3819).

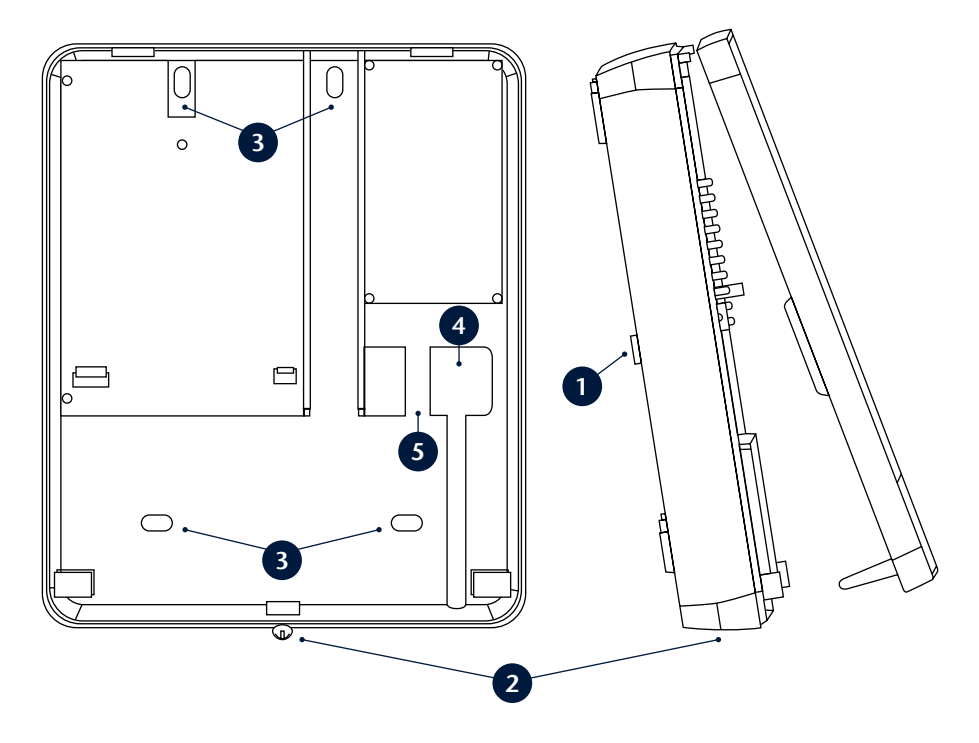

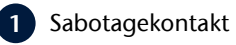

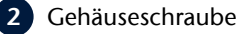

- Montagelöcher
- Kabeldurchführung
- 5 Zugentlastung: Löcher für eine Zugentlastung mit Hilfe von Kabelbindern

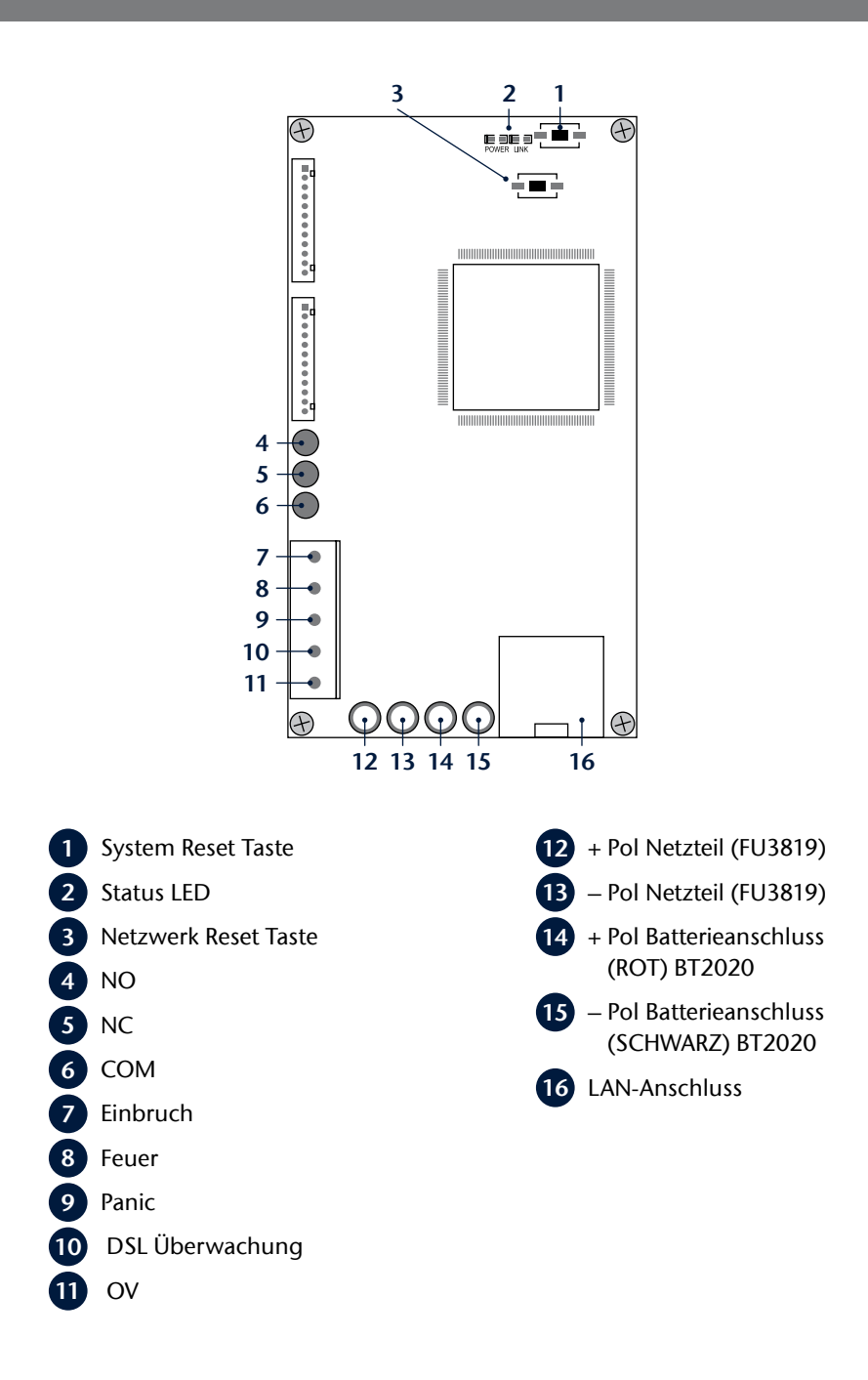

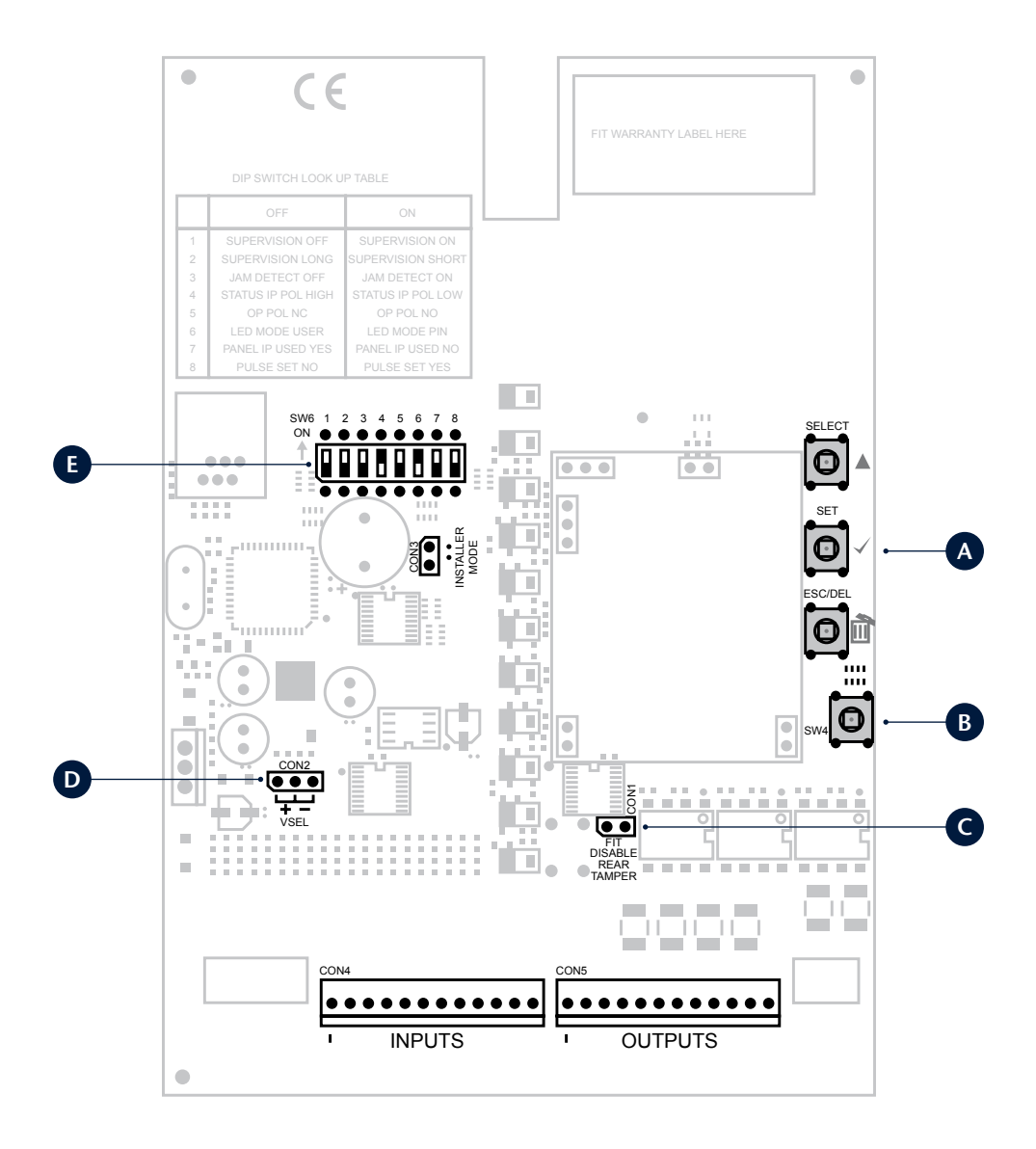

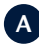

#### Programmiertasten A

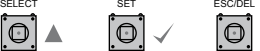

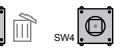

#### **B** Sabotageschalter

Die Alarmzentrale wird durch einen Deckelsabotageschalter (B) und einen Wandsabotageschalter vor unbefugtem Öffnen und Wandabriss geschützt.

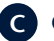

### C CON1

CON1 (C) Steckbrückenanschluss "FIT DISABLE TAMP" Wenn Sie die Steckbrücke auf beide Kontakte setzen, deaktivieren Sie den Wandabrisskontakt. (Dies kann bei der Programmierung hilfreich sein.)

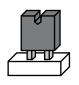

#### D CON2

CON2 (D) Steckbrücke muss zwingend in der "-" Position befinden. (Werkseinstellung)

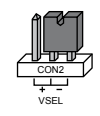

#### **E** DIP Schalter SW6

Die Schalterstellungen 4/5/7/8 müssen zwingend in den Werkseinstellungen bleiben um die Funktion zu gewährleisten.

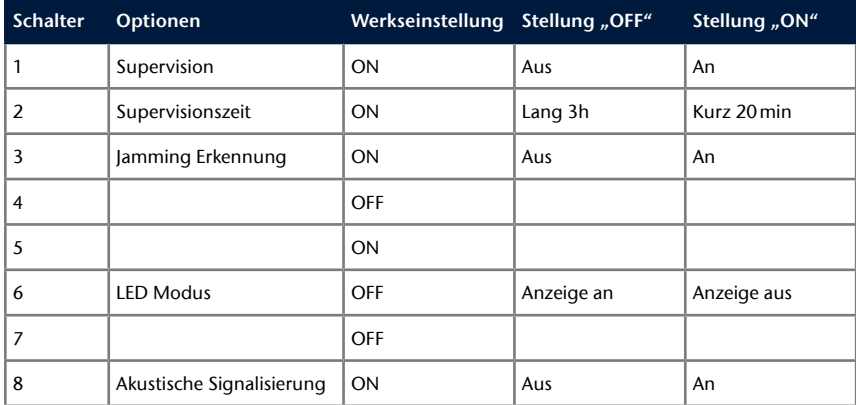

#### ● **(b)** Grüne LED ("Power"-LED) zur Kontrolle der Stromversorgung

- Permanent leuchtend: Stromversorgung ist OK
- Blinkend mit 1Hz: Netz-Stromversorgung ist ausgefallen, wird nur angezeigt wenn eine Notstrombatterie eingesetzt ist.

#### $\bullet$   $\overline{\mathbb{A}}$  Rote LED ("Trouble"-LED) zur Anzeige von Störungen -

- Aus: Keine Störung liegt vor.
- Blinkend mit 1Hz: Supervisionsfehler (Melder oder Device wird durch die 1Hz blinkende Kanal-LED angezeigt, blinkt nur diese LED, dann liegt eine Sabotage an der Zentrale selbst vor.)
- Permanent leuchtend: Es liegt Jamming vor.

#### Blaue LEDs ("Kanal"-LEDs) für die Melder-Statusanzeige -

- Aus: Melder OK (geschlossen)
- Permanent leuchtend: Melder ist offen oder hat ausgelöst (offen),
- Bedieneinheiten leuchten kurz und signalisieren, dass ein Funksignal gesendet wurde.
- Blinkend mit 5Hz: Leere Batterie
	- Blinkend mit 1Hz: Sabotage am Melder oder Device

Unterste blaue LED leuchtet: Zeigt an, dass die zweite Ebene der Beschriftung gemeint ist (somit Kanal 8-14).

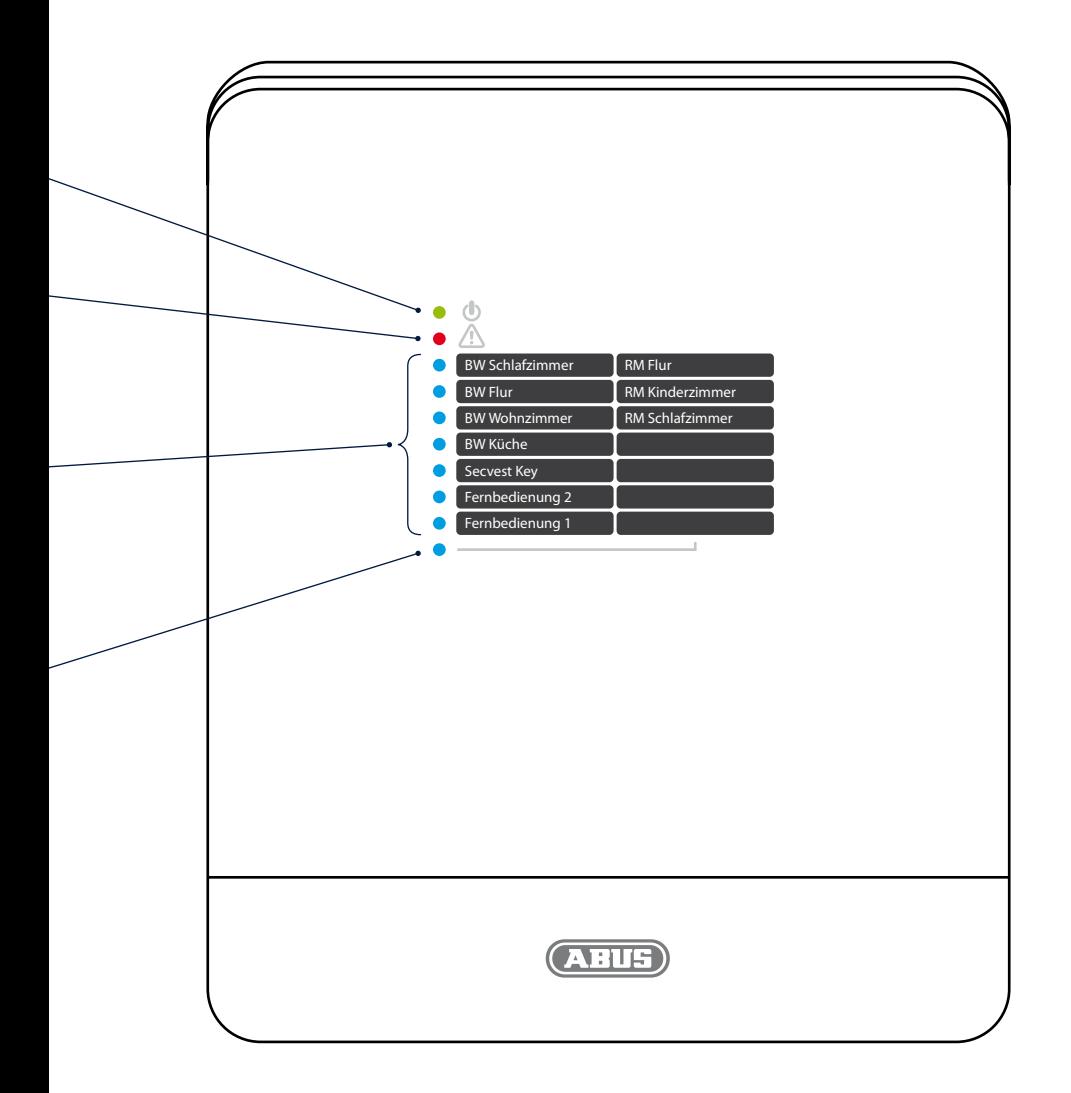

#### Hardwareinstallation

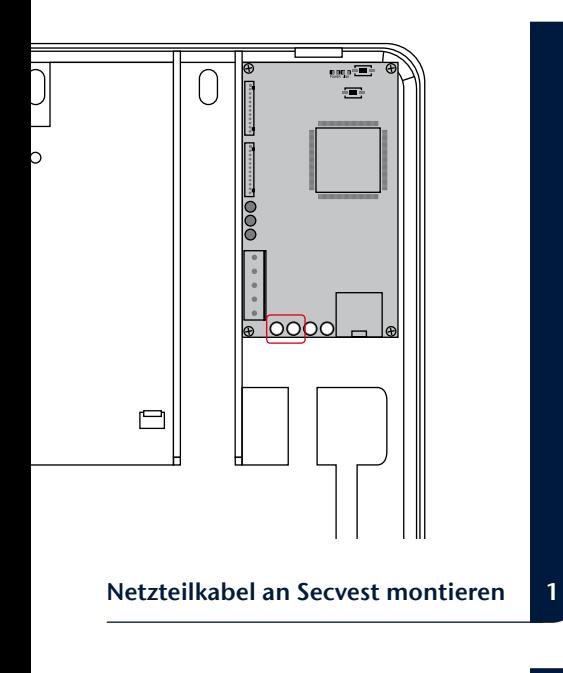

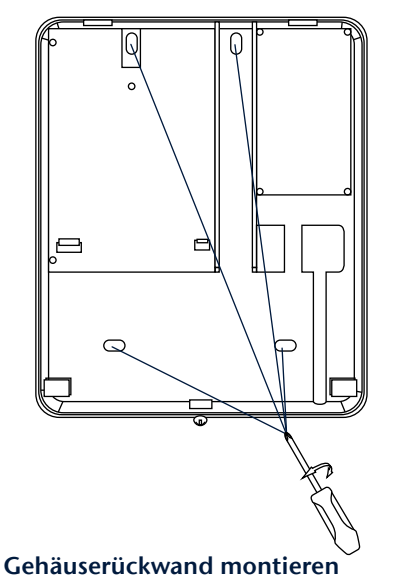

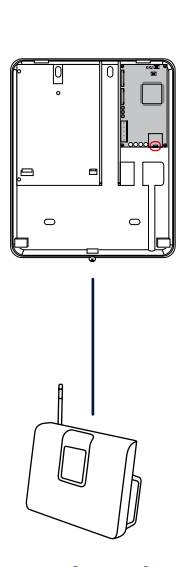

#### LAN-Kabel anstecken oder Secvest IP mit Router verbinden

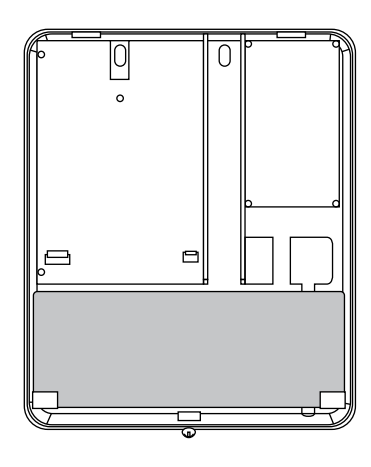

Akku BT 2020 einsetzen und Kabel verbinden 3 4

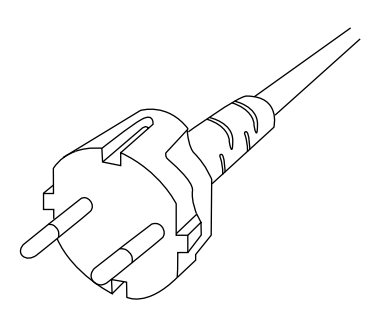

Spannung anlegen 1988 and 1988 and 1988 and 1988 and 1988 and 1988 and 1988 and 1988 and 1988 and 1988 and 198

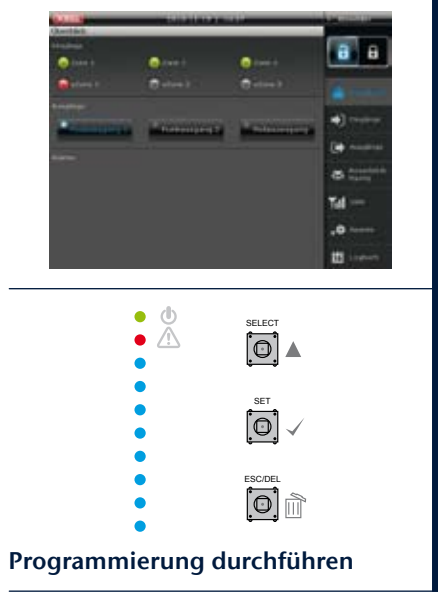

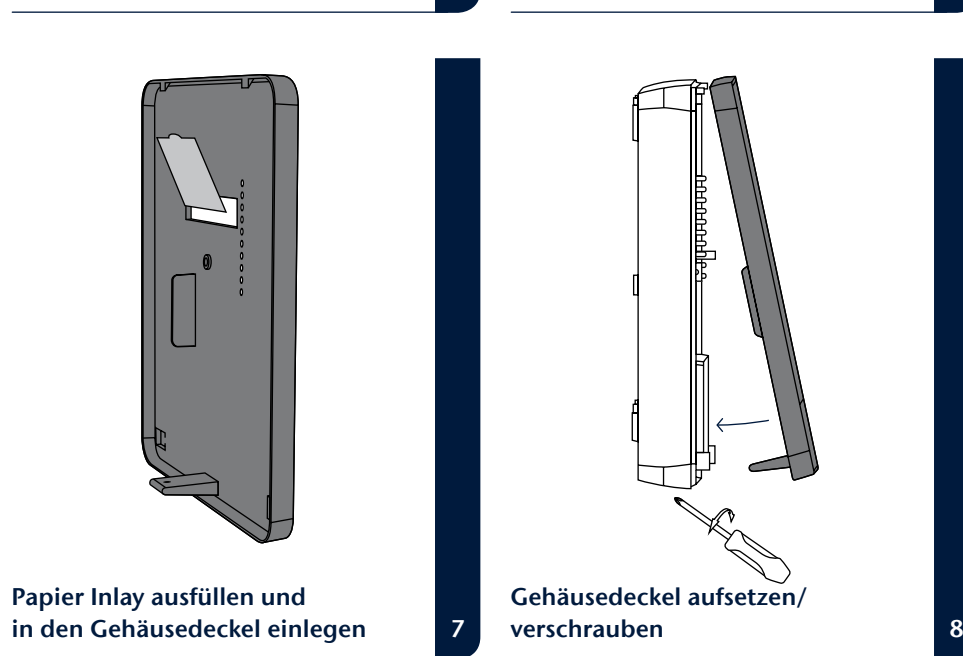

- IP Finder
- Login
- Overview
- System
- Meldergruppen (Inputs)
- Schaltaktoren (Outputs)
- Benachrichtigung
- Aktivieren/Deaktivieren
- Logout

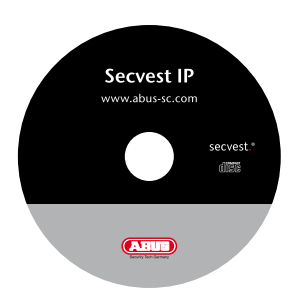

Installieren und starten Sie den IP Finder. Dieser ist auf der beiliegenden Software-CD enthalten.

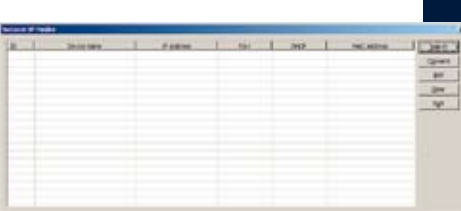

Klicken Sie auf Suchen, das Programm durchsucht das Netzwerk nach angeschlossenen Netzwerkgeräten.

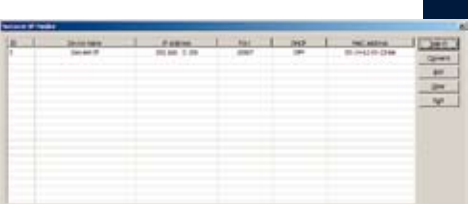

Ist die Suche beendet, so erhalten Sie eine Liste der im Netzwerk gefundenen Geräte. Jetzt sehen Sie die Netzwerkadresse der Secvest IP. Geben Sie die IP-Adresse in Ihrem Web-Browser ein um auf die Zentrale zu gelangen.

Werkseitige IP-Adresse der Secvest IP: 192.168.0.50

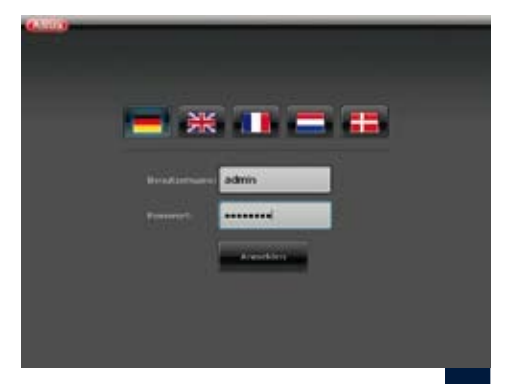

Wählen Sie die gewünschte Sprache aus. Geben Sie admin in das Feld Benutzername, sowie als Passwort 12345678 ein und betätigen Sie den Login Button.

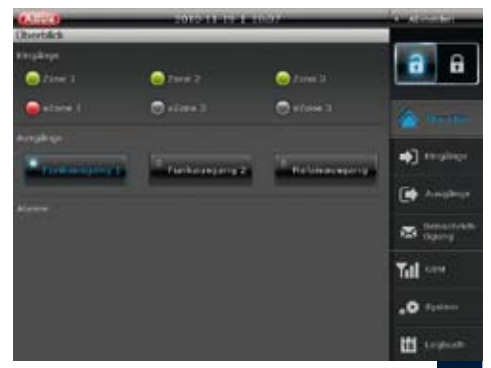

Beim erstmaligen Zugriff auf Ihre Secvest IP gelangen Sie direkt in das Übersichtsmenü.

4 5

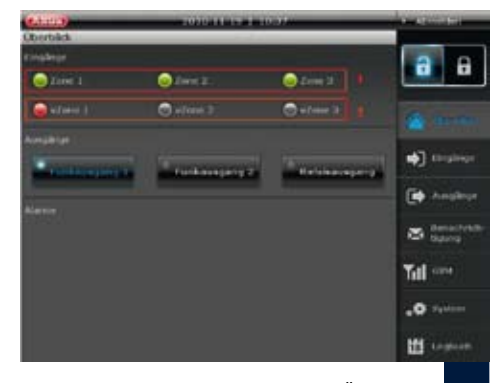

Im Bereich Inputs bekommen Sie einen Überblick über den Zustand Ihrer drei Funk-Zonen (1) und drei virtuellen IP Zonen (2).

Die jeweilige Farbe der LED signalisiert den aktuellen Status des Eingangs. Grün bedeutet, dass der Zustand der Meldergruppe (oder IP Zone) OK ist, rot bedeutet, dass ein Melder der Meldergruppe (oder IP Zone) ausgelöst hat oder geöffnet ist.

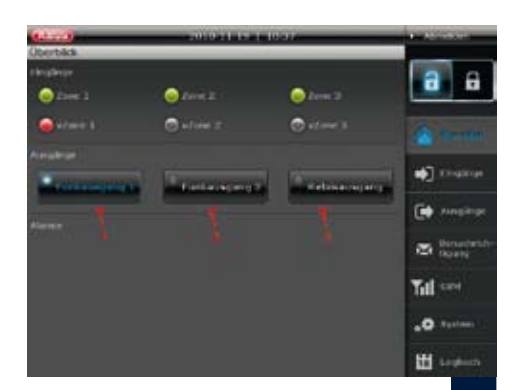

Der Bereich Outputs bietet die Möglichkeit die beiden Funk-Schaltausgänge (1 und 2) und den Relais-Ausgang (3) zu schalten.

Gleichzeitig ist der aktuelle Status zu erkennen. Leuchtet die LED auf dem Button weiß und die Schrift ist blau hinterlegt, so ist der Ausgang aktuell geschaltet [siehe (1): Funkausgang 1].

#### Webserver-Einrichtung

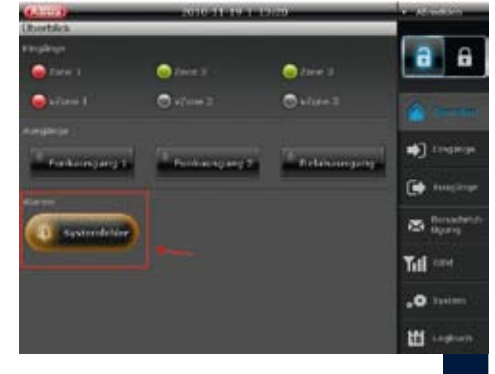

Der Bereich Alarms zeigt an ob – und wenn ja – welcher Alarm momentan vorliegt.

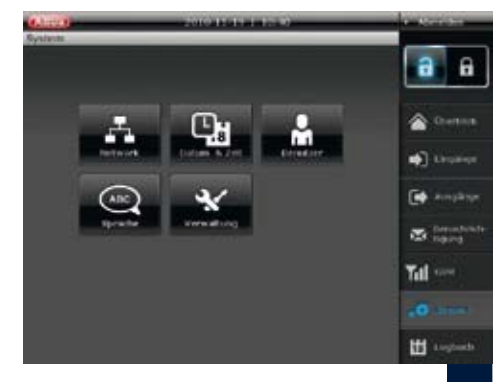

Nehmen Sie hier die Einstellungen für das System vor.

Zum Abschluss Ihrer Konfiguration klicken Sie 8 auf Anwenden. **1999** 

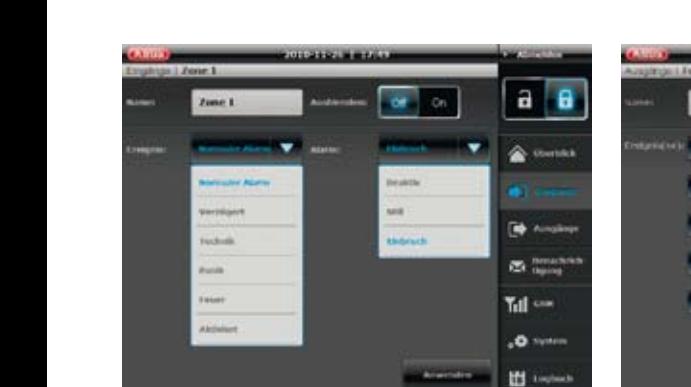

Benennen Sie die Inputs entsprechend der von Ihnen einzulernenden Melder.

Wählen Sie anschießend die Eigenschaften und den zugehörigen Alarmtyp aus.

(Detaillierte Informationen dazu entnehmen Sie bitte der Bedienungsanleitung.)

Zum Abschluss Ihrer Konfiguration klicken Sie auf Anwenden.

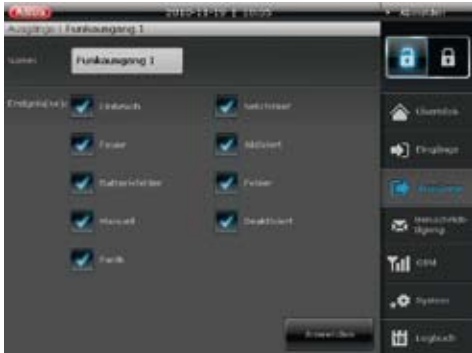

Benennen Sie die Outputs entsprechend Ihrer gewünschten Funkprogrammierung und verknüpfen Sie diese mit Events.

Zum Abschluss Ihrer Konfiguration klicken Sie 10 auf Anwenden. 11

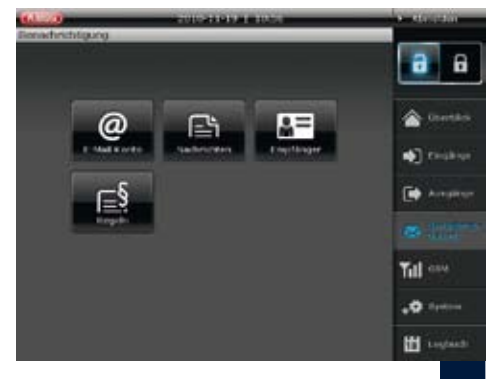

Legen Sie in diesem Menü die Einstellungen und Regeln für die E-Mail Benachrichtigung fest.

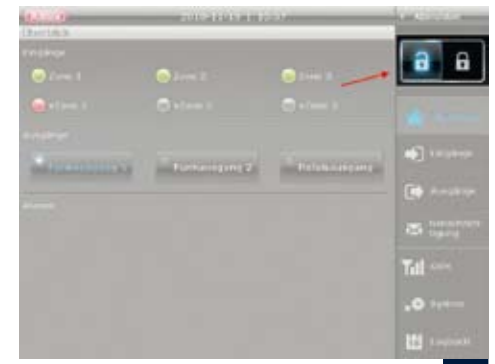

Mit Hilfe dieser Buttons können Sie die Zentrale aktivieren (Überwachungsmodus "ein") oder deaktivieren (Überwachungsmodus "aus").

Zum Abschluss Ihrer Konfiguration klicken Sie auf Anwenden.

Wenn Sie mit der Programmierung und/oder Bedienung der Secvest IP fertig sind, benutzen Sie stets den Logout Button, um sicherzustellen, dass niemand nach Ihnen unbefugt Änderungen vornimmt.

#### Funkkomponenten-Bedieneinheiten und Melder

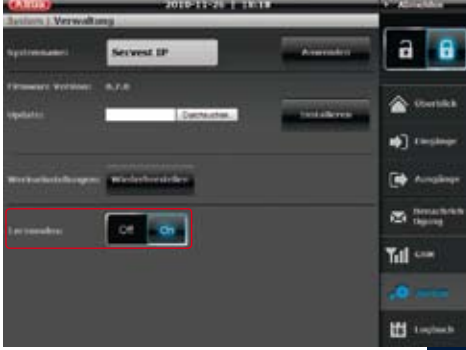

#### Hinweis:

Bevor Sie die Secvest IP oder das Gehäuse einer Funkkomponente öffnen (z.B. zum Wechseln einer Batterie), immer den Lernmodus aktivieren.

System **→** Verwaltung **→** Lernmodus **→** ON

• Bedientasten

- Einlernen
- Programmiermenü verlassen
- Overview

 $\bullet$   $\circledcirc$ 

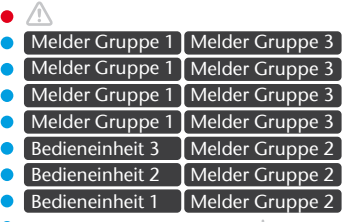

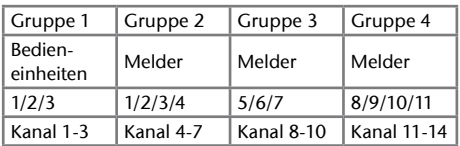

#### Vorgehen RF

Überlegen Sie sich vorab, auf welche Zone Sie welche Melder einlernen. Die ersten drei Funkplätze sind für Bedieneinheiten vorgesehen und können nicht mit Meldern belegt werden. Achten Sie darauf, dass auf einer Zone nur Melder der gleichen Eigenschaft (Einbruch, Feuer, Panik, Technik)

!

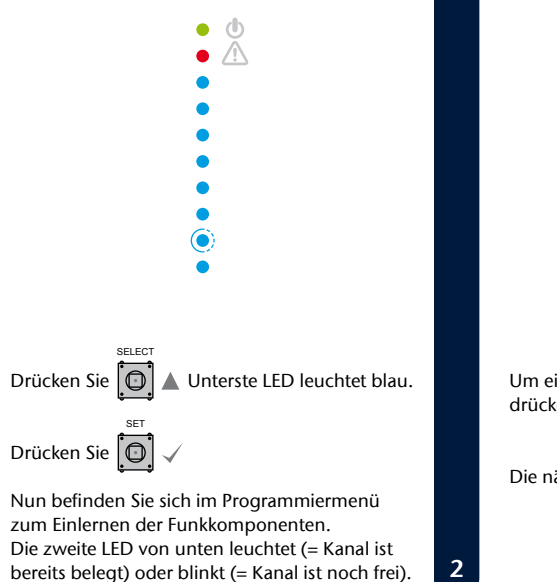

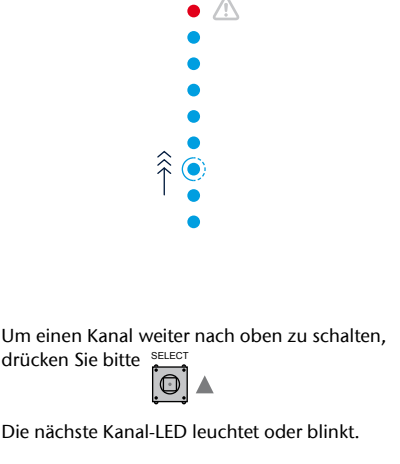

3

Für das Einlernen von Funk-Bedieneinheiten stehen Ihnen die ersten drei Kanäle zur Verfügung. Um Bedieneinheiten einzulernen, wählen Sie den entsprechenden Kanal und veranlassen Sie dann, entsprechend der Einlern-Prozedur der Bedieneinheit, das Aussenden eines bestimmten Funksignals. Nach erfolgreichem Empfangen des Signals ertönt ein zweimaliges Piepen der Zentrale und die LED leuchtet durchgehend.

#### Bedieneinheiten einlernen Weitere Bedieneinheiten einlernen

Wenn Sie weitere Bedieneinheiten einlernen wollen (max. 3), wählen Sie den entsprechenden Kanal und wiederholen den zuvor beschriebenen Prozess.

Wenn Sie gleich zum Einlernen der Melder übergehen wollen, wählen Sie für die

- 1. Meldergruppe die LEDs 4-7, für die
- 2.Meldergruppe die LEDs 8-10 und für die
- 4 3. Meldergruppe die LEDs 10-14 aus.

Funkkomponenten-Bedieneinheiten und Melder

#### Melder einlernen

Um Melder einzulernen gehen Sie wie folgt vor: Wählen Sie den entsprechenden Kanal und veranlassen Sie dann, entsprechend der Einlern-Prozedur des Melders, das Aussenden eines bestimmten Funksignals.

Nach erfolgreichem Empfangen des Signals ertönt ein zweimaliges Piepen der Zentrale und die LED leuchtet durchgehend.

6

# Um einen Kanal weiter nach oben zu schalten, drücken Sie bitte Die nächste Kanal-LED leuchtet oder blinkt.

Für Melder stehen Ihnen Kanal 4-14 zur Verfügung.

#### 7

#### Programmiermenü verlassen

Um das Programmiermenü zu verlassen, drücken Sie so oft ESC/DEL

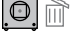

bis die Zentrale zu piepen beginnt. Schließen Sie das Gehäuse oder drücken und halten Sie den Deckel-Sabotagekontakt (SW4, unterhalb von ESC/DEL) für etwa 4 Sekunden, bis ein, bis ein doppelter Piepton ausgegeben wird.

8

Beachten Sie, dass die melderspezifischen Kanaleigenschaften "Dauer" und "Impuls" richtig gewählt sind. Dies entnehmen Sie bitte der Bedienungsanleitung.

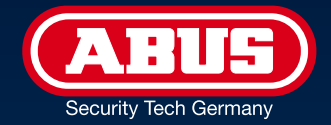

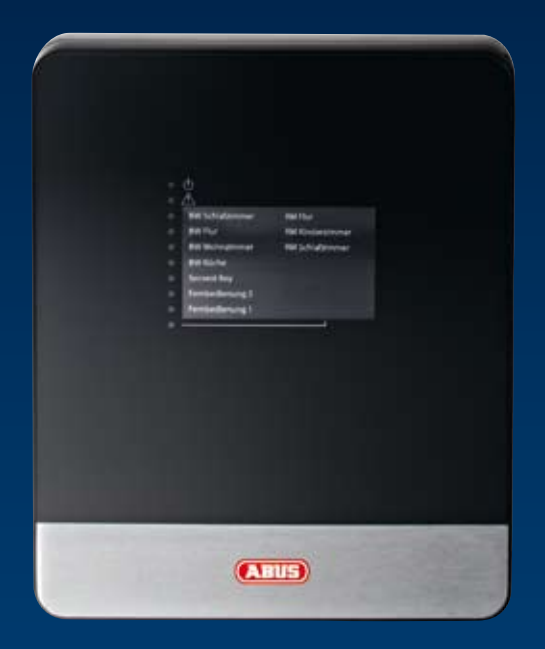

#### FUAA10010

## Secvest IP wireless alarm control panel Quickstart manual

This quickstart manual describes the first steps for using your new Secvest IP wireless alarm control panel. More detailed information can be found in the manuals on the accompanying product CD.

*ABUS – The good feeling of security www.abus-sc.com*

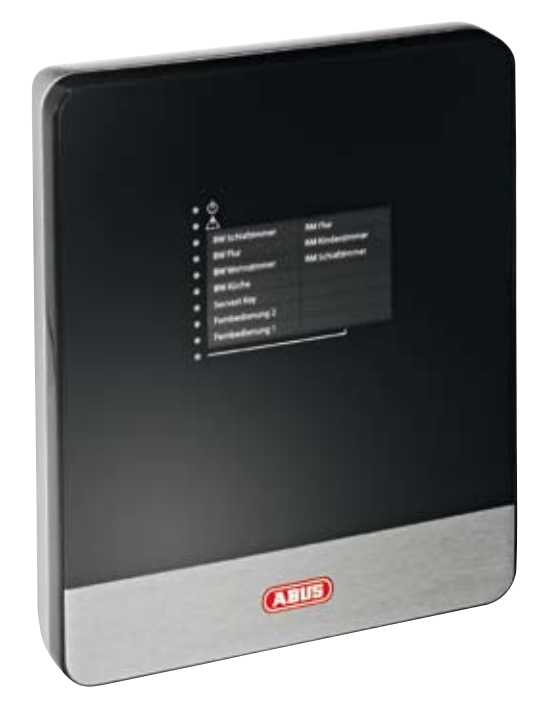

#### Dear customer,

Thank you for purchasing this product.

This product complies with current domestic and European regulations. Conformity has been proven, and all related certifications are available from the manufacturer on request (www.abus-sc.com). To maintain this status and to guarantee safe operation, it is your obligation to observe these operating instructions.

Read the entire operating manual carefully before putting the product into operation and pay attention to all operating and safety information. All company names and product descriptions are trademarks of the corresponding owner. All rights reserved.

In the event of questions, please contact your local maintenance specialist or dealer.

- Scope of delivery
- Important safety information
- Overview
- Status LED on the Secvest IP
- Hardware installation
- Setting up the web server
- Radio components, operating units and detectors

#### Scope of delivery

Secvest IP wireless alarm control panel FU3819 power supply unit BT2020 backup battery 1 metre network cable CD-ROM containing the operating manual and software Installation material: 4 wall plugs 4 screws 2 cable clips 1 battery cable 1 housing screw

Quickstart manual

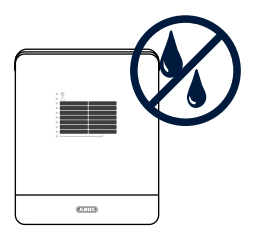

Keep fluids away from the Secvest IP.

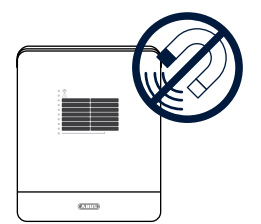

Keep strong magnetic fields and devices with strong radio waves away from the Secvest IP.

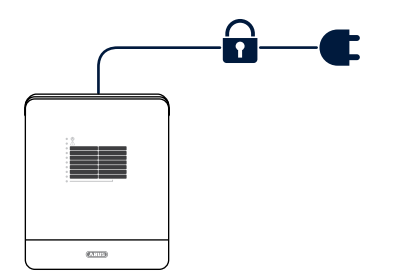

Ensure that the power supply is not interrupted.

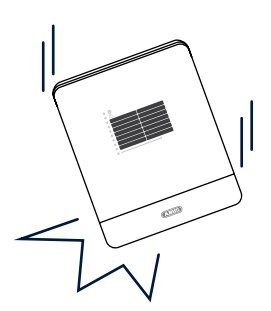

Make sure that the control panel is mounted securely.

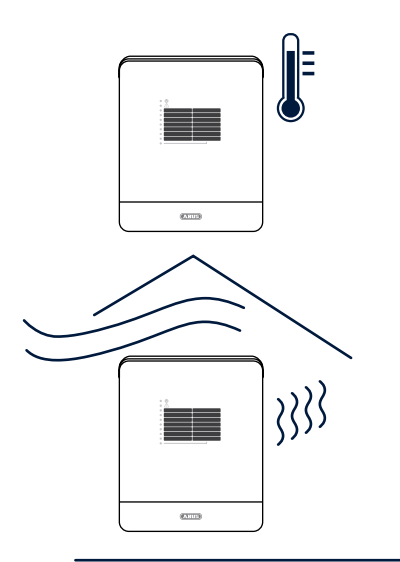

Only operate the Secvest IP in the ambient conditions recommended by the manufacturer.

Ensure that there is always adequate ventilation.

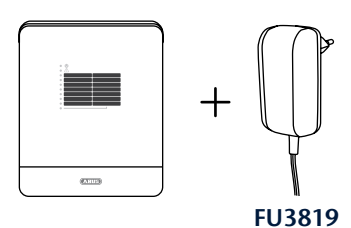

Only use the control panel with the correct power supply unit (FU3819).

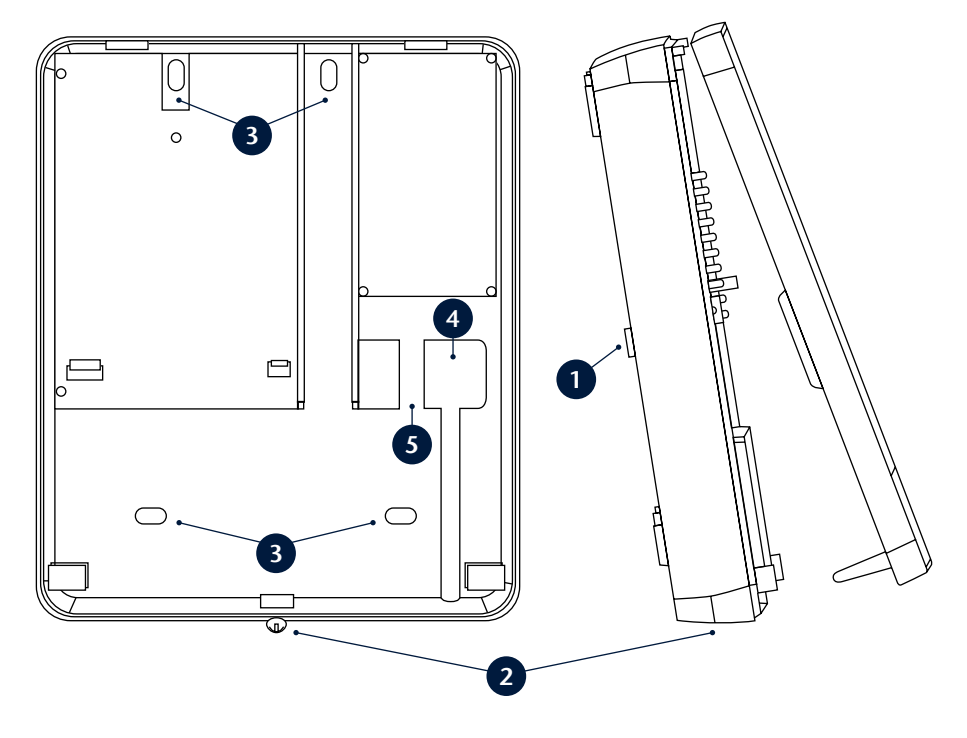

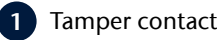

- 2 Housing screw
- Mounting screw holes
- Cable bushing
- 5 Tension relief: Holes for tension relief with the aid of cable clips
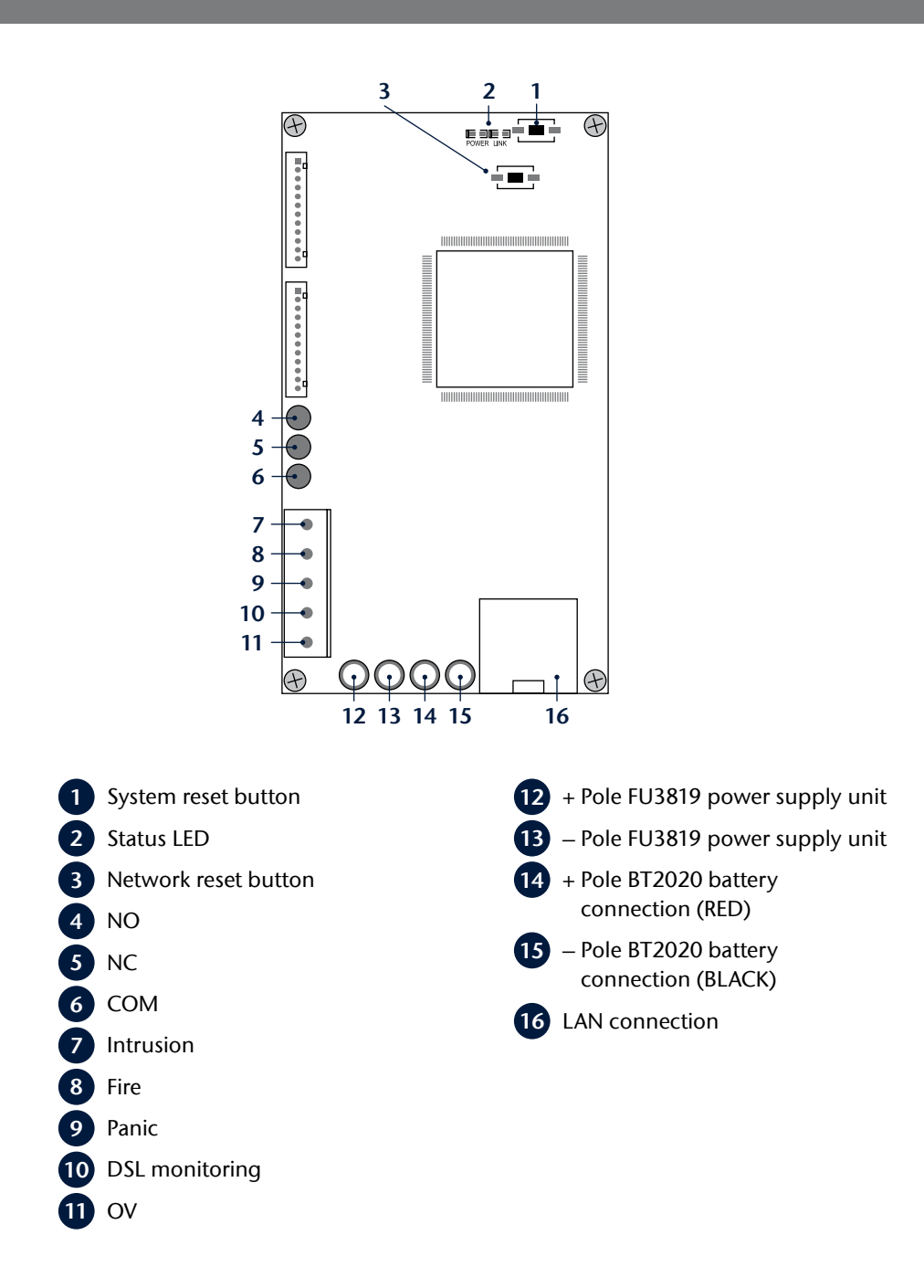

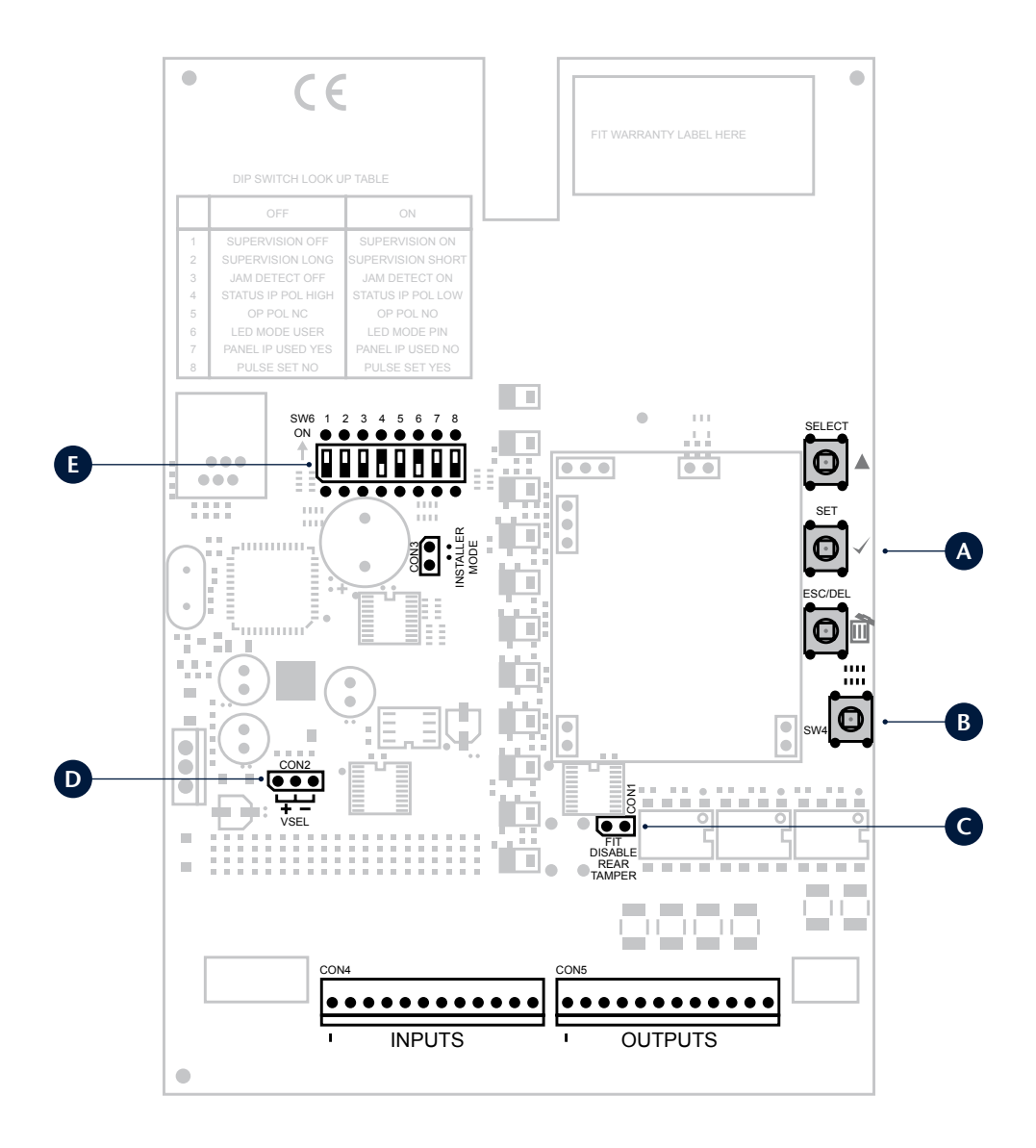

### **B** Tamper switch

A cover tamper switch (B) and a wall tamper switch protect the control panel from unauthorised opening and removal from the wall.

SW4

SELECT SET ESC/DEL

SET

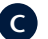

#### C CON1

CON1 jumper connection "FIT DISABLE TAMP" (C) If you set the jumper on both contacts, you deactivate the wall removal contact. (This may be helpful during programming.)

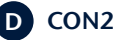

CON2 jumper (D) must be in the "-" position (factory setting).

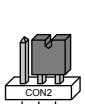

VSEL

#### **E** DIP switch SW6

Switch positions 4/5/7/8 must remain in the factory settings to guarantee functioning.

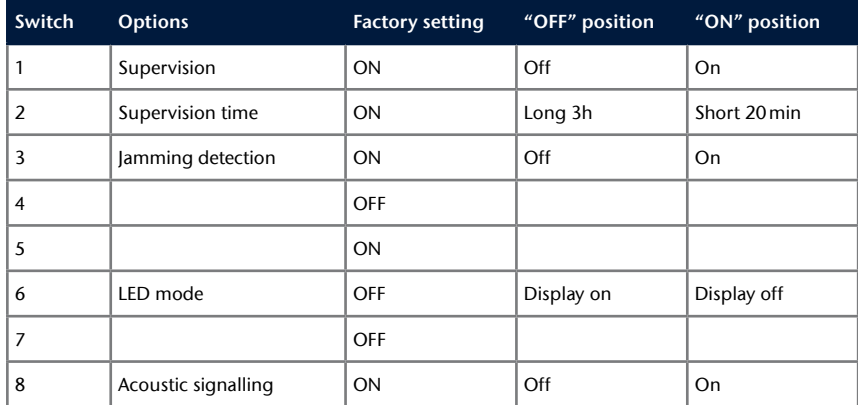

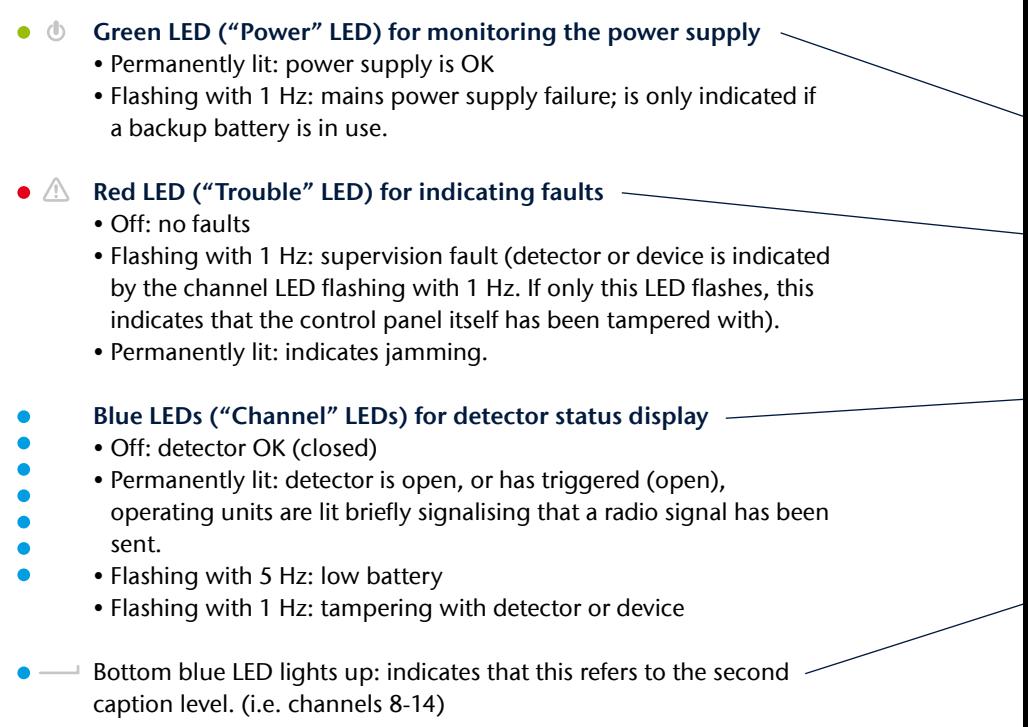

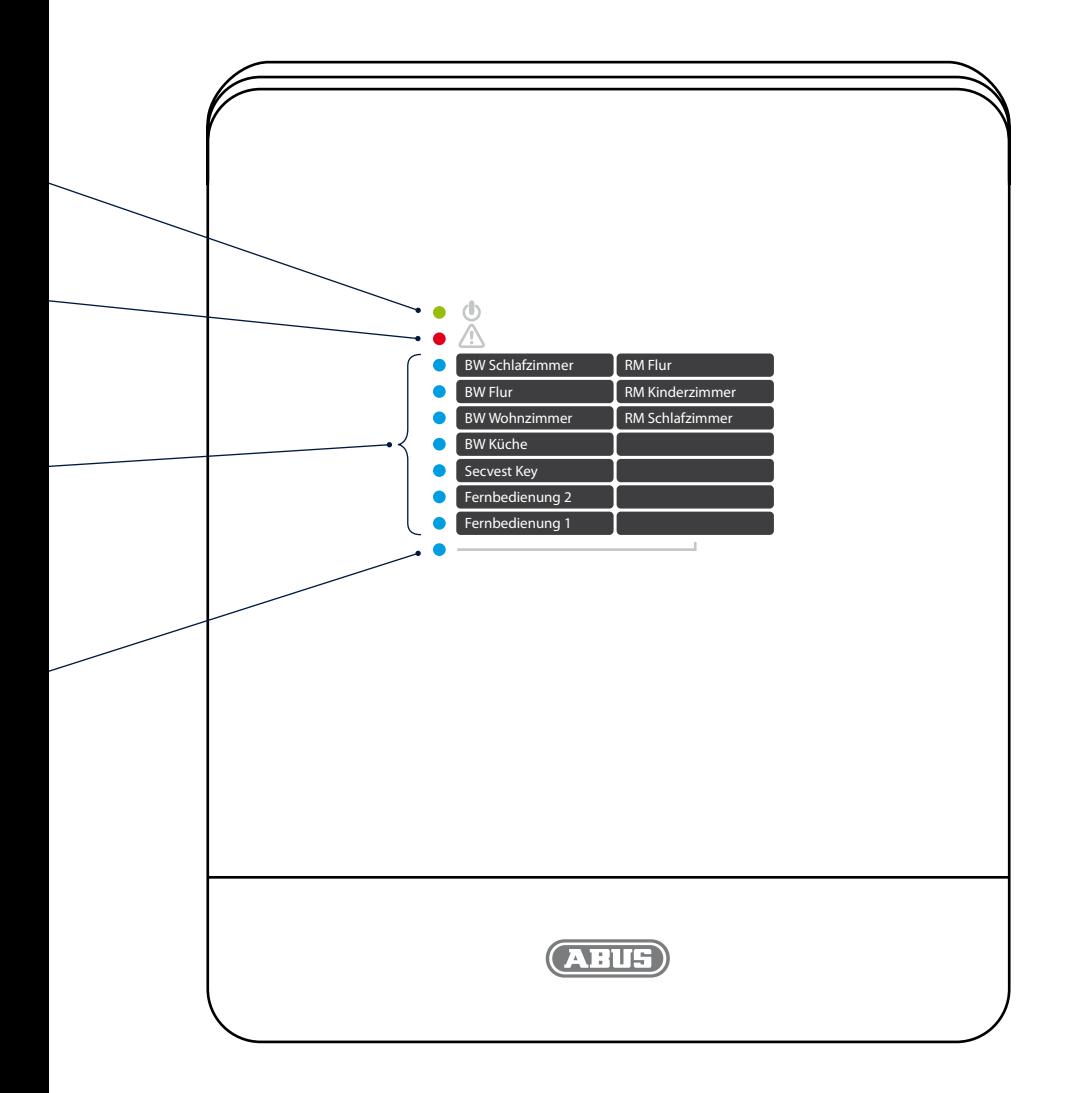

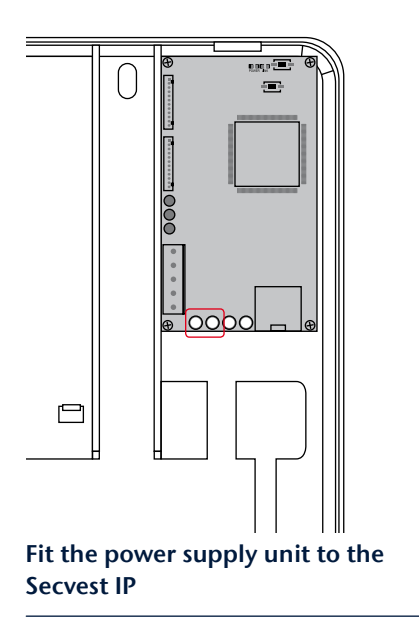

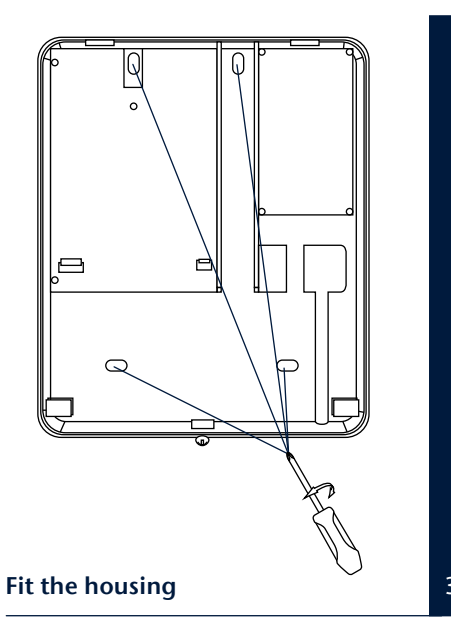

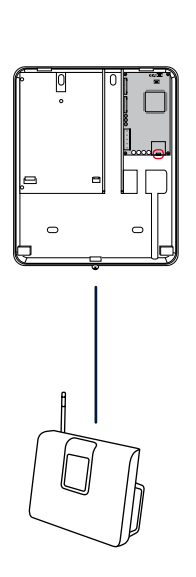

#### Connect the LAN cable

1

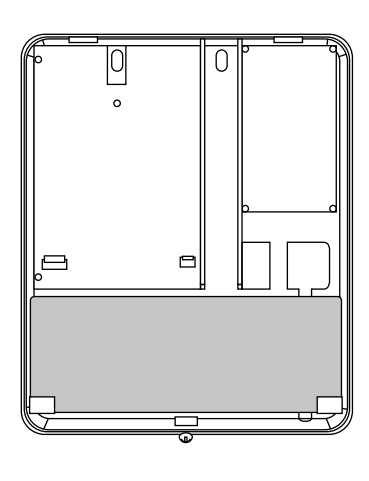

Insert the BT 2020 battery and fit 3 the battery cable to the Secvest IP 4

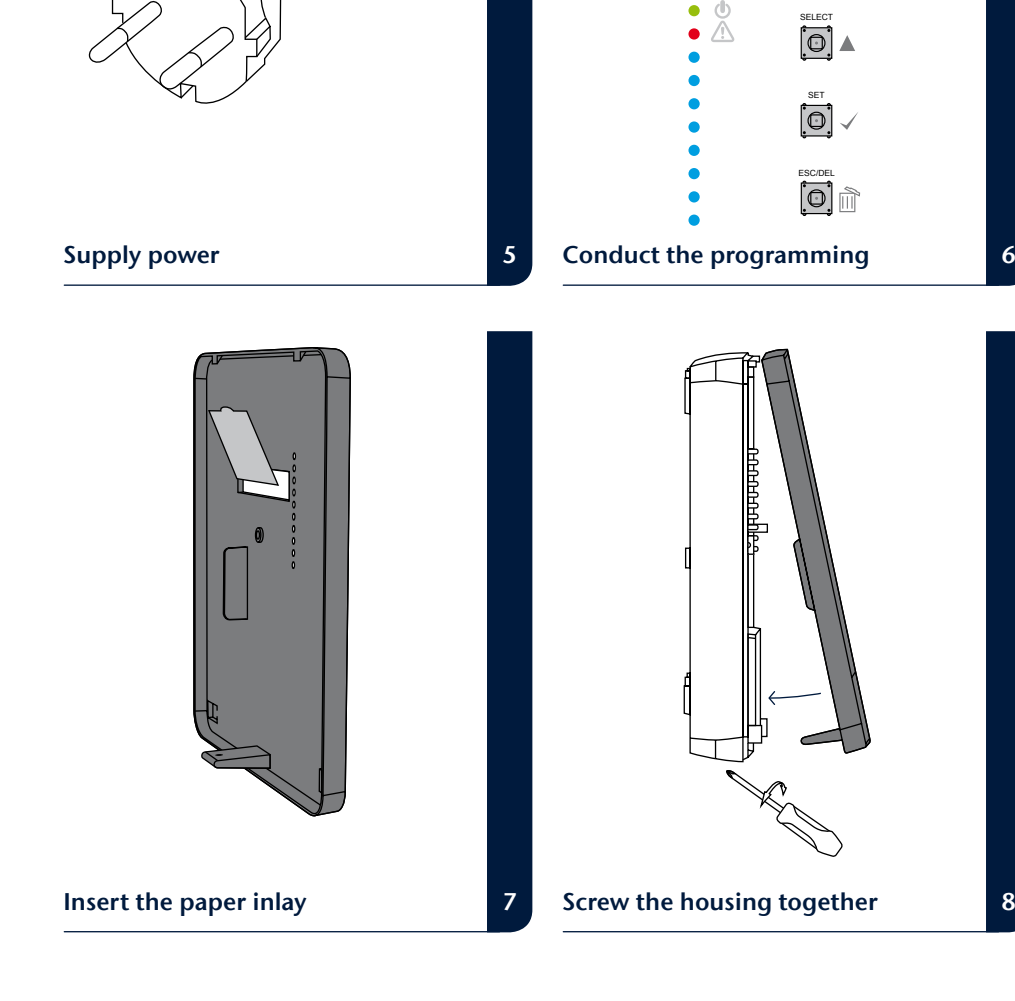

6

w 'n. ж td. .o 由

 $\overline{\mathbb{Q}}$ 

- IP finder
- Login
- Overview
- System
- Detector groups (inputs)
- Actuators (outputs)
- Notification
- Enable/disable
- Logout

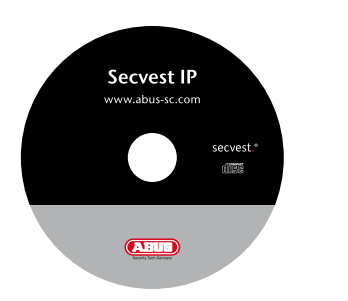

Install and start the IP Finder. You will find it on the accompanying software CD.

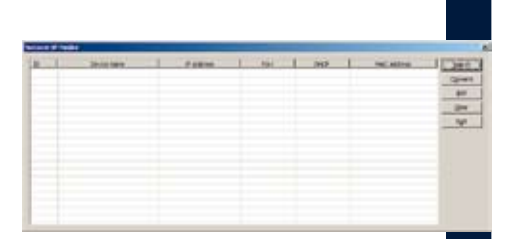

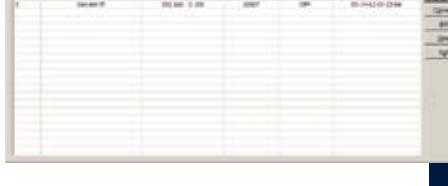

Click Find, the program will search the network for any connected network devices.

Once the search is finished, you will be shown a list of devices found on the network. You will now see the network address of the Secvest IP. Enter the IP address in your web browser to access the control panel.

#### Factory IP-Address of the Secvest IP: 192.168.0.50 2 3

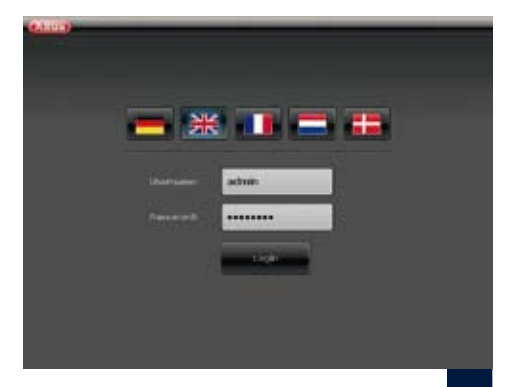

Select the preferred language.

Enter admin in the User Name field together with 12345678 for the Password and press the Login button.

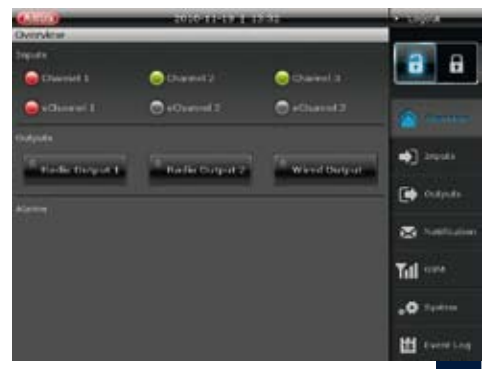

The first time you access your Secvest IP, the overview menu will be displayed.

4 5

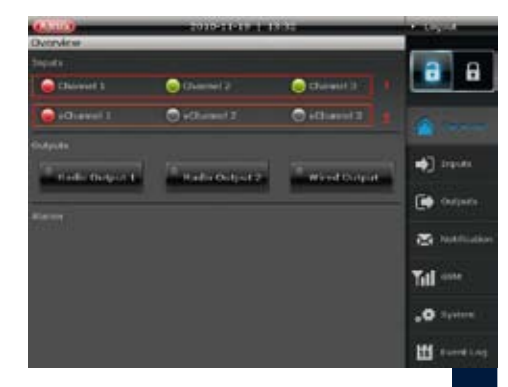

In the Inputs area, you will see an overview of the state of your three radio zones (1) and three virtual IP zones (2). The colour of the respective LED signalises the current status of the input. Green means that the status of the detector group (or IP zone) is OK; red means that a detector in the detector group (or IP zone) has triggered or opened and grey indicates a disabled/hidden zone or a zone without a connected detector.

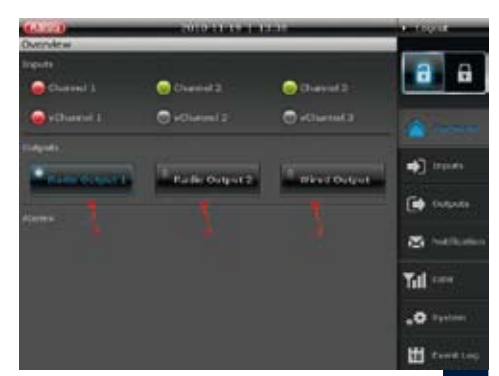

The Outputs area lets you switch the two radio switching outputs (1 and 2) and the relay output (3). You can see the actual status at the same time. If the LED on the button is white and the lettering has a blue background, this indicates that the output is currently switched on (see: (1)).

#### Setting up the web server

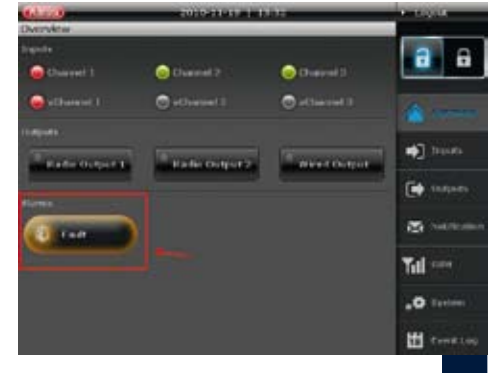

The alarms area shows whether there are currently any alarms – and if so, which.

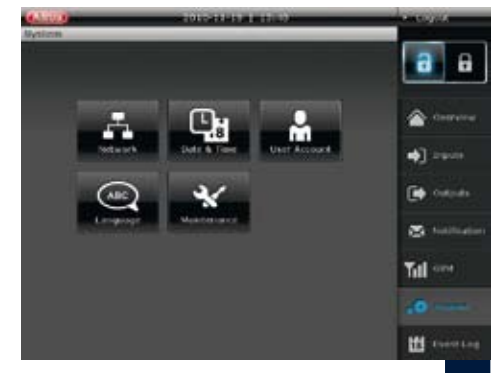

You make the settings for the system here.

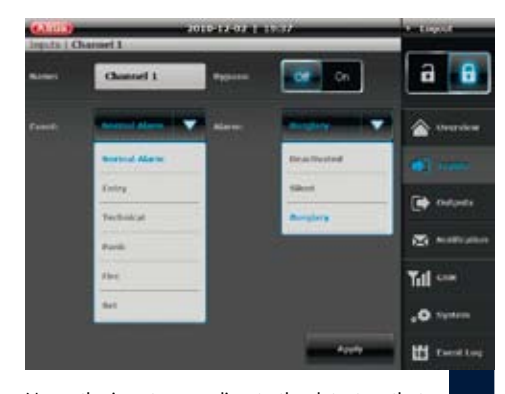

Name the inputs according to the detectors that you want to learn in. Then select the properties and the associated alarm type. For more detailed information, please consult the operating manual.

To complete the configuration, click Apply.

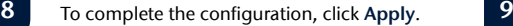

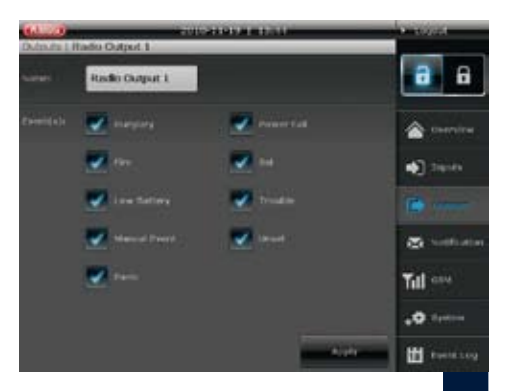

Name the outputs according to their radio programming and link them to events.

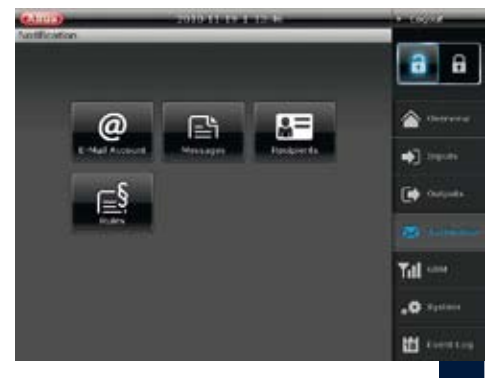

In this menu, you specify the settings and rules for email notifications.

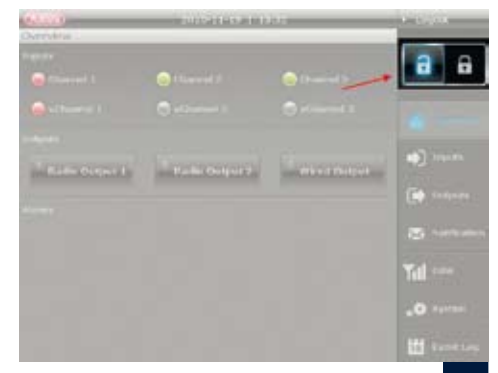

These buttons let you activate/deactivate the control panel (guard mode "on" or "off").

To complete the configuration, click Apply.

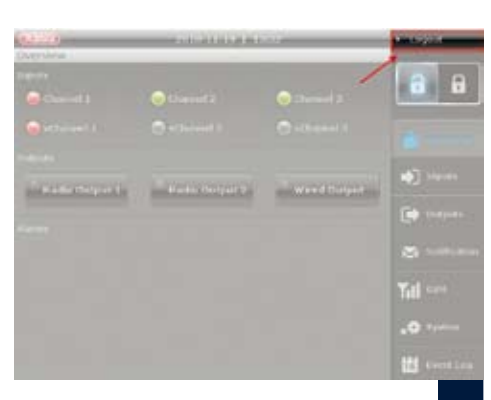

When you have finished programming and/or operating the Secvest IP, always use the Logout button to ensure that no one following you can make any unauthorised changes.

 $\overline{12}$  13

#### Radio components, operating units and detectors

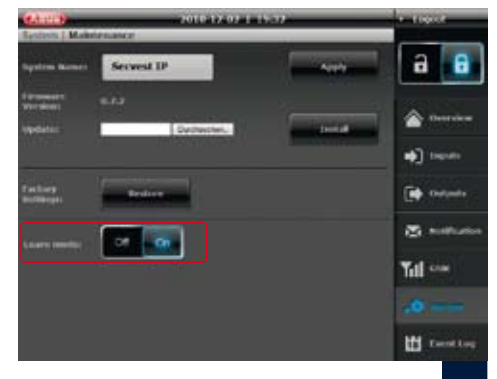

Note:

Before opening the housing of the Secvest IP or housings of any wireless devices (e.g. for changing batteries) please ensure that the system is in learn mode.

System **→** Maintenance **→** learn mode ON

!

- Operating controls • Learning in
- Exit program menu
- 
- Overview

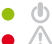

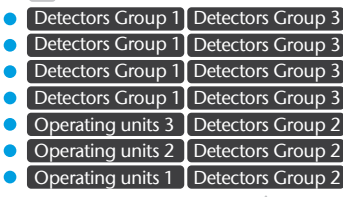

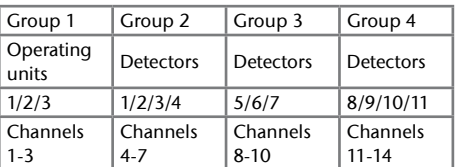

#### Procedure RF

Before you start, consider which detectors you want to learn in for which zones. The first three radio positions are reserved for operating units and cannot be used for detectors. Make sure that you only learn in detectors with the same properties (intrusion, fire, panic, technology) in one zone.

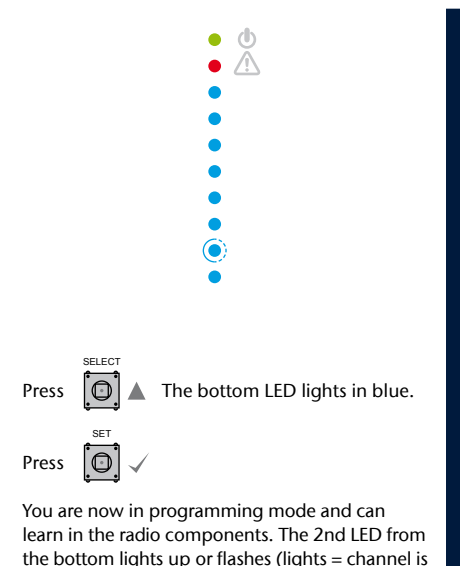

 $\frac{1}{2}$  already occupied, flashes = channel is vacant).

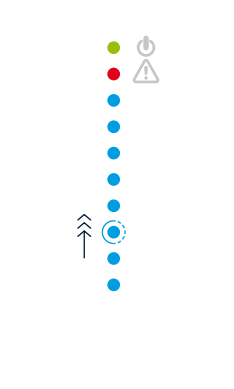

To switch a channel further up, please press

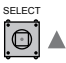

The LED for the next channel will light up or flash.

You can use the first three channels for learning in the radio components. To learn in operating units, select the respective channel and make the unit transmit a certain radio signal, in accordance with its learn in procedure.

Once the signal is received successfully, the control panel will beep twice and the LED will remain lit.

#### Learn in operating units Learn in multiple operating units

If you want to learn in multiple operating units (up to 3), select the respective channel and repeat the previously described procedure. If you now want to go on to learn in the detectors, choose

LEDs 4-7 for the first detector group, LEDs 8-10 for the second group and LEDs 10-14 for the third group. 4 5

Radio components, operating units and detectors

#### Learn in detectors

Proceed as follows to learn in detectors. Select the respective channel and make the detector transmit a certain radio signal in accordance with its learn in procedure.

Once the signal is received successfully, the control panel will beep twice and the LED will remain lit.

6

8

# To switch a channel further up, please press The LED for the next channel will light up or SELECT

flash.

You can use channels 4-14 for detectors.

#### 7

#### Leave the programming menu

To leave the programming menu, press

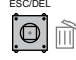

repeatedly until the control panel starts to beep. Close the housing and hold the lid tamper contact (SW4 underneath ESC/DEL) down for about 4 seconds until it beeps twice.

Please make sure that the detector channel properties "Permanent" and "Impulse" are selected correctly. Please consult the operating manual.

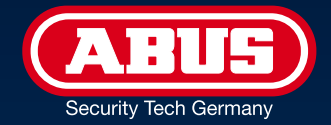

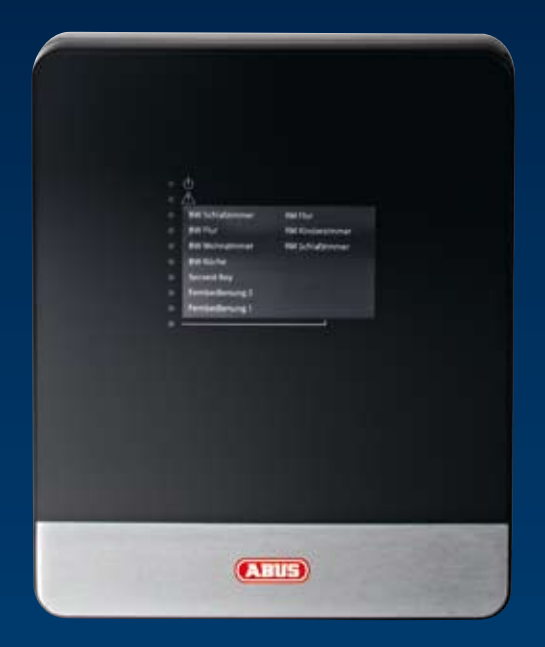

#### FUAA10010

## Centrale d'alarme sans fil IP Secvest Notice abrégée

Cette notice abrégée décrit vos premiers pas avec votre nouvelle centrale d'alarme sans fil IP Secvest. Vous trouverez des informations détaillées dans les manuels sur CD livrés avec les produits.

*ABUS – Le vrai sentiment de sécurité www.abus-sc.com*

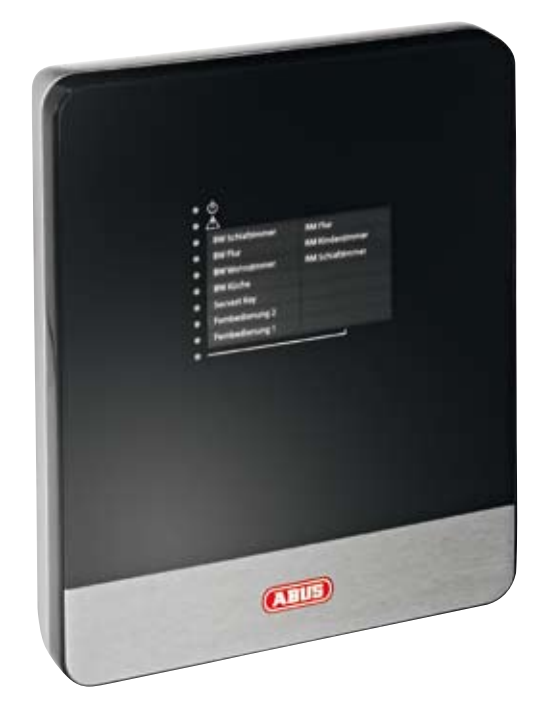

#### Chère cliente, cher client,

nous vous remercions d'avoir porté votre choix sur ce produit.

Ce produit est conforme aux exigences des directives européennes et nationales en vigueur. La conformité de ce produit a été prouvée. Les déclarations et documents correspondants sont consultables auprès du fabricant (www.abus-sc.com). Pour que cette conformité persiste et qu'un fonctionnement en toute sécurité puisse être assuré, lisez attentivement les présentes instructions !

Avant la mise en service du produit, veuillez lire le mode d'emploi dans son intégralité. Prière de respecter toutes les consignes d'utilisation et de sécurité ! Tous les noms de sociétés et de produits sont des marques déposées de leurs propriétaires respectifs. Tous droits réservés.

Pour plus de renseignements, adressez-vous à votre installateur ou revendeur spécialisé !

#### Contenu

- Contenu de la livraison
- Avertissements importants
- Vue d'ensemble
- LED d'état sur la centrale IP Secvest
- Installation matérielle
- Serveur Web
- Unités de commande composants sans fil et détecteurs

#### Contenu de la livraison

Centrale d'alarme sans fil IP Secvest Bloc d'alimentation (FU3819) Batterie d'alimentation de secours (BT2020) 1m de câble réseau CD-ROM (mode d'emploi et logiciel) Matériel de montage: 4x cheville 4x vis 2x serre-câble 1x câble de batterie 1x vis à boîtier Notice abrégée

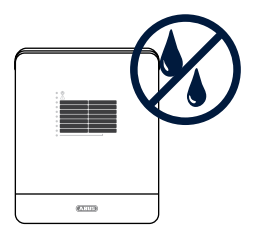

Eloignez les liquides de la centrale IP Secvest.

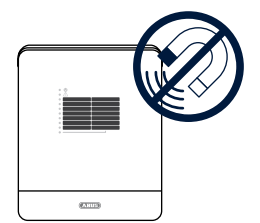

Eloignez les champs magnétiques importants et les appareils à fortes longueurs d'onde de la centrale IP Secvest

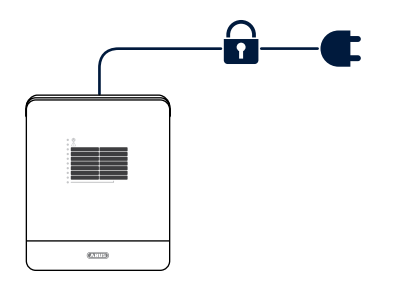

Veillez à ce que l'alimentation électrique ne soit pas interrompue.

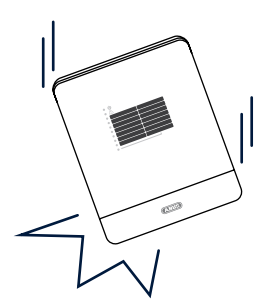

Veillez à ce que la centrale soit correctement montée.

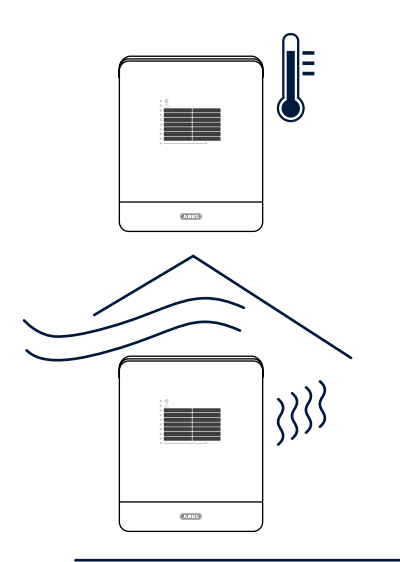

Utilisez la centrale IP Secvest uniquement dans les conditions conseillées par le fabricant.

Veillez à ce que la ventilation soit toujours suffisante.

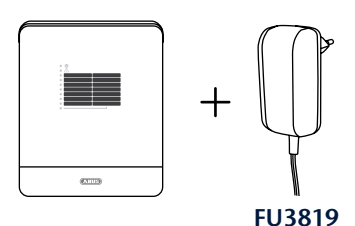

Utilisez la centrale uniquement avec le bloc d'alimentation prévu à cet effet (FU3819).

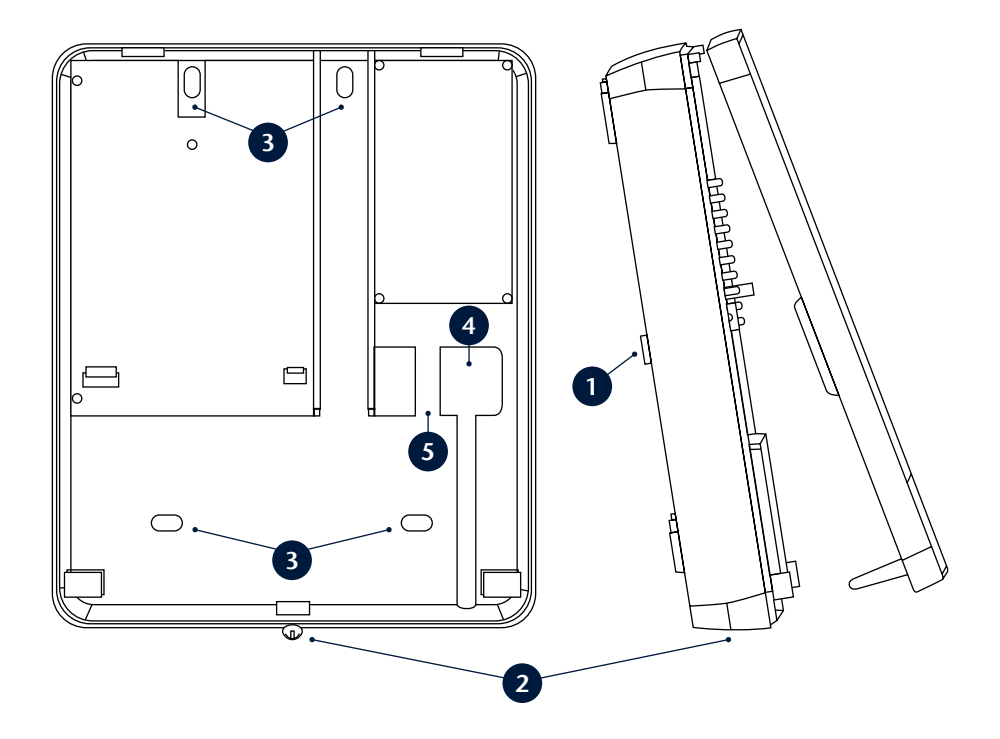

- 1 Contact anti-sabotage
- 2 Vis du boîtierMontagelöcher
- Orifices de montage 3
- Passe-câble 4
- 5 Décharge de traction : Orifices pour une décharge de traction à l'aide des serre-câble

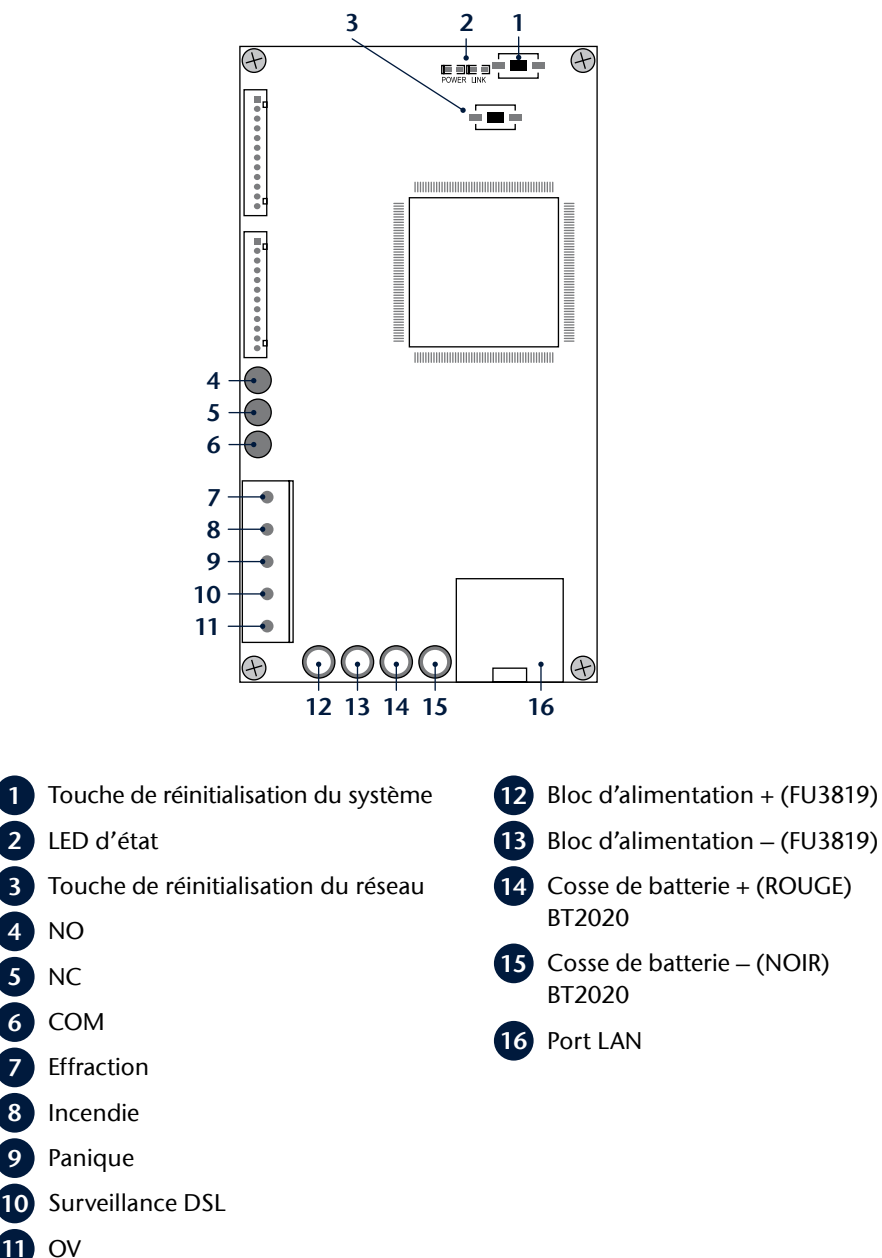

 $\sqrt{4}$ 

.<br>9

 $\boxed{11}$ 

Bloc d'alimentation – (FU3819)

Cosse de batterie + (ROUGE)

Cosse de batterie – (NOIR)

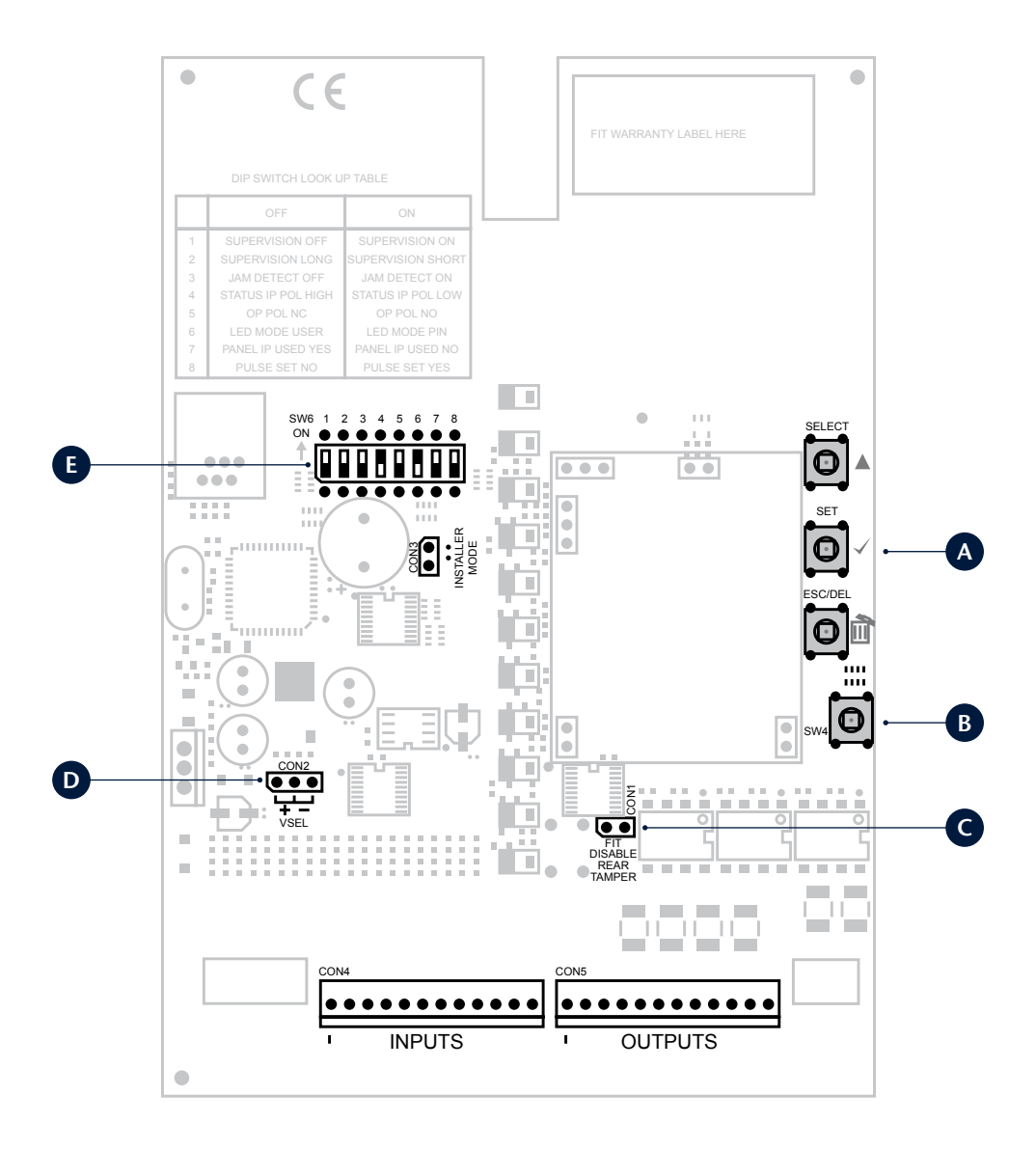

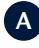

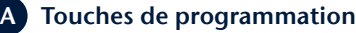

#### **B** Contact anti-sabotage

La centrale d'alarme est protégée contre l'ouverture et tout arrachement frauduleux par un contact anti-sabotage du couvercle (B) et par un contact anti-sabotage de la cloison.

 $\overline{[0]}$   $\overline{\phantom{0}}$ 

SELECT SET ESC/DEL

 $\boxed{0}$   $\boxed{m}$  swa $\boxed{0}$ 

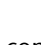

CON1 (C) connecteur de jack enfichable « FIT DISABLE TAMP » Si vous positionnez le strap enfichable, vous désactivez le contact antiarrachement. (Cela peut s'avérer utile lors de la programmation.)

#### D CON2

C CON1

CON2 (D) le strap enfichable doit absolument se trouver en position « - » (paramètre par défaut).

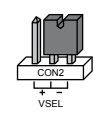

#### **E** Commutateur DIP SW6

Les positions 4/5/7/8 du commutateurs doivent absolument rester dans les paramètres d'usine afin de garantir le bon fonctionnement.

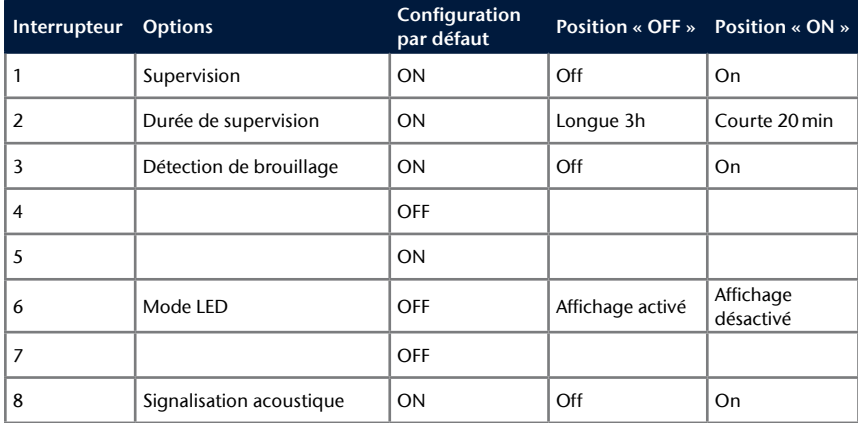

#### $\bullet$  (b) LED verte (LED « Power ») de contrôle de l'alimentation.

- Allumage continu : alimentation OK
- Clignote avec 1 Hz : panne de l'alimentation électrique, affichée uniquement lorsqu'une batterie de secours est en place.

#### $\Box$  LED rouge (LED « Trouble ») signalant des défauts. -

- Eteinte : aucun défaut
- Clignote avec 1 Hz : erreur de supervision (le détecteur ou l'appareil est affiché par une LED de canaux clignotante 1 Hz, si seule cette LED clignote, présence d'un sabotage sur la centrale même).
- Allumage continu : brouillage.

#### LED bleues (LED de « Canaux ») destinées à la signalisation des

- canaux.
	- Eteinte : détecteur OK (fermé)
	- Allumage continu : détecteur ouvert ou déclenché, les unités de
	- commande s'allument brièvement et indiquent l'envoi d'un signal radio.
		- Clignote avec 5 Hz : batterie épuisée
		- Clignote avec 1 Hz : sabotage au niveau du détecteur ou de l'appareil
- La LED bleue inférieure est allumée : deux niveaux de l'inscription sont réunis (ainsi canal 8-14).

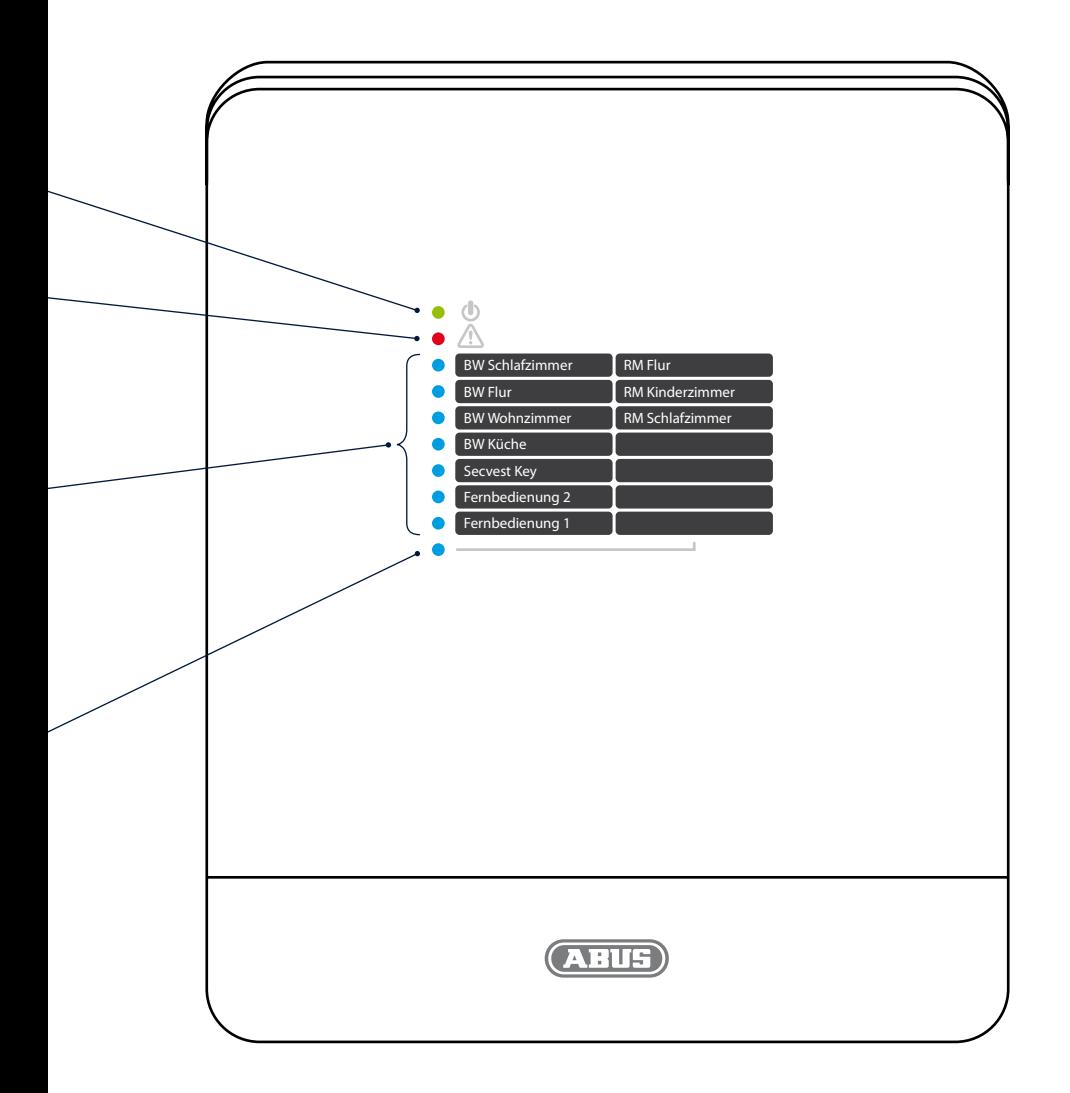

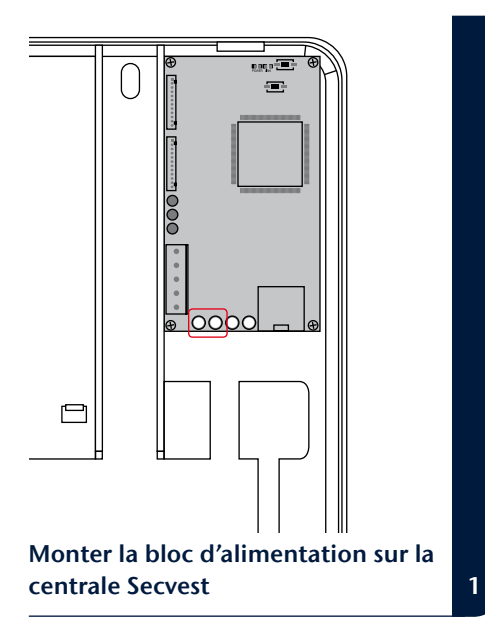

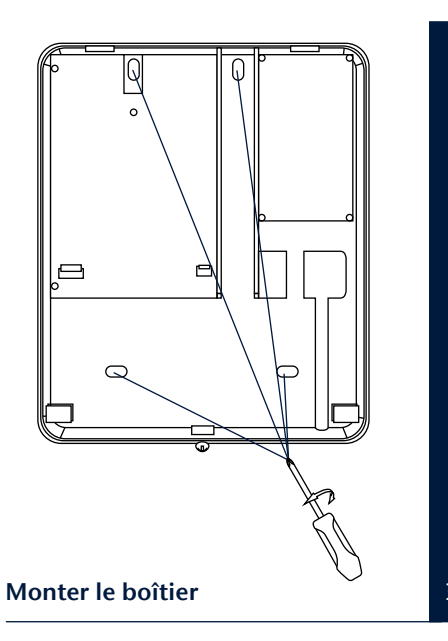

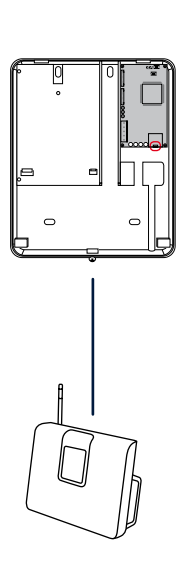

#### Brancher le câble LAN

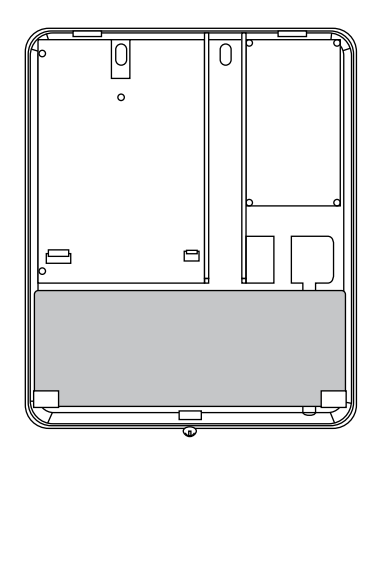

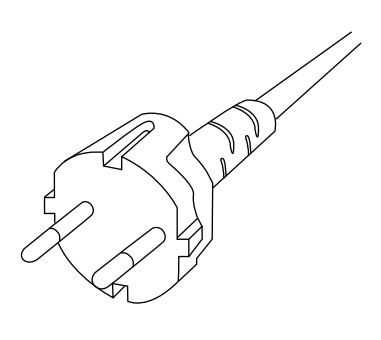

Mettre sous tension 5

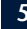

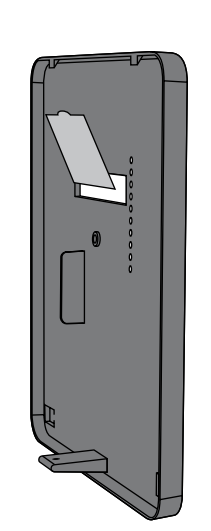

Installer la trame papier

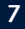

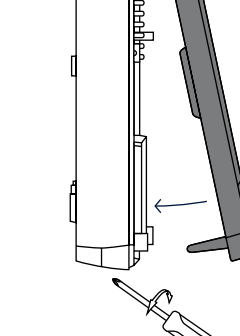

#### Visser le boîtier 7 8

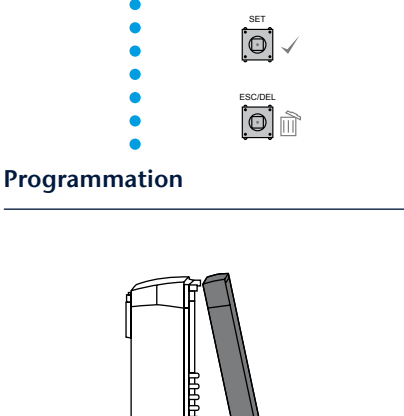

SELECT<br>**O** 

 $\overline{\mathbb{Q}}$ 

٠ B

r. ä Tat = .o 由

- IP Finder
- Login (identification)
- Overview (aperçu)
- Système
- Groupes de détecteurs (inputs (entrées))
- Commutateurs (outputs (sorties))
- Notification
- Activer/désactiver
- Déconnexion

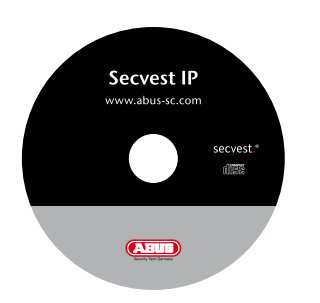

Installez et démarrez le IP Finder. Celui-ci se trouve sur le CD fourni.

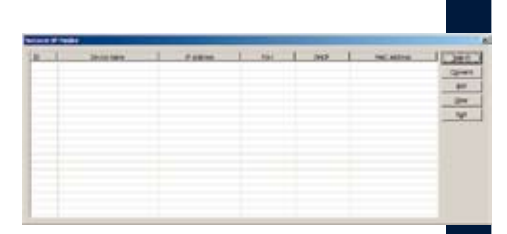

Cliquez sur Rechercher. Le programme recherche alors les périphériques réseau connectés au réseau.

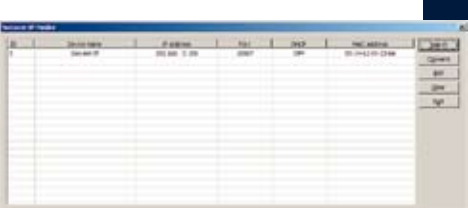

Une fois la recherche terminée, vous obtenez une liste des appareils trouvés sur le réseau. L'adresse réseau de la centrale IP Secvest apparaît alors. Entrez l'adresse IP sur votre navigateur Web afin d'accéder à la centrale.

#### Adresse IP standard de la IP Secvest : 192.168.0.50 2 3

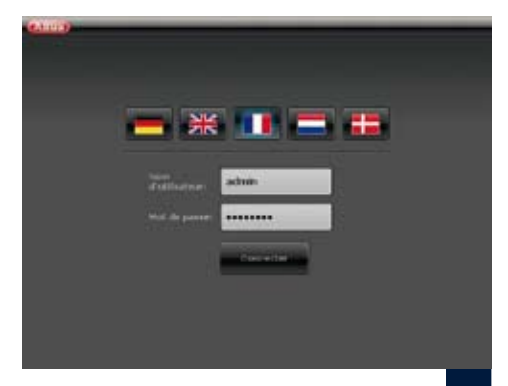

Sélectionnez la langue souhaitée. Saisissez admin dans le champ Nom d'utilisateur, ainsi que 12345678 comme mot de passe et confirmer en cliquant sur Login.

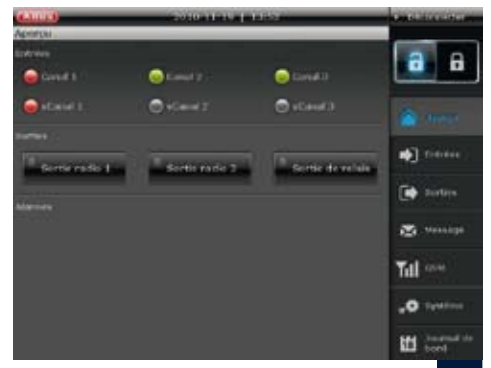

Lors du premier accès à votre centrale IP Secvest, vous arrivez directement dans le menu Aperçu.

4 5

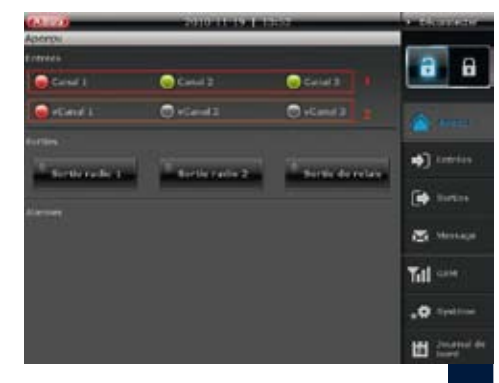

La zone Input donne un aperçu de l'état de vos trois zones radio (1) et des trois zones IP virtuelles (2). La couleur des LED indique l'état actuel de l'entrée. Vert signifie que l'état du groupe de détecteurs (ou zone IP) est OK, rouge signifie qu'un détecteur du groupe de détecteurs (ou zone IP) s'est déclenché ou ouvert et gris indique une zone désactivée / cachée ou une zone sans détecteur connecté.

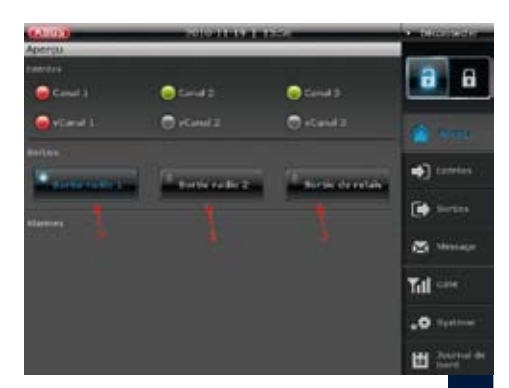

La zone Outputs permet d'activer les deux sorties de commutation sans fil (1 et 2) ainsi que la sortie relais (3). Elle affiche également l'état actuel. Si la LED du bouton s'allume en blanc et si le marquage devient bleu, la sortie est actuellement activée (voir : (1)).

#### Serveur Web

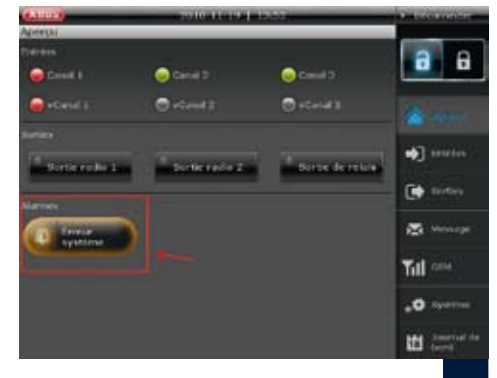

La zone Alarmes indique si une alarme est en cours et si oui laquelle.

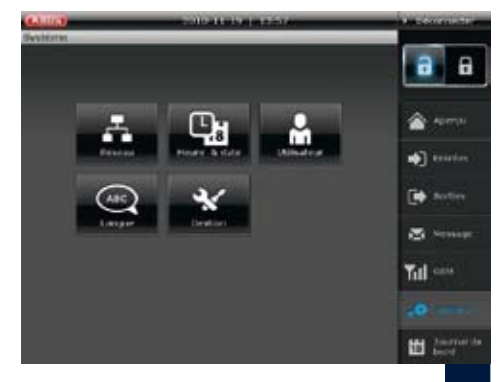

Réglez les paramètres du système.

Une fois la configuration terminée, cliquez sur 8 Sauvegarder. 9

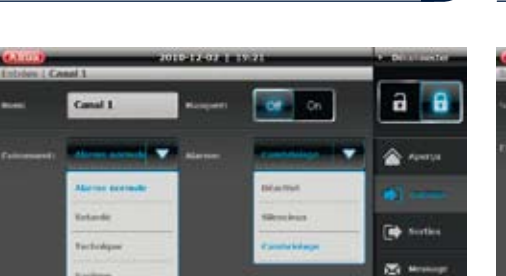

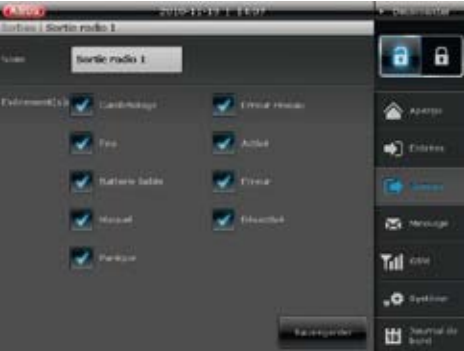

Dénommez les entrées en fonction des détecteurs devant faire l'objet d'un apprentissage. Sélectionnez ensuite les propriétés et le type d'alarme correspondant. (Pour plus d'informations sur le sujet, reportez-vous au mode d'emploi.)

Fariker

Une fois la configuration terminée, cliquez sur Sauvegarder.

Till <=

O times

田二

Dénommez les sorties en fonction de la programmation sans fil que vous souhaitez et reliez les aux Events.

Une fois la configuration terminée, cliquez sur 10 Sauvegarder. 11 11

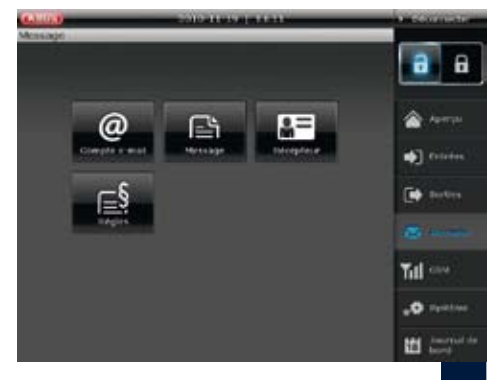

Dans ce menu, effectuez les réglages et définissez les règles pour la notification par e-mail.

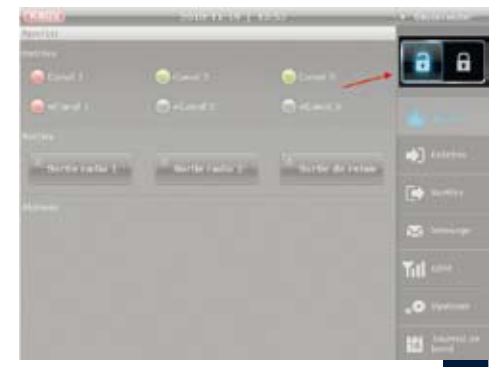

Ces boutons permettent d'activer (mode surveillance sur « marche ») ou de désactiver (mode surveillance sur « arrêt ») la centrale.

Une fois la configuration terminée, cliquez sur Sauvegarder.

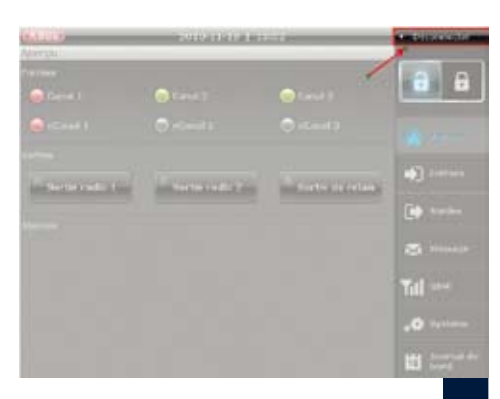

Au terme de la programmation et/ou de l'utilisation de la centrale IP Secvest, cliquez sur le bouton Logout afin de garantir que personne ne puisse effectuer des modifications sans autorisation.

#### Unités de commande composants sans fil et détecteurs

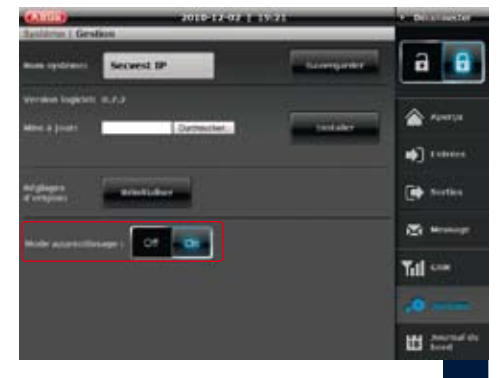

#### Note :

Avant d'ouvrir le boîtier de l'IP Secvest ou boîtiers des dispositifs sans fil (par exemple pour changer les piles) s'il vous plaît s'assurer que le système est en mode apprentissage.

Système **→** Maintenance **→** mode learm **→** ON

 $\circ$ Détecteur Groupe 1 Détecteur Groupe 3 Détecteur Groupe 1 Détecteur Groupe 3 Détecteur Groupe 1 Détecteur Groupe 3 Détecteur Groupe 1 Détecteur Groupe 3 Unités de commande 3 Détecteur Groupe 2 Unités de commande 2 Détecteur Groupe 2 Unités de commande 1 Détecteur Groupe 2

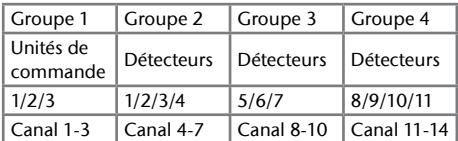

#### Procédure RF

Déterminez au préalable quels détecteurs de quelle zone doivent faire l'objet d'un apprentissage. Les trois premières positions sont prévues pour les unités de commande et ne peuvent pas être attribuées aux détecteurs. Veillez à ce que seuls des détecteurs de propriétés identiques (effraction, incendie, panique, technique) fassent l'objet d'un apprentissage sur une même zone.

!

- Touches de commande
- Apprentissage
- Quitter le menu de programmation
- Overview (aperçu)
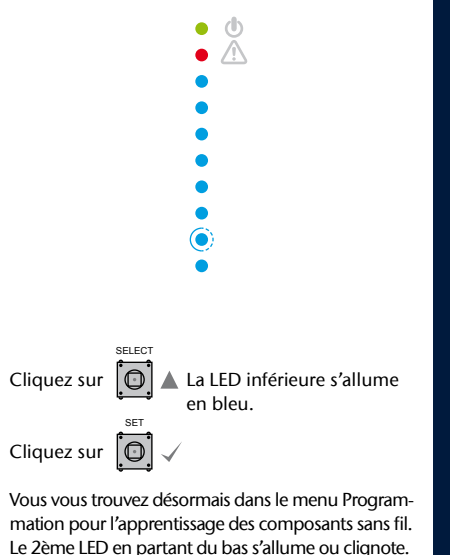

 $(s'$ allume = canal occupé, clignote = canal libre) 2

Afin d'activer un canal un peu plus vers le haut, SELECT cliquez sur  $\mathbf \Omega$ La LED de canaux suivante s'allume ou clignote.

Les trois premiers canaux sont disponibles pour l'apprentissage des unités de commande sans fil. Pour l'apprentissage des unités de commande, sélectionnez le canal correspondant et ordonnez l'envoi d'un signal radio défini conformément à la procédure d'apprentissage de l'unité de commande.

Une fois le signal réceptionné, la centrale émet un bip double et la LED s'allume en continu.

Pour l'apprentissage d'autres unités de commande (max. 3), sélectionnez le canal correspondant et répétez la procédure indiquée précédemment. Pour passer directement à l'apprentissage des détecteurs, sélectionnez

les LED 4-7 pour le premier groupe de détecteurs, les LED 8-10 pour le deuxième groupe et les LED 10-14 pour le troisième groupe. 4 5

## Unités de commande composants sans fil et détecteurs

Procédure d'apprentissage des détecteurs. Sélectionnez le canal correspondant et ordonnez l'envoi d'un signal radio défini conformément à la procédure d'apprentissage du détecteur. Une fois le signal réceptionné, la centrale émet un bip double et la LED s'allume en continu.

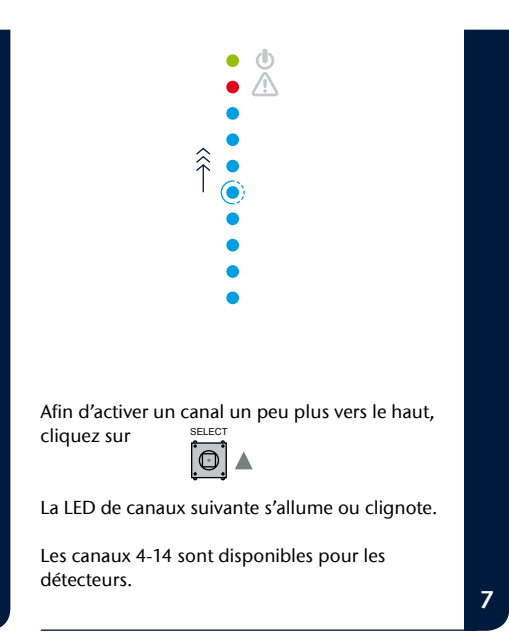

6

## Programmiermenü verlassen

Pour quitter le menu Programmation, cliquez sur

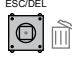

jusqu'à ce que la centrale commence à bipper. Fermez le boîtier ou pressez le contact anti-sabotage du couvercle (SW4, sous ESC/ DEL) en le maintenant enfoncé environ 4 secondes, jusqu'à ce qu'une double tonalité retentisse.

8

Veillez à ce que les propriétés des canaux spécifiques aux détecteurs « Durée » et « Impulsions » soient correctement sélectionnées. Celles-ci figurent dans le mode d'emploi.

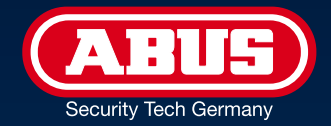

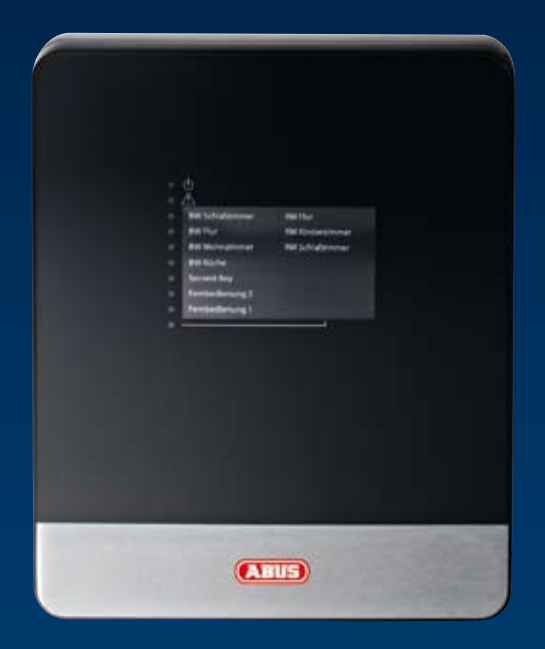

## FUAA10010

# Secvest IP draadloze alarmcentrale Korte handleiding

In deze korte handleiding worden de eerste stappen met uw nieuwe Secvest IP draadloze alarmcentrale beschreven. Gedetailleerde informatie vindt u in de bedieningshandleidingen op de bijgevoegde product-cd.

*ABUS – Het goede gevoel van veiligheid www.abus-sc.com*

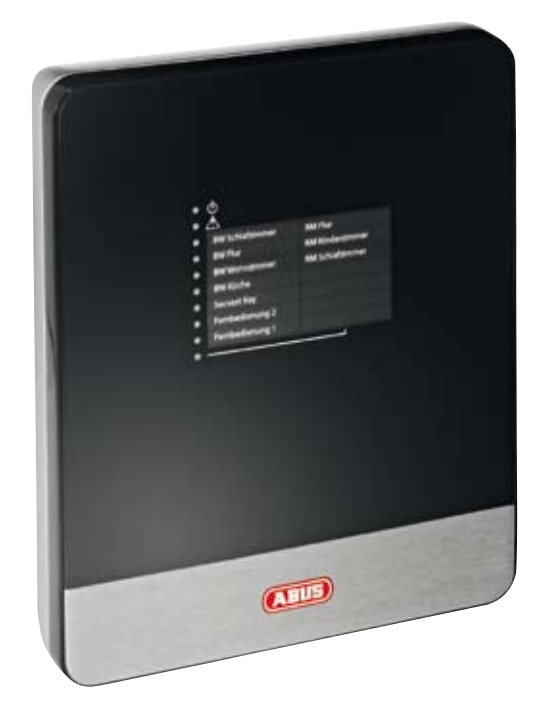

## Geachte klant,

Hartelijk bedankt voor de aankoop van dit product.

Dit product voldoet aan de eisen van de geldende Europese en nationale richtlijnen. De conformiteit is aangetoond en de betreffende verklaringen en documenten zijn bij de fabrikant (www.abus-sc.com) in bewaring gegeven. Om deze toestand te behouden en een veilig gebruik te garanderen, dient u als gebruiker deze bedieningshandleiding in acht te nemen!

Lees de complete bedieningshandleiding door voordat u het product in gebruik neemt, neem alle bedienings- en veiligheidsaanwijzingen in acht! Alle genoemde firma's en productaanduidingen zijn handelsmerken van de betreffende eigenaar. Alle rechten voorbehouden.

Als u vragen heeft, neem dan contact op met uw installateur of speciaalzaak!

# Inhoud

- Inhoud van de levering
- Belangrijke waarschuwingen
- Overzicht
- Status-LED's op de Secvest IP
- Hardware-installatie
- Webserver-installatie
- Draadloze componenten bedieningseenheden en melders

Secvest IP draadloze alarmcentrale Netadapter (FU3819) Noodstroomaccu (BT2020) 1m netwerkkabel CD-ROM (bedieningshandleiding en software) Montagemateriaal: 4x pluggen 4x schroeven 2x kabelbinders 1x batterijsnoer 1x behuizingsschroef Korte handleiding

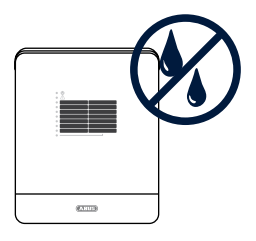

Houd vloeistoffen uit de buurt van de Secvest IP.

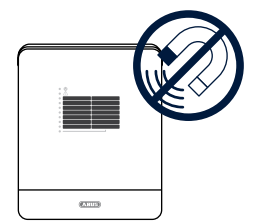

Houd sterke magneetvelden en apparaten met sterke radiogolven uit de buurt van de Secvest IP.

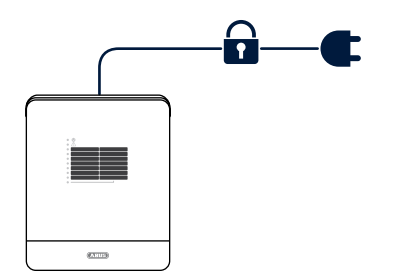

Zorg voor ononderbroken stroomvoorziening.

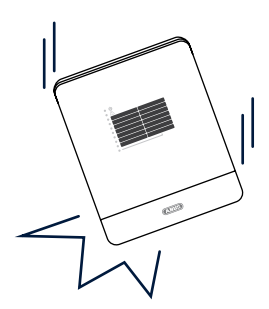

Let erop dat de centrale veilig gemonteerd is.

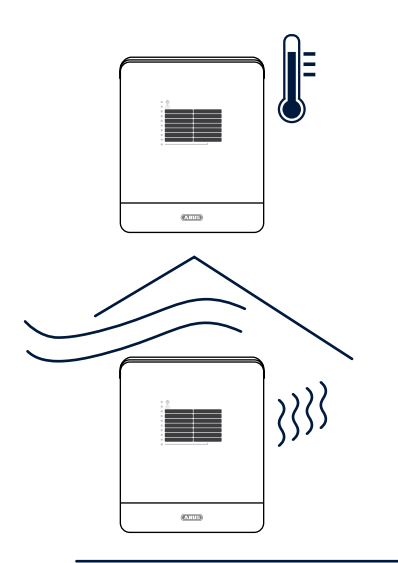

Gebruik de Secvest IP alleen onder de door de fabrikant aanbevolen omgevingsomstandigheden.

Let erop dat er altijd voldoende ventilatie is.

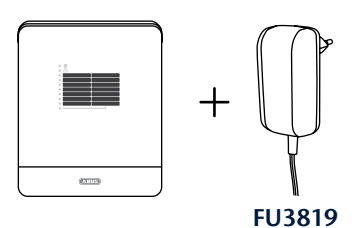

Gebruik de centrale alleen met de daarvoor bedoelde netadapter (FU3819).

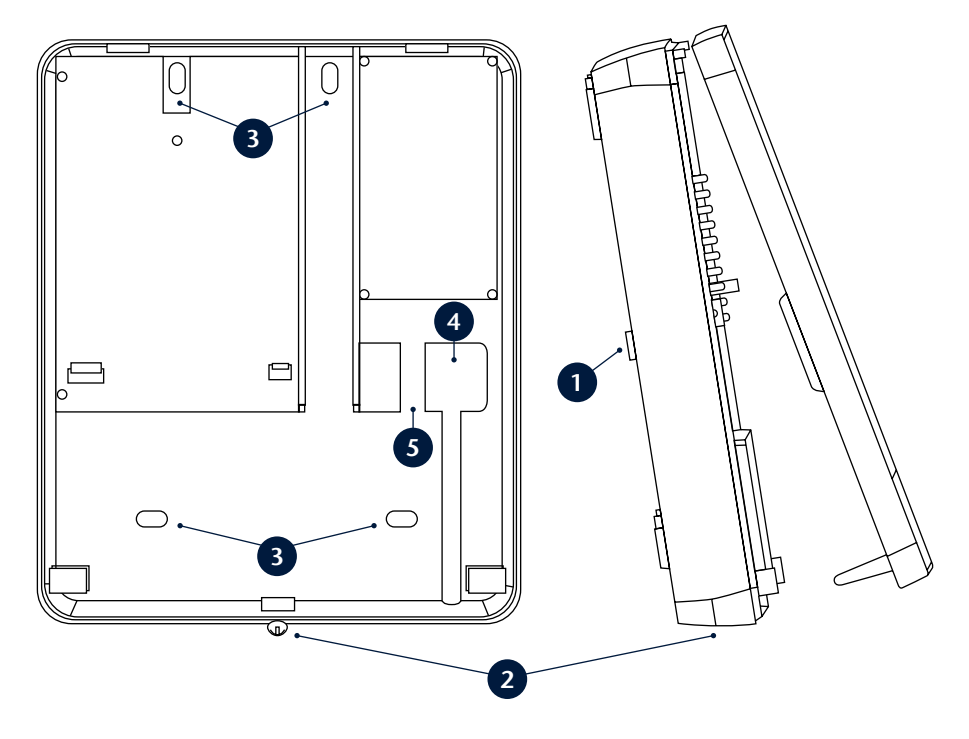

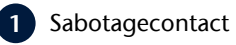

- 2 Behuizingsschroef
- Montagegaten 3
- Kabeldoorvoer  $\frac{1}{4}$
- 5 Trekontlasting: gaten voor een trekontlasting met behulp van kabelbinders

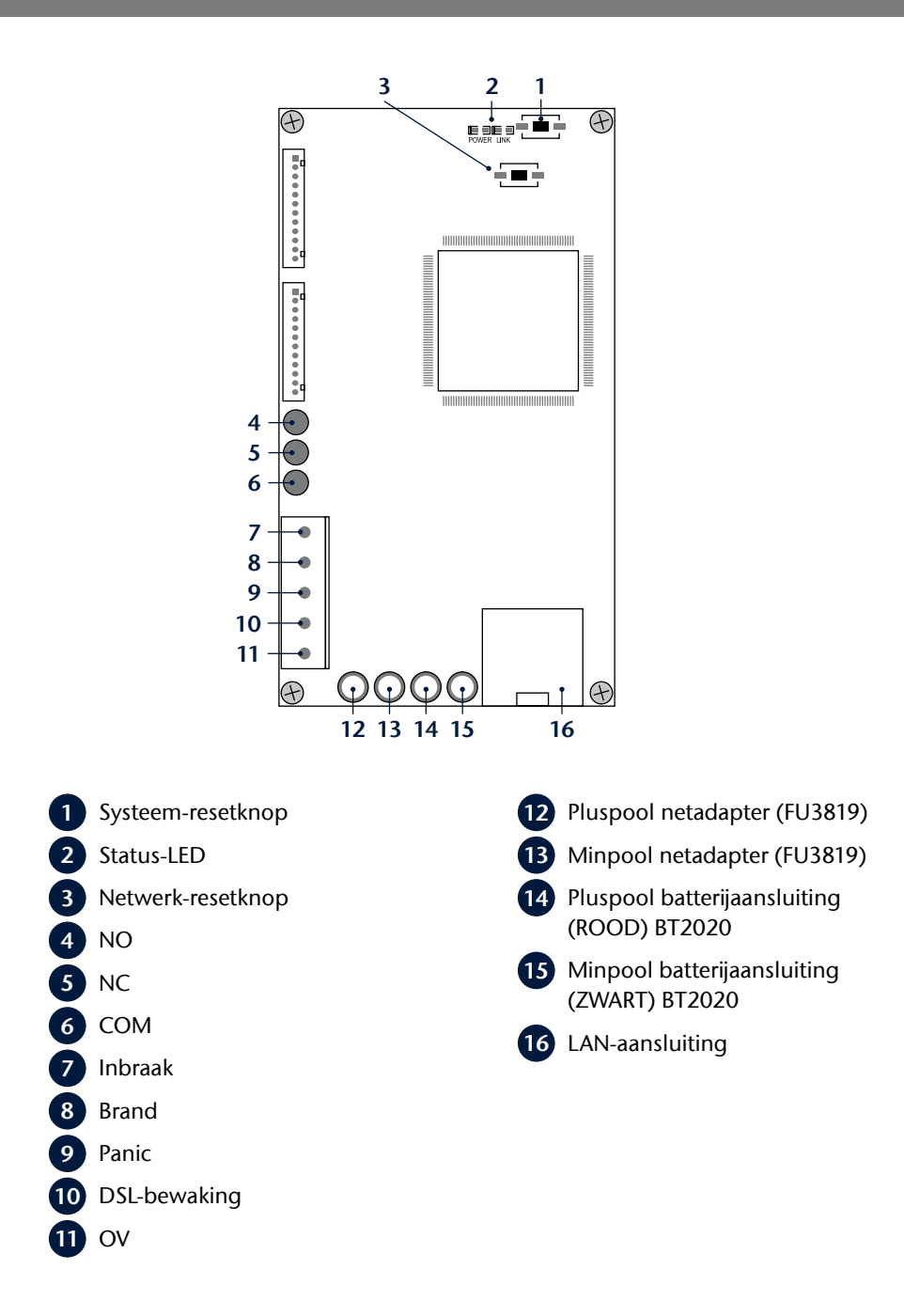

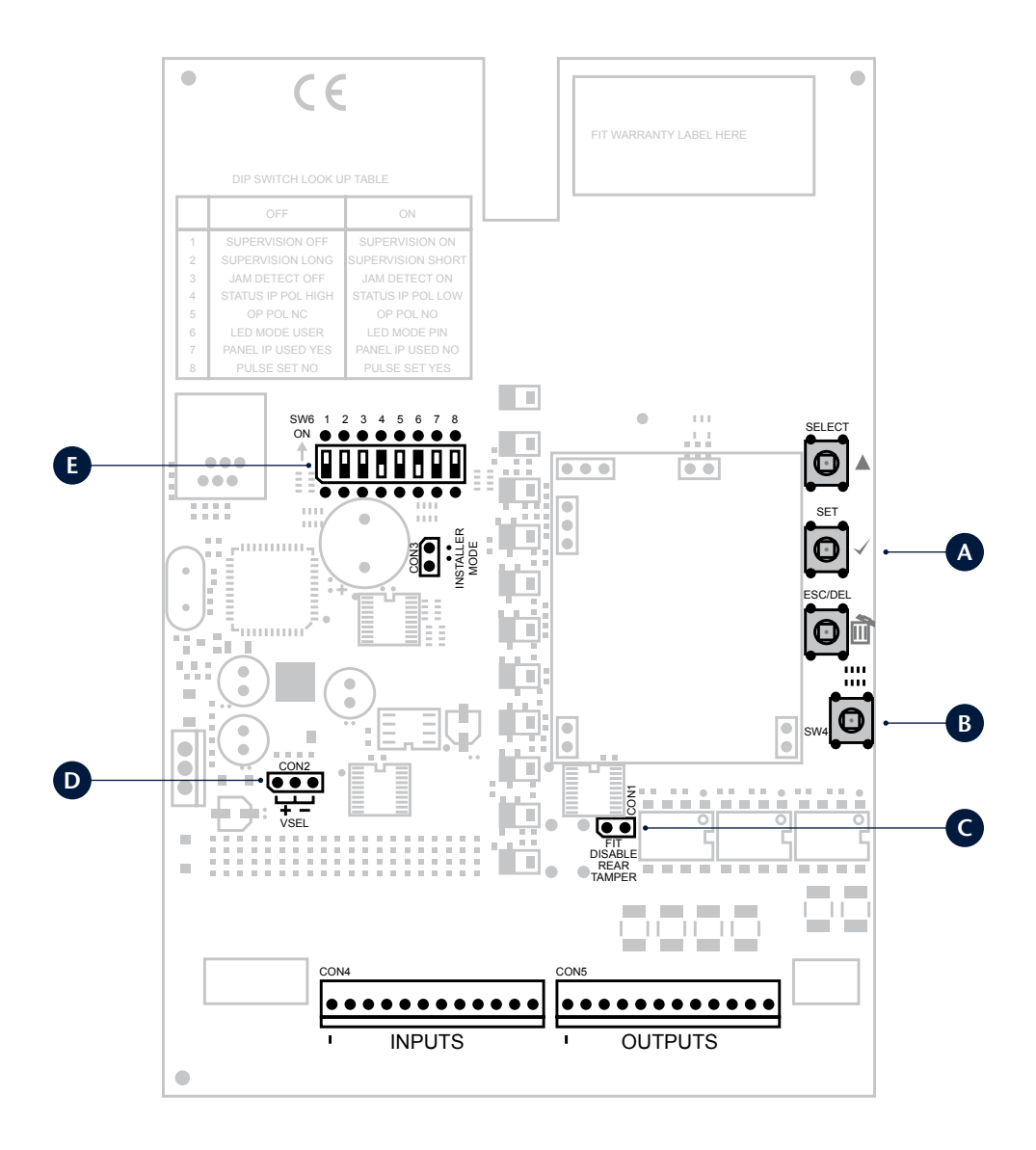

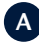

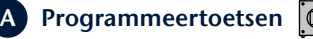

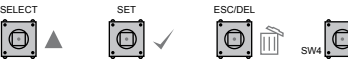

# B Sabotageschakelaar

De alarmcentrale wordt door een dekselsabotageschakelaar (B) en een wandsabotageschakelaar tegen onbevoegd openen en lostrekken van de wand beschermd.

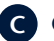

# C CON1

CON1 (C) geleiderbrugaansluiting "FIT DISABLE TAMP". Als u de geleiderbrug op beide contacten instelt, deactiveert u het wandlostrekcontact.

(Dit kan bij het programmeren nuttig zijn.)

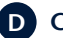

# D CON2

CON2 (D) geleiderbrug moet absoluut in de "-" positie staan (fabrieksinstelling).

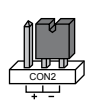

VSEL

# **E** DIP-schakelaar SW6

De schakelaarstanden 4/5/7/8 moeten absoluut zo blijven als ze door de fabriek zijn ingesteld om de werking te garanderen.

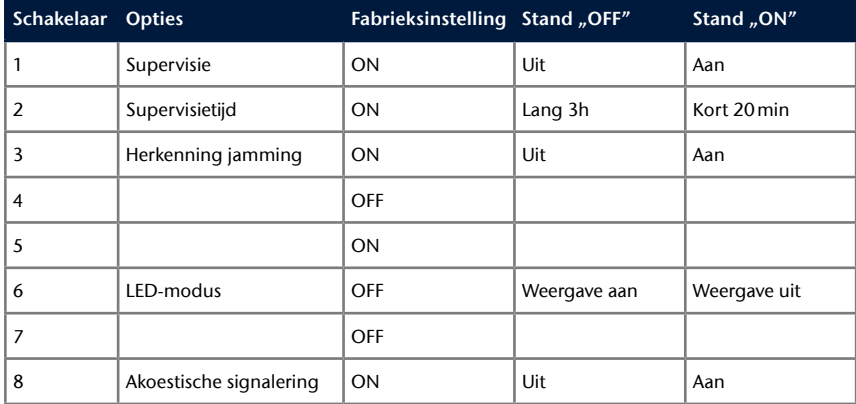

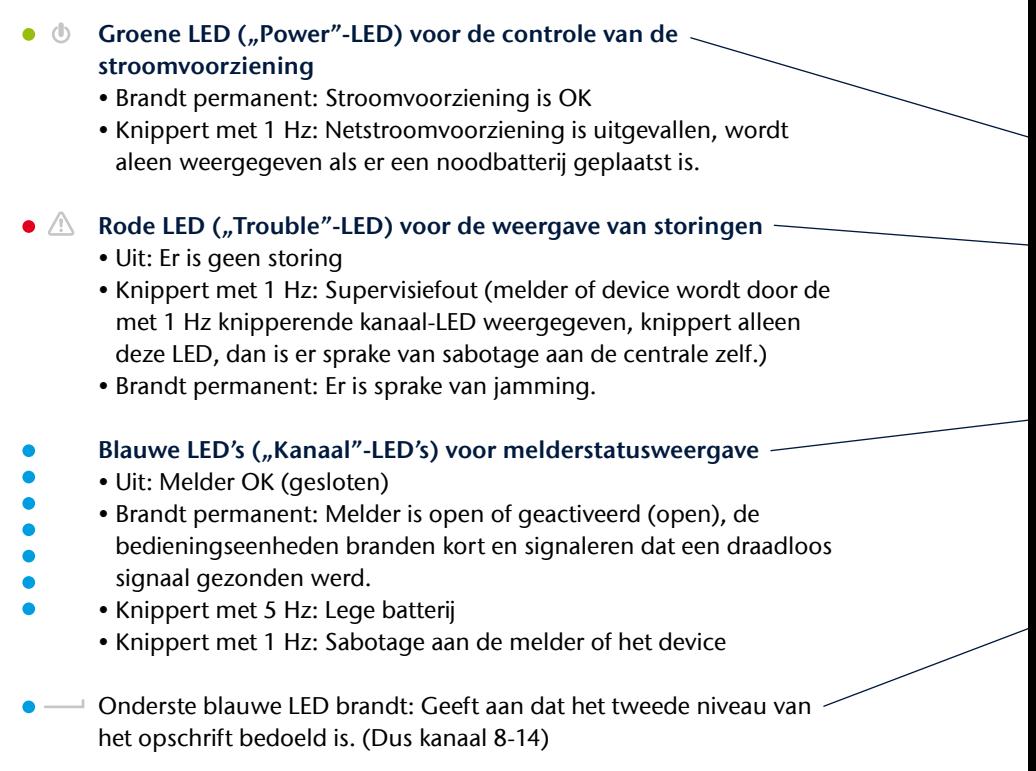

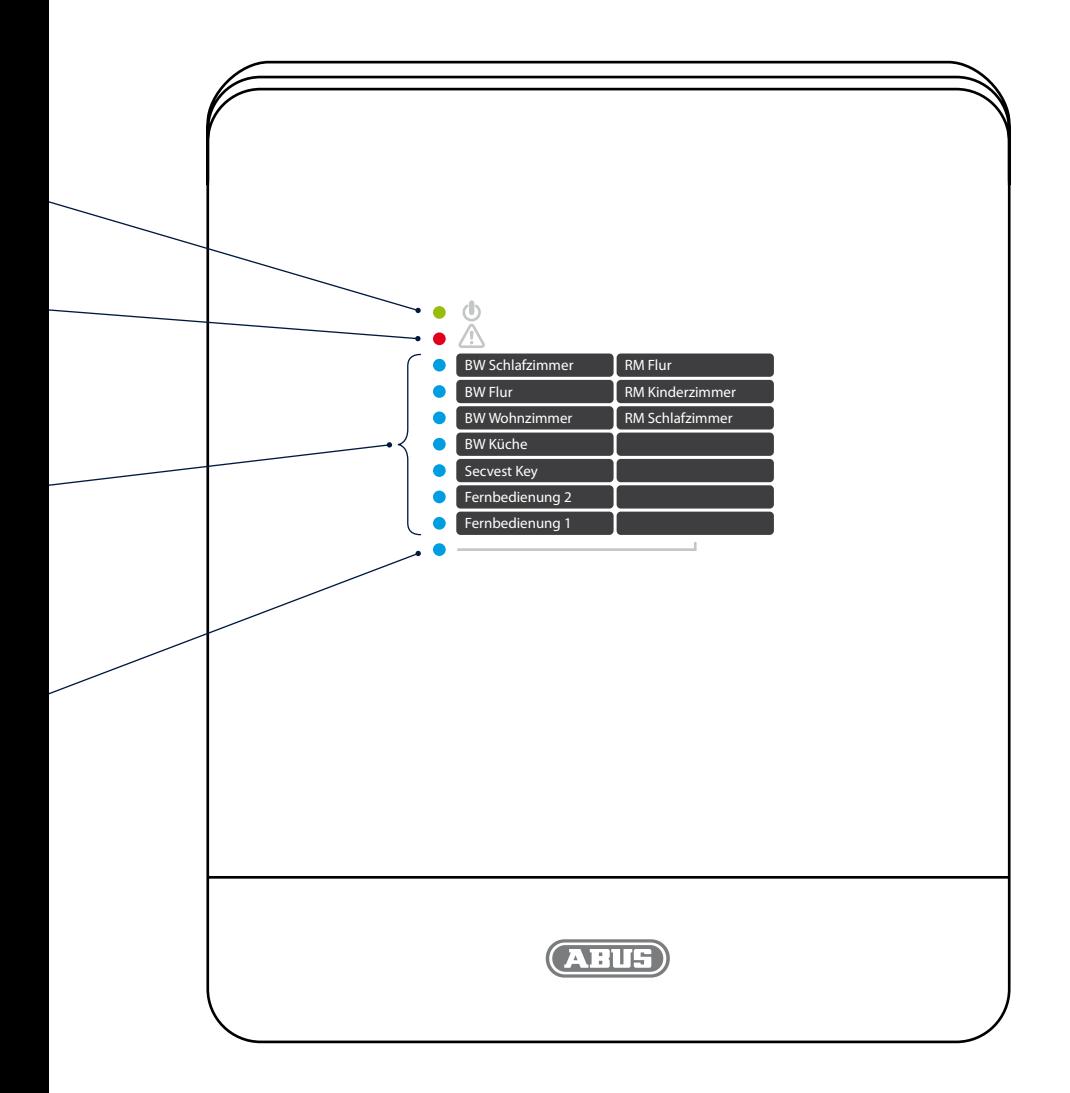

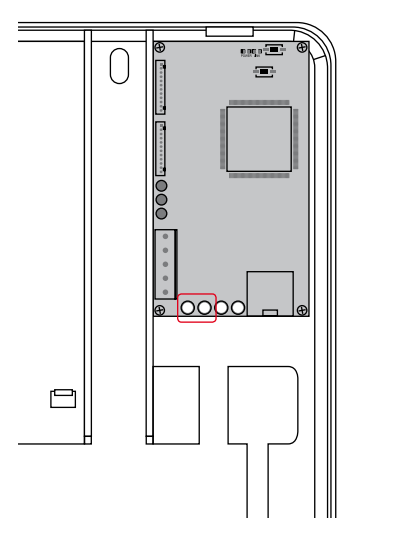

# Netadapter aan de Secvest monteren 1

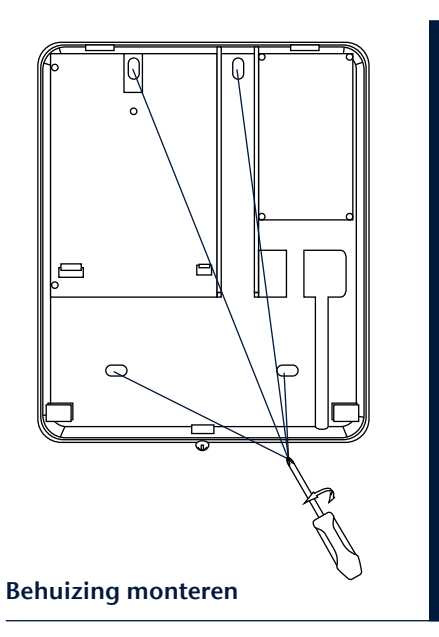

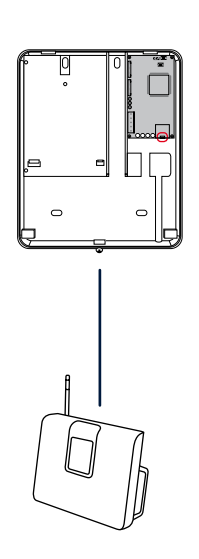

# LAN-kabel aansluiten

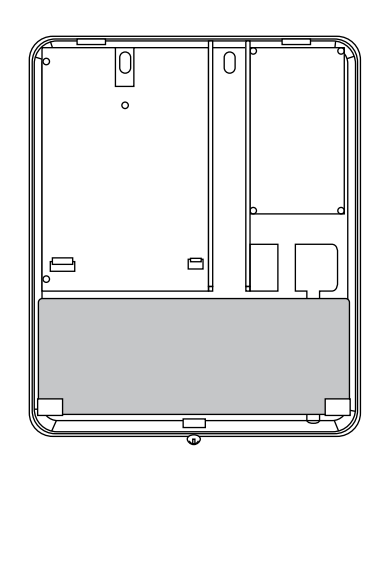

3 Accu BT 2020 plaatsen 14

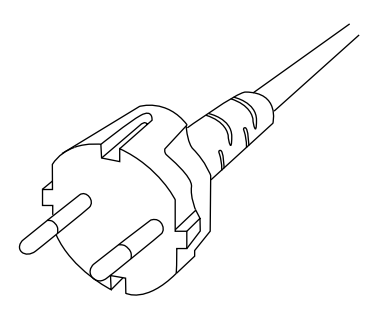

a в m ra Tal + .o 固  $\overline{\mathbb{Q}}$ SELECT<br>**O**  $\begin{bmatrix} \bullet \\ \bullet \\ \bullet \end{bmatrix}$ ESC/DEL<br>**[0]** Programmering

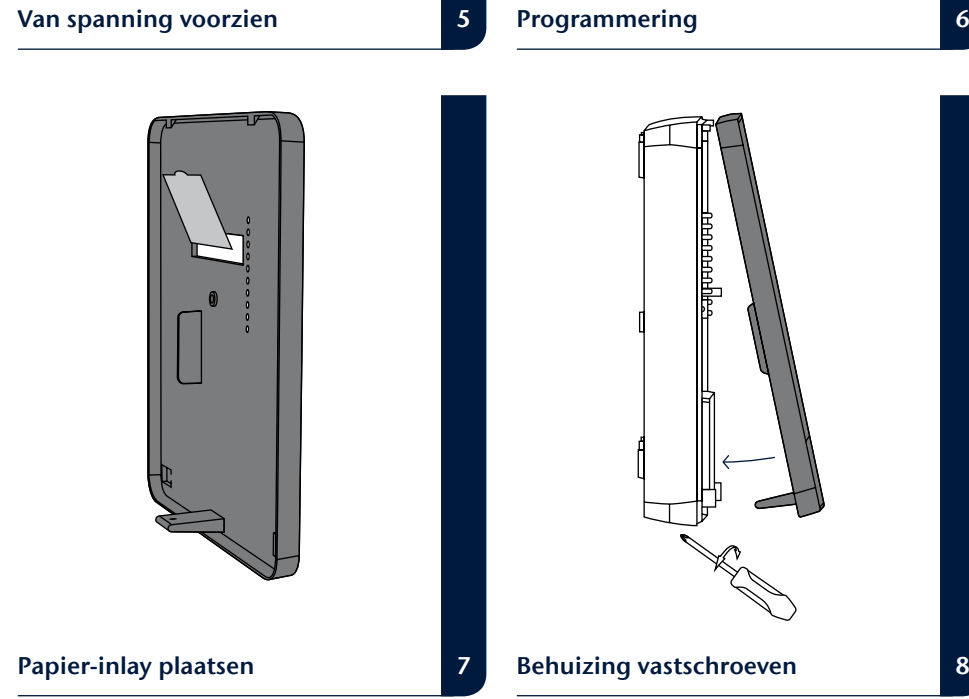

## Webserver-installatie

- IP Finder
- Login
- Overview
- System
- Meldergroepen (inputs)
- Schakelactoren (outputs)
- Bericht
- Activeren/deactiveren
- Logout

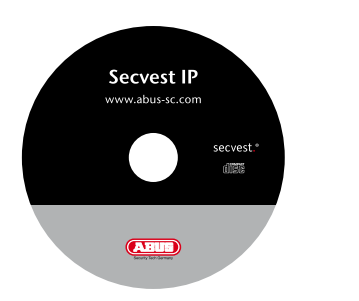

Installeer en start de IP Finder. Deze bevindt zich op de bijgevoegde software-cd.

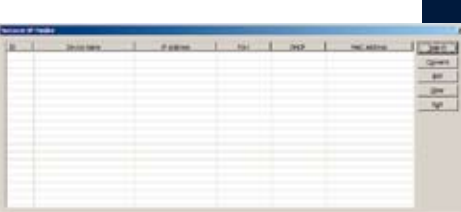

Klik op Zoeken, het programma zoekt in het netwerk naar aangesloten netwerkapparaten.

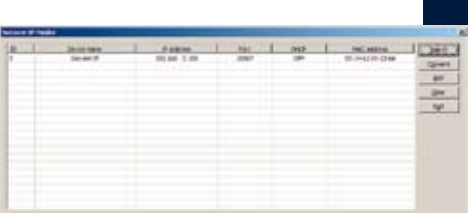

Als het zoeken is beëindigd, krijgt u een lijst van de apparaten die in het netwerk zijn gevonden. Nu ziet u het netwerkadres van de Secvest IP. Voer het IP-adres in uw webbrowser in om bij de centrale te komen.

#### Fabriek IP-adres van de Secvest IP: 192.168.0.50

2 3

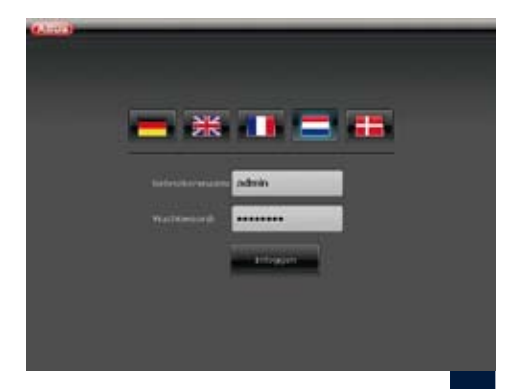

Kies de gewenste taal.

Voer admin in het veld Gebruikersnaam, en als Passwort 12345678 in en druk op de loginknop.

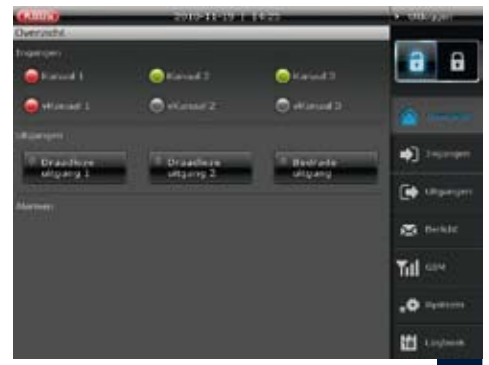

Bij de eerste toegang tot uw Secvest IP komt u direct in het overzichtsmenu.

4 5

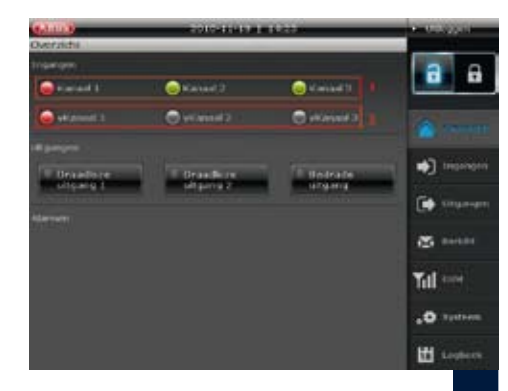

In het gedeelte Inputs krijgt u een overzicht van de toestand van uw drie draadloze zones (1) en drie virtuele IP-zones (2). De kleur van de LED signaleert de actuele status van de ingang. Groen betekent dat de toestand van de meldergroep (of IP-zone) OK is, rood betekent dat één melder in de meldergroep (of IP-zone) is geactiveerd of geopend en grijs signaleert een gedeactiveerde/uitgeschakelde zone of een zone waaraan geen melder aangesloten is.

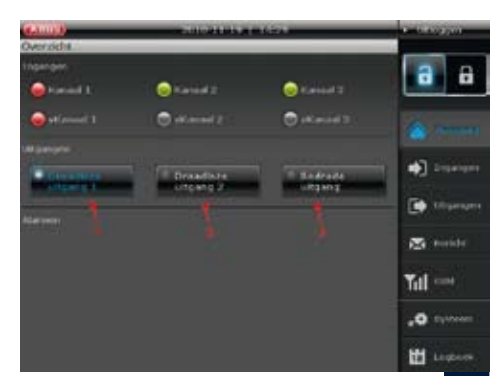

Het gedeelte Outputs biedt de mogelijkheid om de beide draadloze schakeluitgangen (1 en 2) en de relaisuitgang (3) te schakelen. Tegelijkertijd is de actuele status te zien. Brandt de LED op de knop wit en hebben de letters een blauwe achtergrond, dan is de uitgang actueel geschakeld (zie: (1)).

### Webserver-installatie

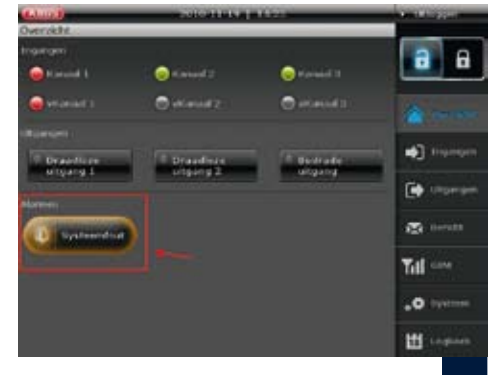

Het gedeelte Alarms geeft aan of – en zo ja – welke alarmen momenteel aanwezig zijn.

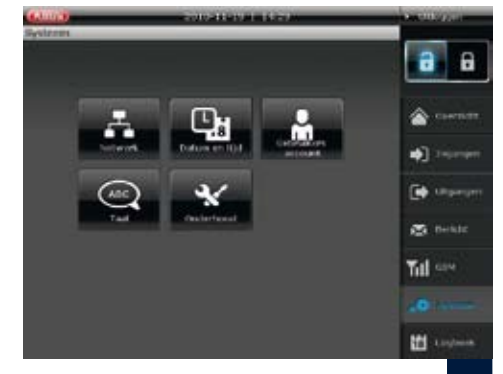

Verricht hier de instellingen voor het systeem.

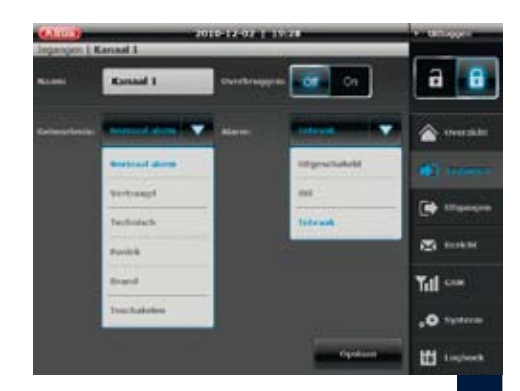

Benoem de inputs overeenkomstig de door u in te lezen melders. Kies vervolgens de eigenschappen en het bijbehorende alarmtype. (Gedetailleerde informatie hierover vindt u in de bedieningshandleiding)

Om de configuratie af te sluiten, klikt u op Opslaan.

Om de configuratie af te sluiten, klikt u op 8 Opslaan. 9

> å Ĥ Drawflore ultgares ub) **Baltimore** Tall case  $\bullet$ **III** Import

Benoem de outputs overeenkomstig hun gewenste draadloze programmering en verbindt deze aan gebeurtenissen.

Om de configuratie af te sluiten, klikt u op 10 Opslaan. 11 11

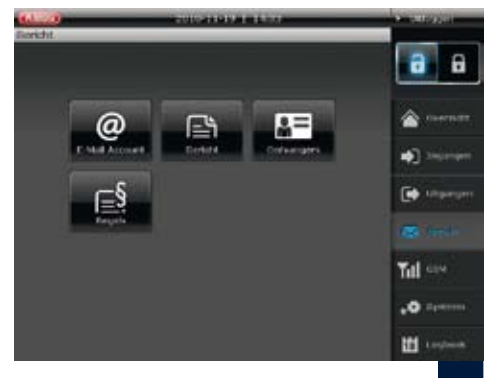

Leg in dit menu de instellingen en regels voor de e-mailberichten vast.

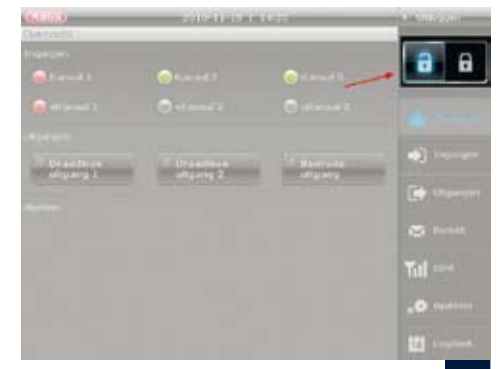

Met behulp van deze knoppen kunt u de centrale activeren (bewakingsmodus "aan") of deactiveren (bewakingsmodus "uit").

Om de configuratie af te sluiten, klikt u op Opslaan.

 $\overline{12}$  13

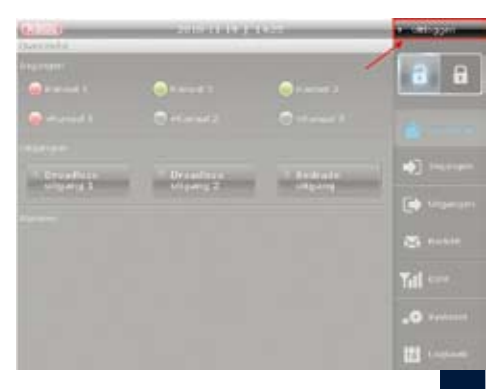

Als u klaar bent met de programmering en/of de bediening van de Secvest IP, gebruik dan steeds de logout-knop om te garanderen dat niemand na u onbevoegd wijzigingen uitvoert.

## Draadloze componenten bedieningseenheden en melders

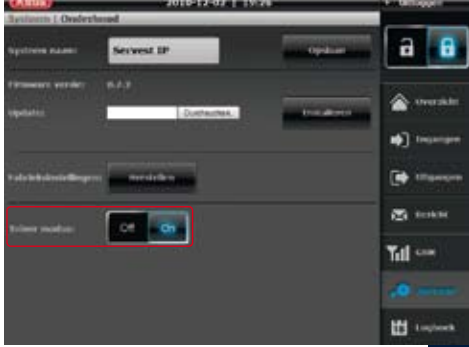

#### Opmerking:

 $\bullet$   $\overset{\oplus}{\wedge}$ 

Voordat u de behuizing opent van de Secvest IP of die van een draadloos component ( bijvoorbeeld voor het verwisselen van de batterij), moet u eerst de inleermodus activeren.

Systeem **→** Onderhoud **→** Inleermodus AAN

- Bedieningstoetsen
- Inlezen
- Programmeermenu verlaten
- Overview

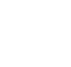

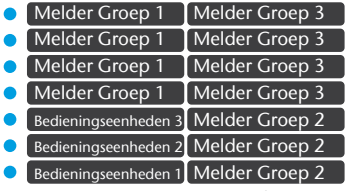

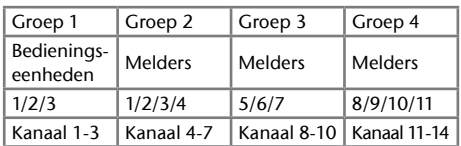

# Handelwijze RF

Bedenk vooraf op welke zone u welke melders wilt inlezen. De eerste drie draadloze plaatsen zijn bestemd voor bedieningseenheden en kunnen niet met melders bezet worden. Let erop dat op één zone uitsluitend melders met dezelfde eigenschap (inbraak, brand, panic, techniek) ingelezen worden.

!

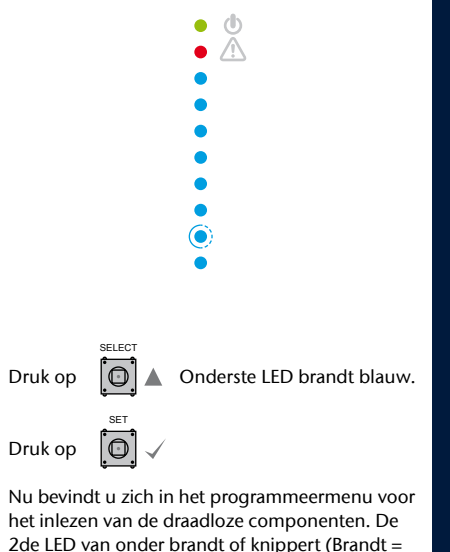

kanaal is al bezet, knippert = kanaal is nog vrij).  $\boxed{2}$ 

Om naar een volgend kanaal te gaan, drukt u op .<br>SELECT  $\bigcirc$ De volgende kanaal-LED brandt of knippert.

Voor het inlezen van draadloze bedieningseenheden staan de eerste drie kanalen ter beschikking. Om bedieningseenheden in te lezen, kiest u het passende kanaal en zorgt u vervolgens, overeenkomstig de inleesprocedure van de bedieningseenheid, voor het uitzenden van een bepaald draadloos signaal. Na het geslaagde ontvangen van het signaal piept de centrale twee keer en brandt de LED ononderbroken.

Als u meer bedieningseenheden wilt inlezen (max. 3) kiest u het passende kanaal en herhaalt u het hiervoor beschreven proces.

Als u direct naar het inlezen van de melders wilt gaan, kiest u

voor de eerste meldergroep de LED's 4-7, voor de tweede meldergroep de LED's 8-10 en voor de derde meldergroep de LED's 10-14. 4 5

## Draadloze componenten bedieningseenheden en melders

Om melders in te lezen gaat u als volgt te werk. Kies het passende kanaal en zorg vervolgens, overeenkomstig de inleesprocedure van de melder, voor het uitzenden van een bepaald draadloos signaal.

Na het geslaagde ontvangen van het signaal piept de centrale twee keer en brandt de LED ononderbroken.

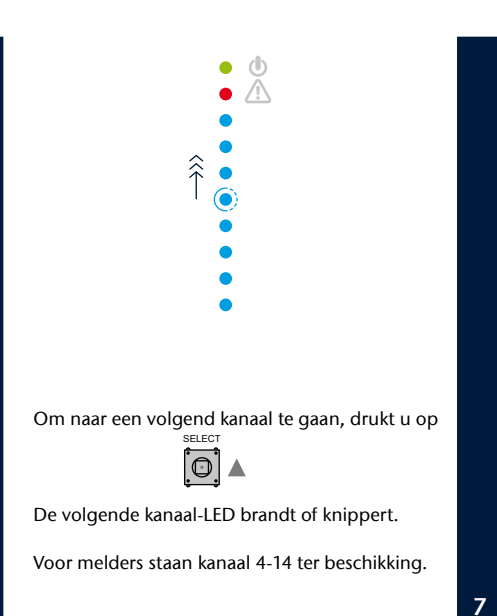

6

### Programmiermenü verlassen

Om het programmeermenu te verlaten drukt u zo vaak op ESC/DEL

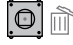

tot de centrale begint te piepen. Sluit de behuizing of druk op het dekselsabotagecontact (SW4, onder ESC/DEL) en houd dit ongeveer 4 seconden lang ingedrukt tot er een dubbel piepsignaal te horen is.

8

Let erop dat de voor de melder specifieke kanaaleigenschappen "Duur" en "Impuls" juist gekozen zijn. Deze vindt u in de bedieningshandleiding.

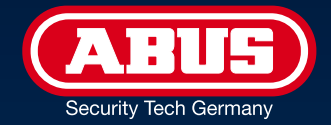

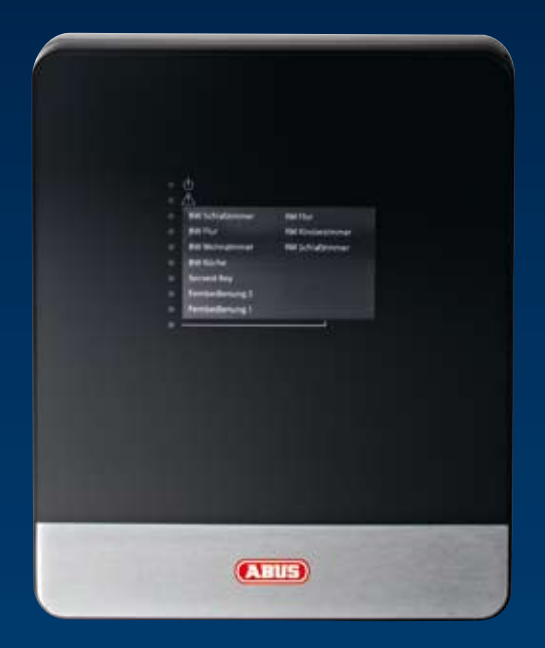

# FUAA10010

# Secvest IP trådløs alarmcentral Kvikguide

Denne kvikguide beskriver de første trin med din nye Secvest IP trådløse alarmcentral. Mere detaljerede informationer findes i håndbøgerne på den vedlagte produkt-cd.

*ABUS – Den gode følelse af sikkerhed www.abus-sc.com*

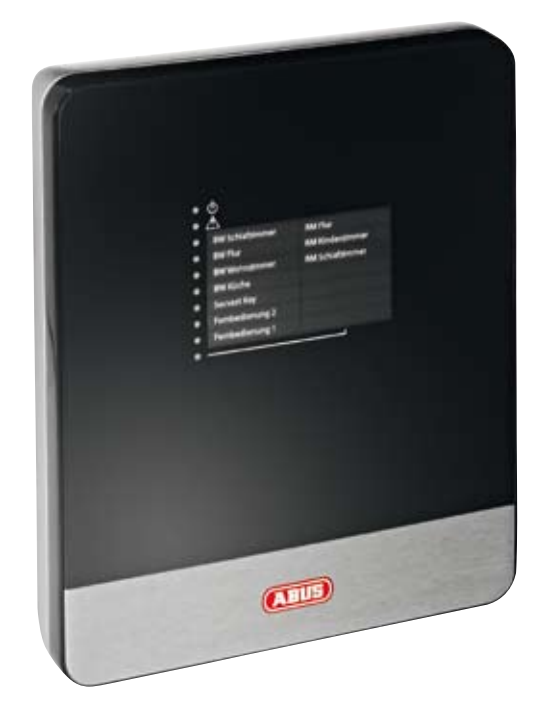

## Kære kunde,

Tak, fordi du har valgt at købe dette produkt.

Produktet opfylder kravene i de gældende europæiske og nationale retningslinjer.

Overensstemmelsen er dokumenteret, de pågældende erklæringer og dokumenter befinder sig hos producenten (www.abus-sc.com). Som bruger er du forpligtet til at følge denne betjeningsvejledning for bevare denne tilstand og sikre en farefri brug!

Læs hele betjeningsvejledningen igennem før idriftsættelse af produktet, overhold alle betjenings- og sikkerhedshenvisninger! Alle indeholdte firmanavne og produktbetegnelser er de pågældende ejeres varemærker. Alle rettigheder forbeholdt.

I tilfælde af spørgsmål bedes du henvende dig til din installatør eller forhandler!

# Indhold

- Leveringsomfang
- Vigtig advarselshenvisning
- Oversigt
- Status-LED på Secvest IP
- Hardwareinstallation
- Webserver-indstilling
- Trådløse komponenter på betjeningsenheder og følere

# Leveringsomfang

Kvikguide

Secvest IP trådløs alarmcentral Strømforsyning (FU3819) Nødstrømsbatteri (BT2020) 1m netværkskabel CD-ROM (betjeningsvejledning og software) Monteringsmateriale: 4x dyvler 4x skruer 2x kabelbindere 1x batterikabel 1x husskrue

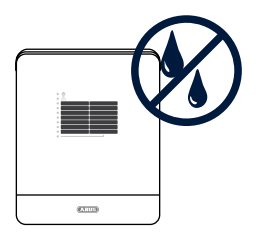

Hold væsker borte fra Secvest IP.

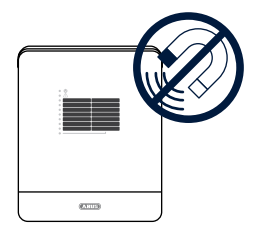

Hold kraftige magnetfelter og apparater med kraftige radiobølger borte fra Secvest IP.

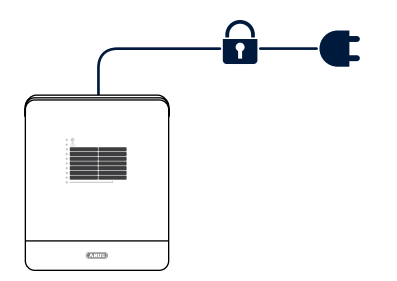

Sørg for nødstrømsforsyning.

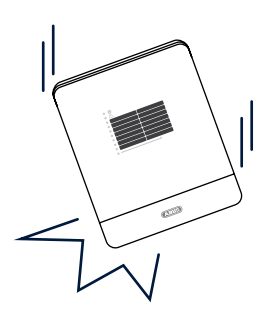

Sørg for, at centralen er monteret sikkert.

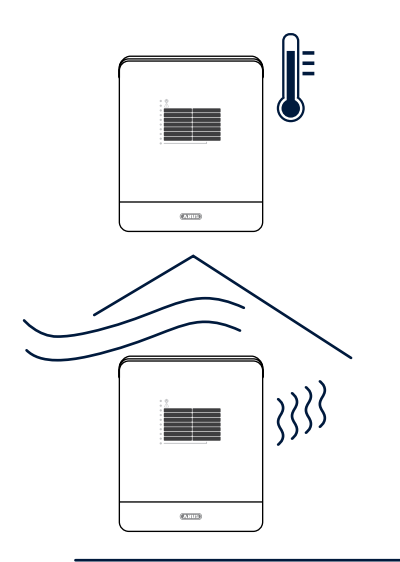

Anvend kun Secvest IP under omgivelsesbetingelserne, som producenten har anbefalet.

Sørg for, at der altid findes tilstrækkelig ventilation.

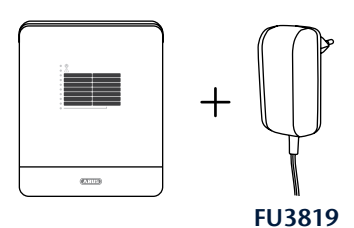

Tilslut kun centralen med strømforsyningen, der er beregnet dertil (FU3819).

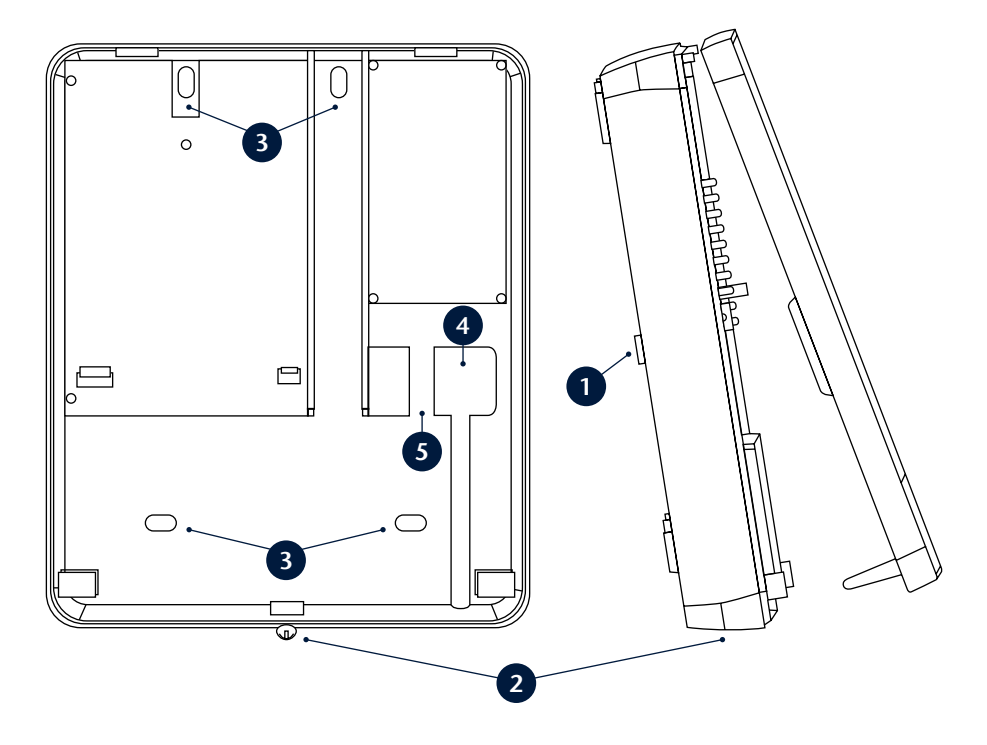

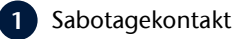

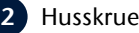

- Monteringshuller
- Kabelgennemføring  $\frac{1}{4}$
- Trækaflastning: Huller til en trækaflastning ved hjælp af kabelbindere
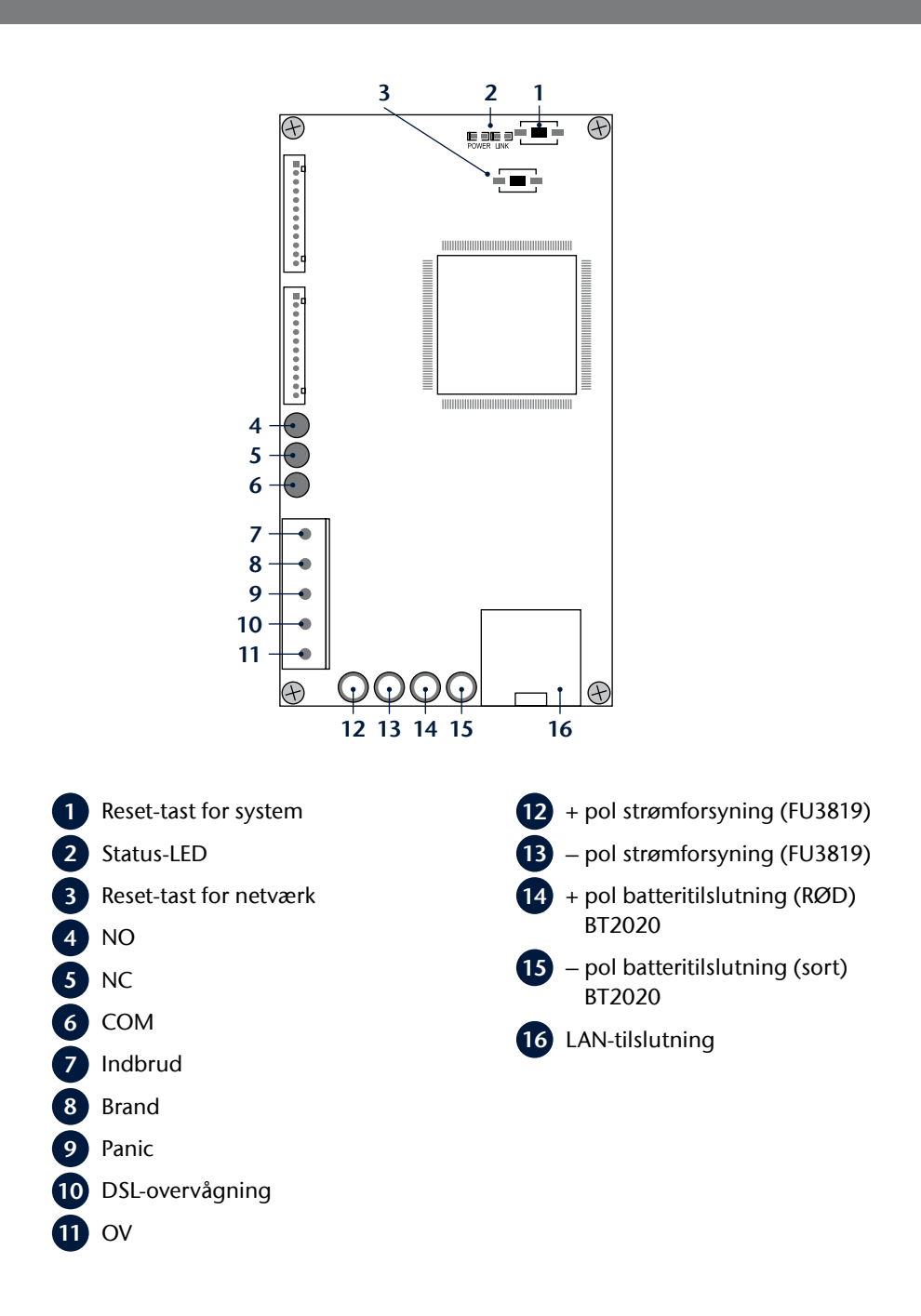

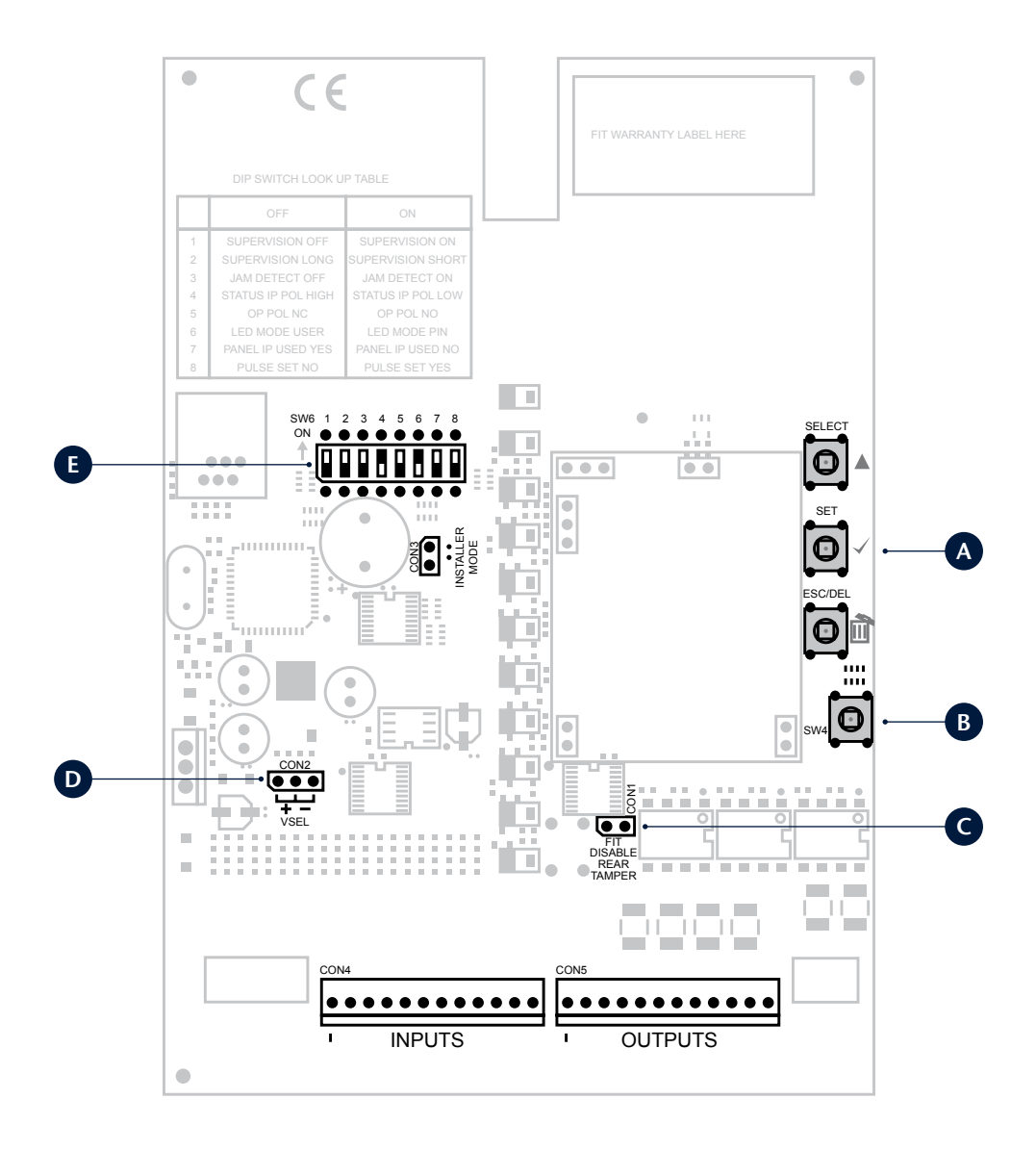

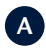

# Programmeringstaster A

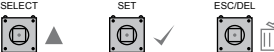

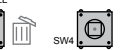

# **B** Sabotagekontakt

Alarmcentralen beskyttes imod uautoriseret åbning og vægafrivning af en dækselsabotagekontakt (B) og vægsabotagekontakt.

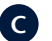

# C CON1

CON1 (C) jumpertilslutning "FIT DISABLE TAMP" Når du sætter jumperen på begge kontakter, deaktiverer du vægafrivningskontakten. (Det kan være nyttigt ved programmeringen)

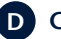

# D CON2

CON2 (D) jumper skal være i positionen "-". (Fabriksindstilling)

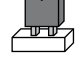

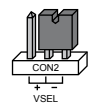

# **E** DIP-kontakt SW6

Kontaktstillingerne 4/5/7/8 skal forblive i fabriksindstillingerne for at sikre funktionen.

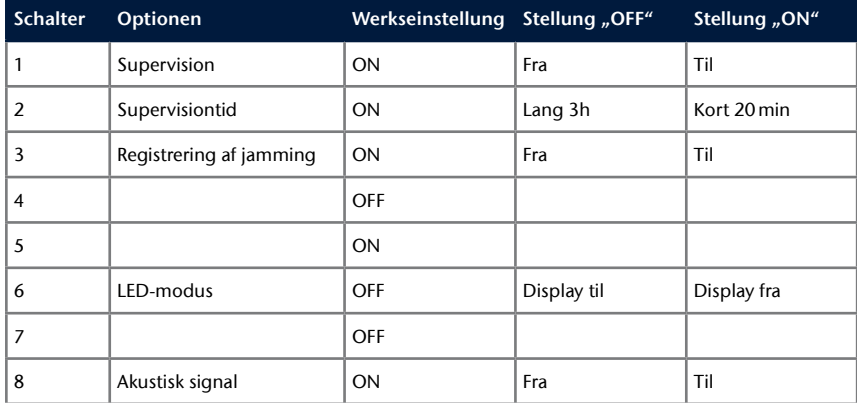

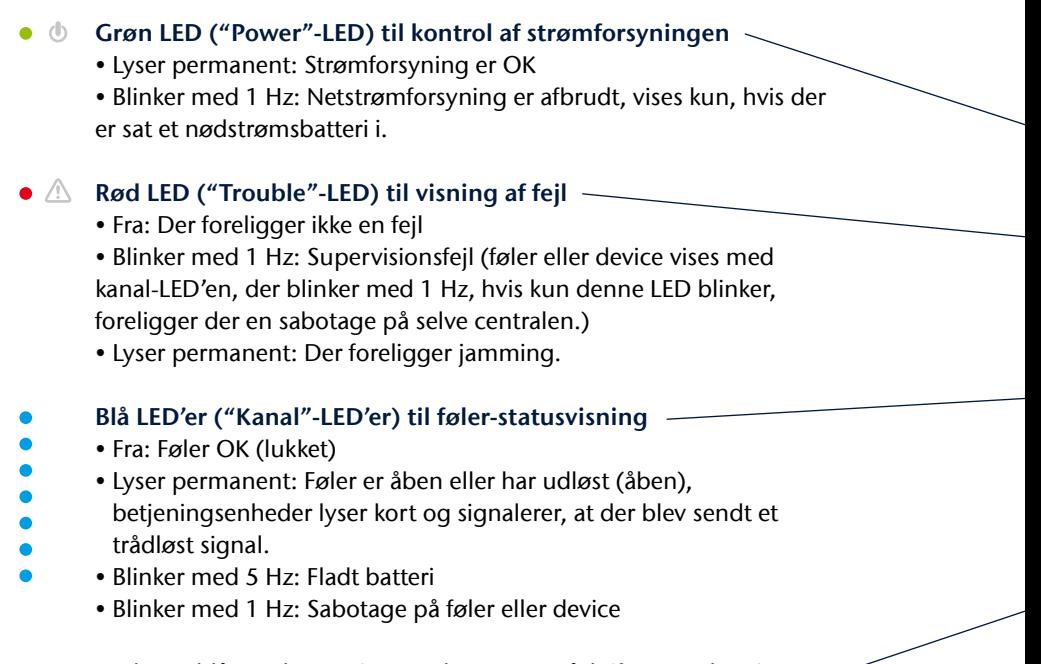

● **-** Nederste blå LED lyser: Viser, at der menes påskriftens andet niveau. ⁄ (Dermed kanal 8-14)

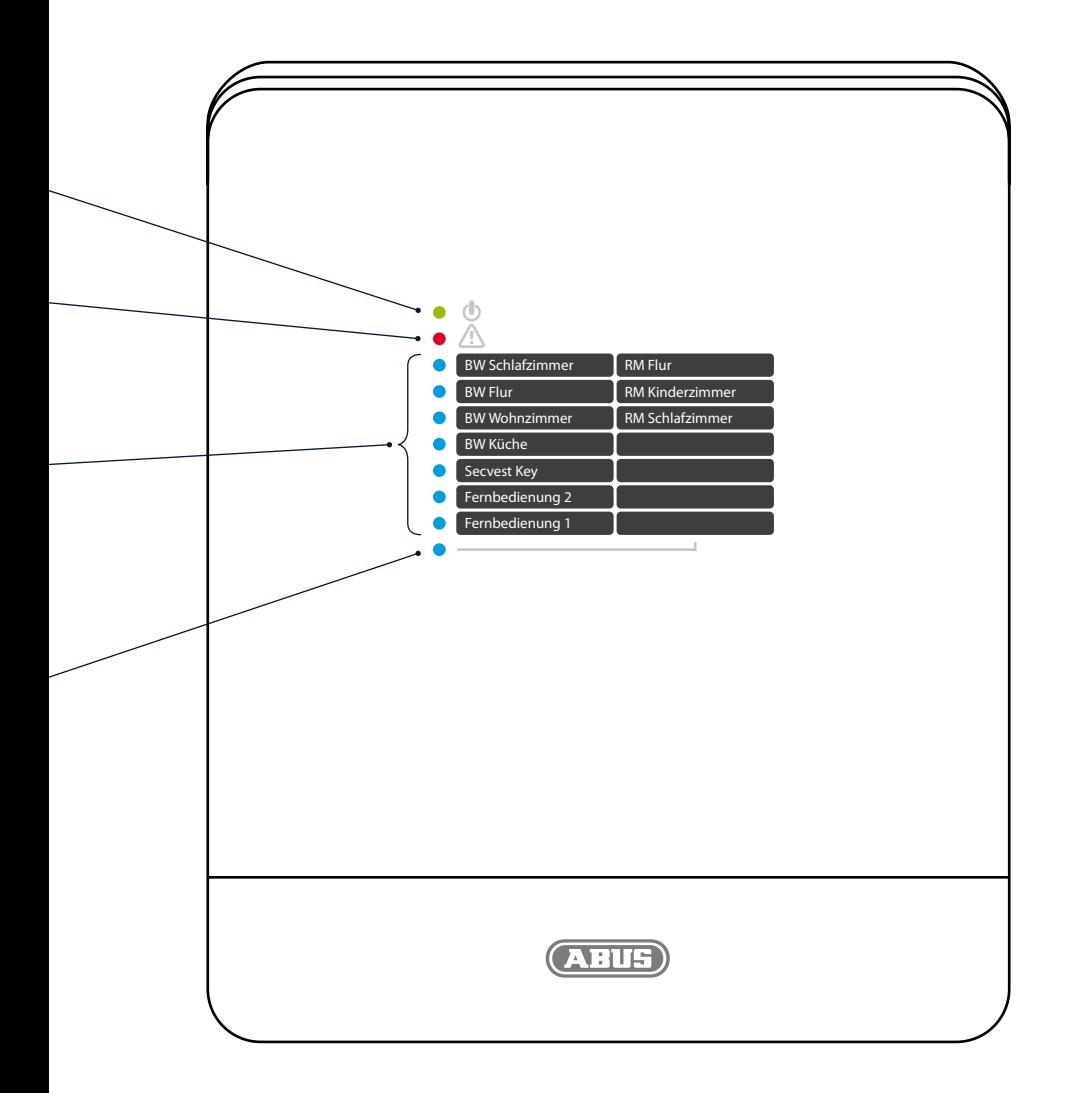

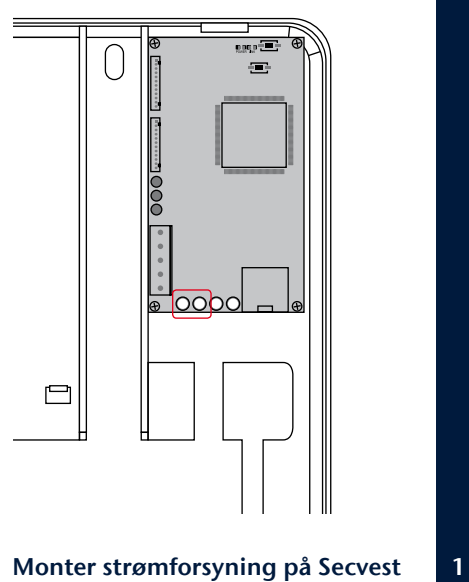

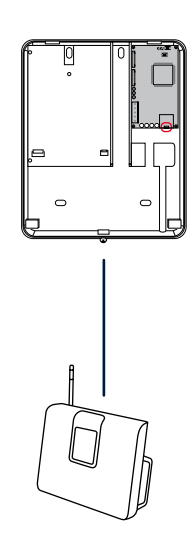

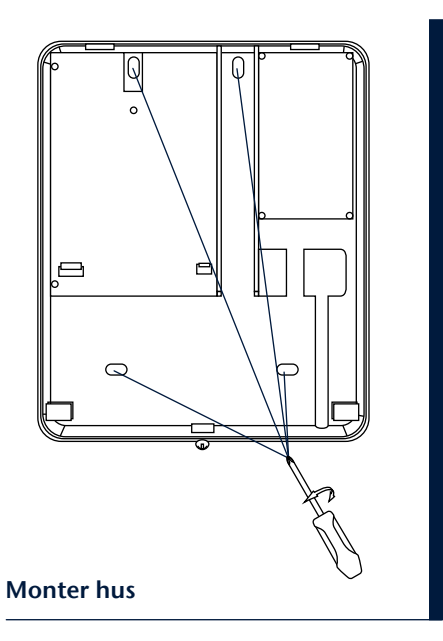

# Sæt LAN-kabel i

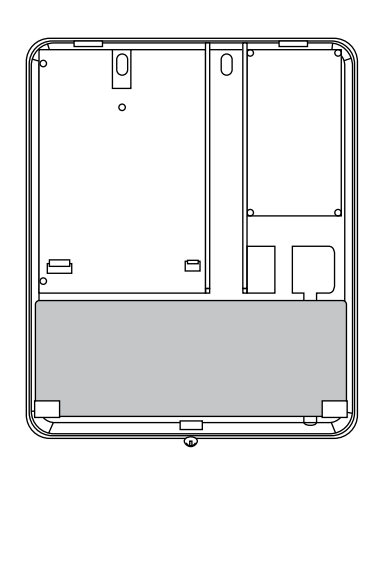

Sæt batteri BT 2020 i 3 4

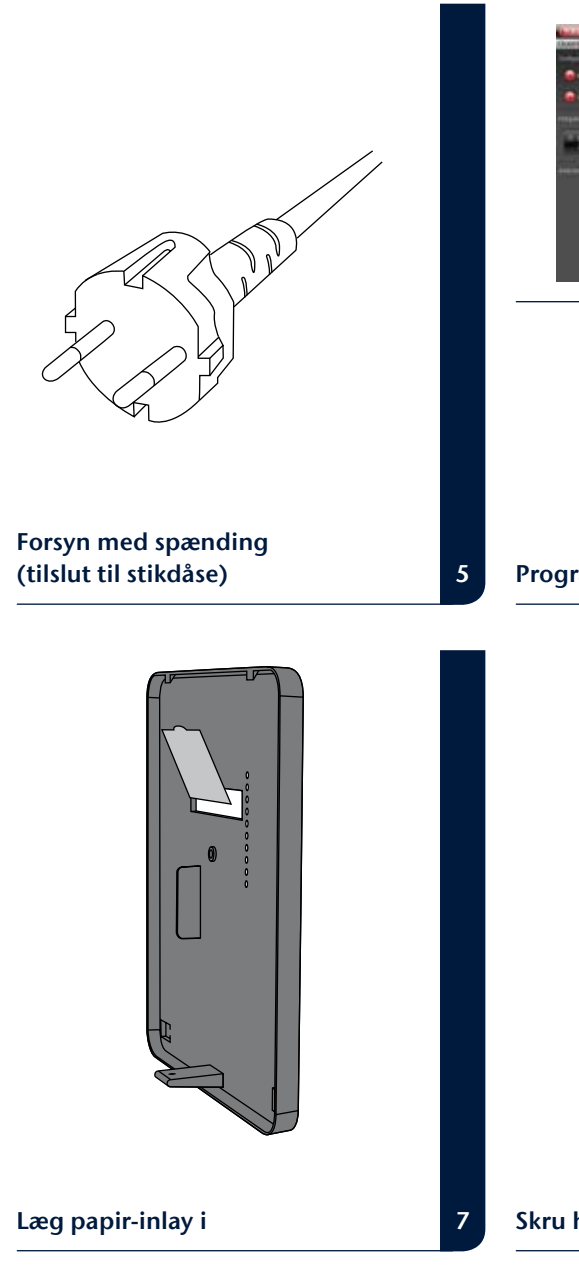

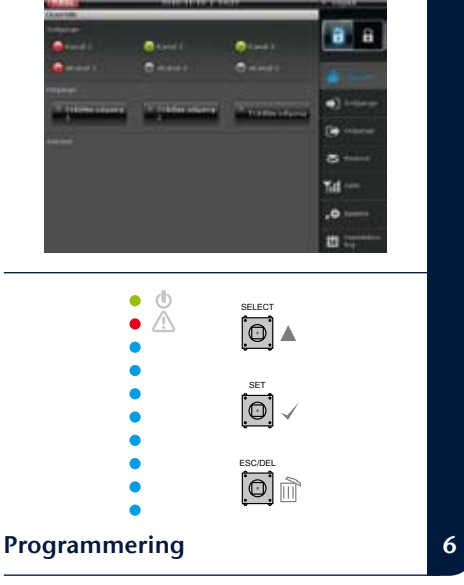

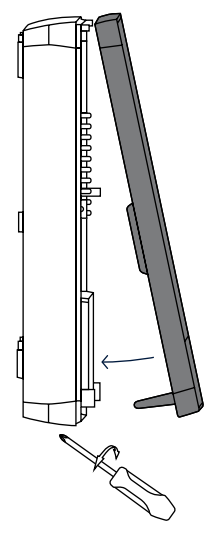

Skru hus sammen 7 8

- IP Finder
- Login
- Overview
- System
- Følergrupper (inputs)
- Koblingsaktuatorer (outputs)
- Meddelelse
- Aktivering/deaktivering
- Logout

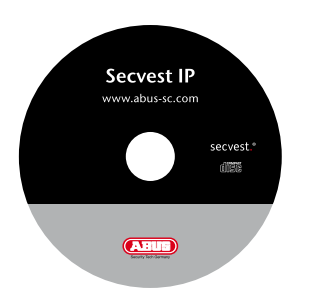

Installer og start IP Finder. Den er indeholdt på den vedlagte software-cd.

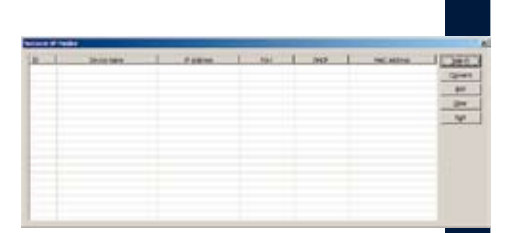

Klik Søg, programmet søger på nettet efter tilsluttede netværksapparater.

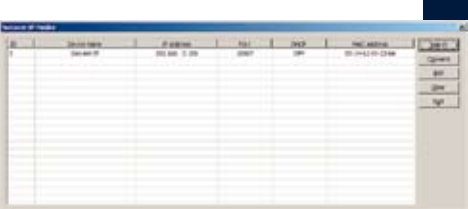

Når søgningen er afsluttet, vises der en liste med apparater, der er fundet i netværket. Nu ser du netværksadressen for Secvest IP. Indtast IP-adressen i din webbrowser for at komme til centralen.

Standard netværksadresse Secvest IP: 192.168.0.50 2 3

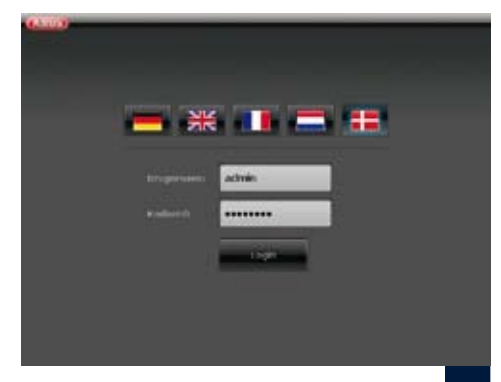

Vælg det ønskede sprog. Indtast admin i feltet Brugernavn og som adgangskode 12345678, og tryk på knappen Login.

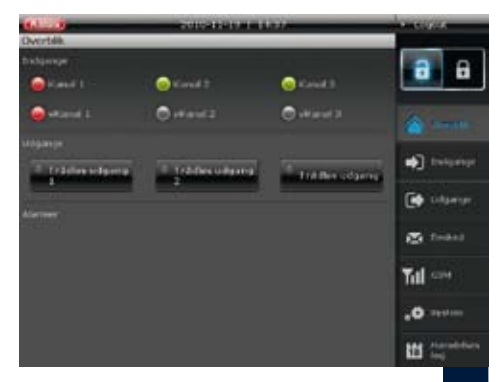

Ved første adgang til din Secvest IP kommer du direkte til oversigtsmenuen.

4 5

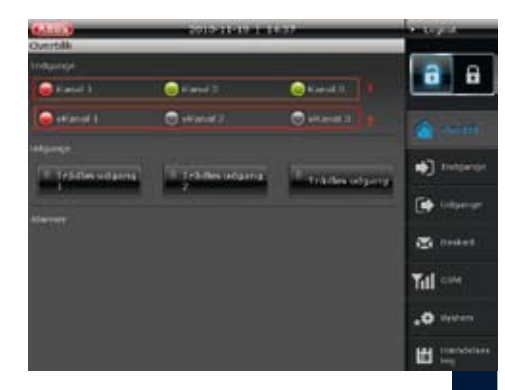

I området Inputs får du et overblik over tilstanden for dine tre trådløse zoner (1) og tre virtuelle IP-zoner (2). LED'ens pågældende farve signalerer indgangens aktuelle status. Grøn betyder, at tilstanden for følergruppen (eller IP-zonen) er OK, rød betyder, at en føler i følergruppen (eller IP-zonen) har udløst eller åbnet, og grå signalerer en deaktiveret/skjult zone (eller en zone, hvor der ikke er tilsluttet en føler).

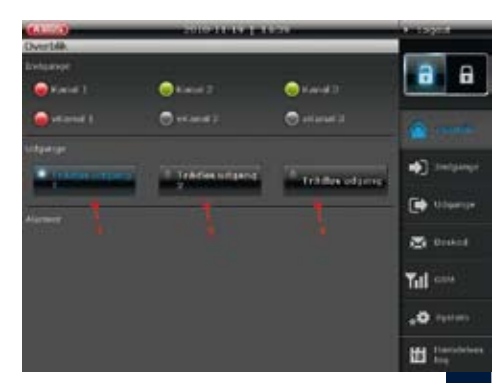

Området Outputs gør det muligt at skifte de to trådløse udgange (1 og 2) og relæudgangen (3). Samtidig vises den aktuelle status. Hvis LED'en på knappen lyser hvidt, og skriften har blå baggrund, er udgangen aktuelt tilkoblet [Se: (1)].

#### Webserver-indstilling

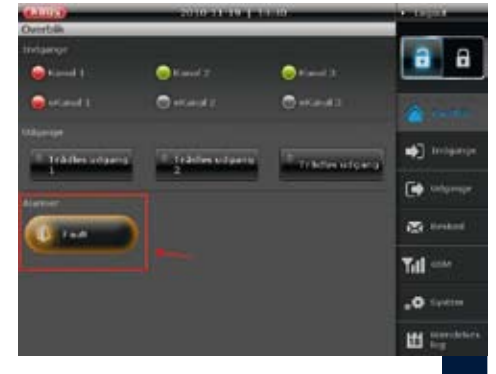

Området Alarms viser, om – og hvis ja – hvilken alarm der aktuelt foreligger.

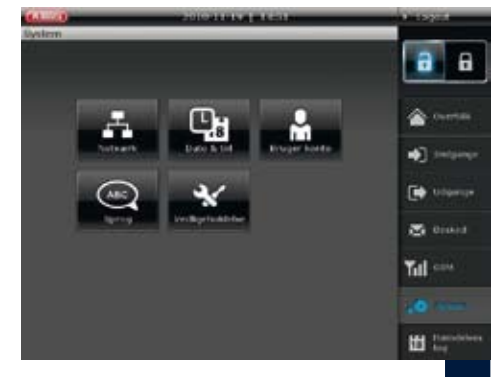

Foretag her indstillingerne for systemet.

8 Klik på Gem for at afslutte konfigurationen. 9

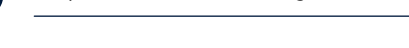

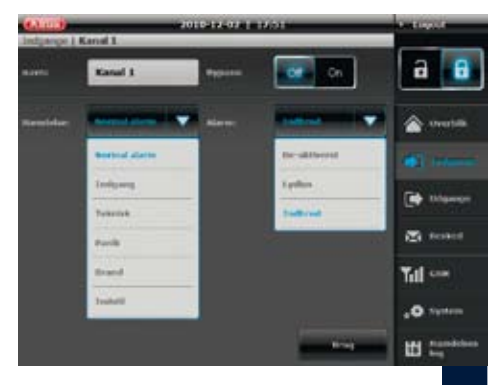

Navngiv Inputs i overensstemmelse med følerne, som du vil indkode. Vælg derefter egenskaberne og den tilhørende alarmtype.

(Detaljerede informationer herom findes i betjeningsvejledningen)

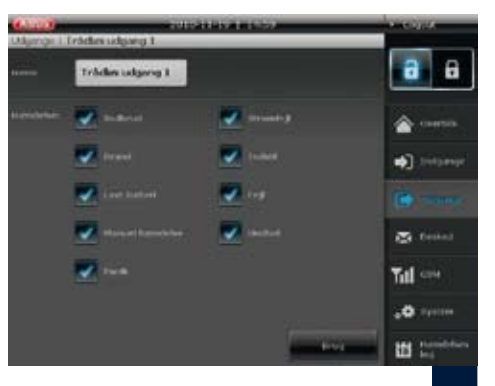

Navngiv Outputs i overensstemmelse med din ønskede trådløse programmering, og forbind dem med Events.

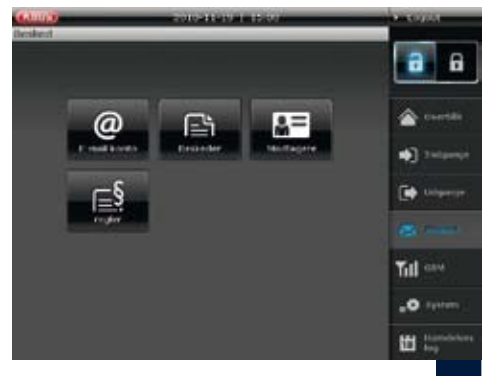

Fastlæg i denne menu indstillingerne og reglerne for e-mail-meddelelsen.

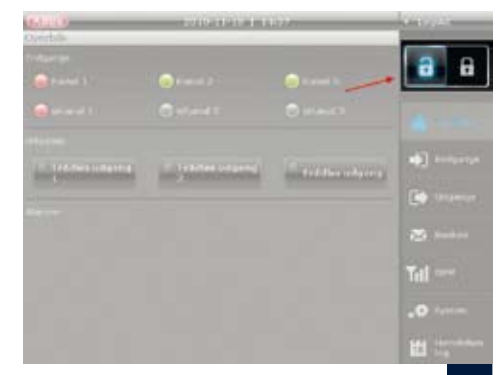

Med hjælp af disse knapper kan du aktivere (vagtfunktion "til") eller deaktivere (vagtfunktion "fra") centralen.

Klik på Gem for at afslutte konfigurationen.

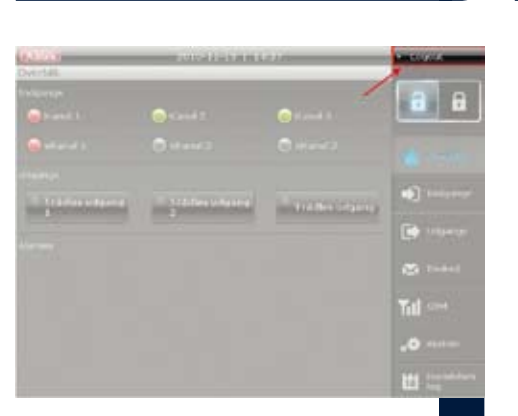

Når du er færdig med programmeringen og/eller betjeningen af Secvest IP, skal du altid anvende knappen Logout for at sikre, at ingen uberettiget foretager ændringer efter dig.

 $\overline{12}$  13

### Trådløse komponenter på betjeningsenheder og følere

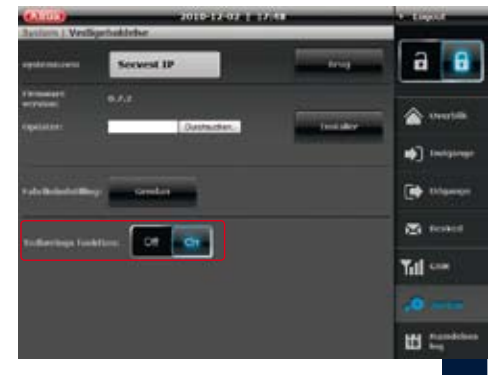

#### Henvisning:

Før end at du åbner Secvest IP eller en af de trådløse komponenter, da sørg altid for at sætte centralen i indlærings funktion. Dette kan eksempelvis være når du skal skifte batterier.

Du går til system **→** vedligeholdelse **→** Indærings funktion Til

!

- Betjeningstaster
- Indkodning
- Forlad programmeringsmenu
- Overview

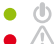

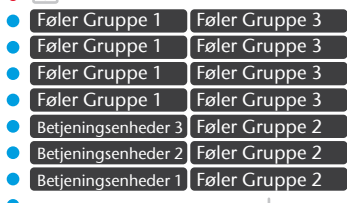

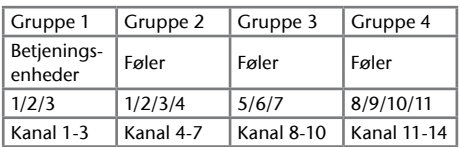

#### Fremgangsmåde RF

Overvej forinden, hvilken zone du indkoder hvilken føler på. De første tre trådløse pladser er beregnet til betjeningsenheder og kan ikke belægges med følere. Sørg for, at der på en zone kun indkodes følere med den samme egenskab (indbrud, brand, panic, teknik).

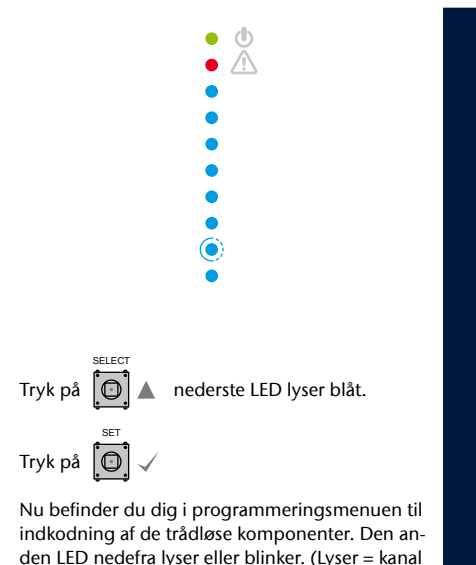

er allerede belagt, blinker = kanal er stadig fri). 2

For at skifte en kanal op skal du trykke på SELECT

Den næste kanal-LED lyser eller blinker.

3

De første tre kanaler står til rådighed til indkodning af trådløse betjeningsenheder. Vælg den tilsvarende kanal for at indkode betjeningsenhederne, og sørg derefter for, at der udsendes et bestemt trådløst signal i overensstemmelse med indkodningsproceduren for betjeningsenheden. Når signalet er modtaget, lyder der et dobbelt bip fra centralen, og LED'en lyser konstant.

Hvis du vil indkode yderligere betjeningsenheder (maks. 3), skal du vælge den pågældende kanal og gentage processen, der er beskrevet ovenfor. Hvis du vil fortsætte med indkodningen af følerne med det samme, skal du for den første følergruppe vælge LED'erne 4-7, for den anden følergruppe LED'erne 8-10 og for den tredje følergruppe LED'erne 10-14. 4 5

#### Trådløse komponenter på betjeningsenheder og følere

Gå frem på følgende måde for at indkode følere. Vælg den tilsvarende kanal, og sørg derefter for, at der udsendes et bestemt trådløst signal i overensstemmelse med indkodningsproceduren for føleren.

Når signalet er modtaget, lyder der et dobbelt bip fra centralen, og LED'en lyser konstant.

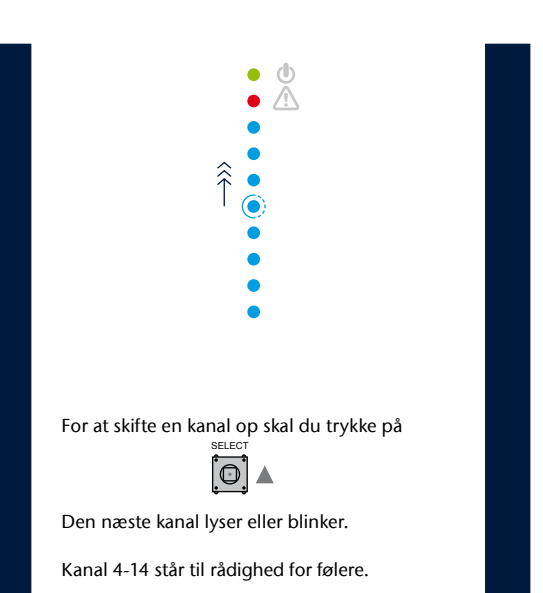

7

6

8

For at forlade programmeringsmenuen skal du trykke på ESC/DE

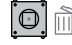

indtil centralen begynder at bippe. Luk huset, eller tryk og hold dækselsabotagekontakten (SW4, under ESC/DEL) trykket nede i ca. 4 sekunder, indtil der lyder et dobbelt bip.

Vær opmærksom på, at du har valgt de følerspecifiskke kanalegenskaber "Normal" og "Impuls" korrekt. Dette findes i betjeningsvejledningen.

ABUS Security-Center GmbH & Co. KG

Linker Kreuthweg 5 86444 Affing (Germany)